# EXILIM

## **數碼相機** *EX-Z750*

**用戶說明書**

**感谢您选购本卡西欧产品。** 

- • **在使用之前﹐必須閱讀本用戶說明書中的各 注意事項。**
- • **請將本用戶說明書保管好為以后參考之用。**
- • **有關本產品的最新情報刊載在**EXILIM**公式網**
- **站上﹕**http://www.exilim.com/.

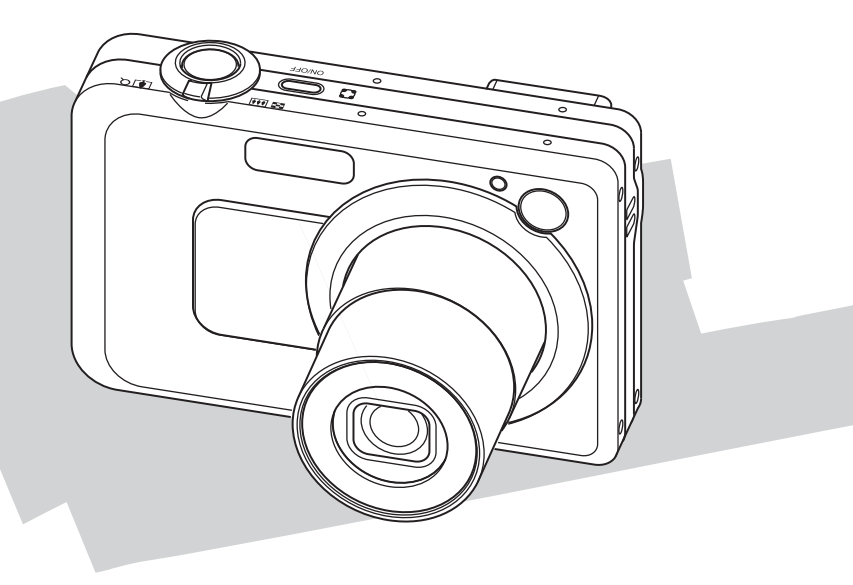

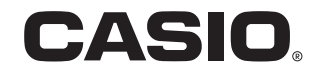

Ck

K842PCM1DMX

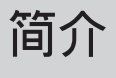

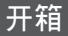

请检查确认下示所有相机及附件齐全。若有缺少请尽快与您的经销商联系。

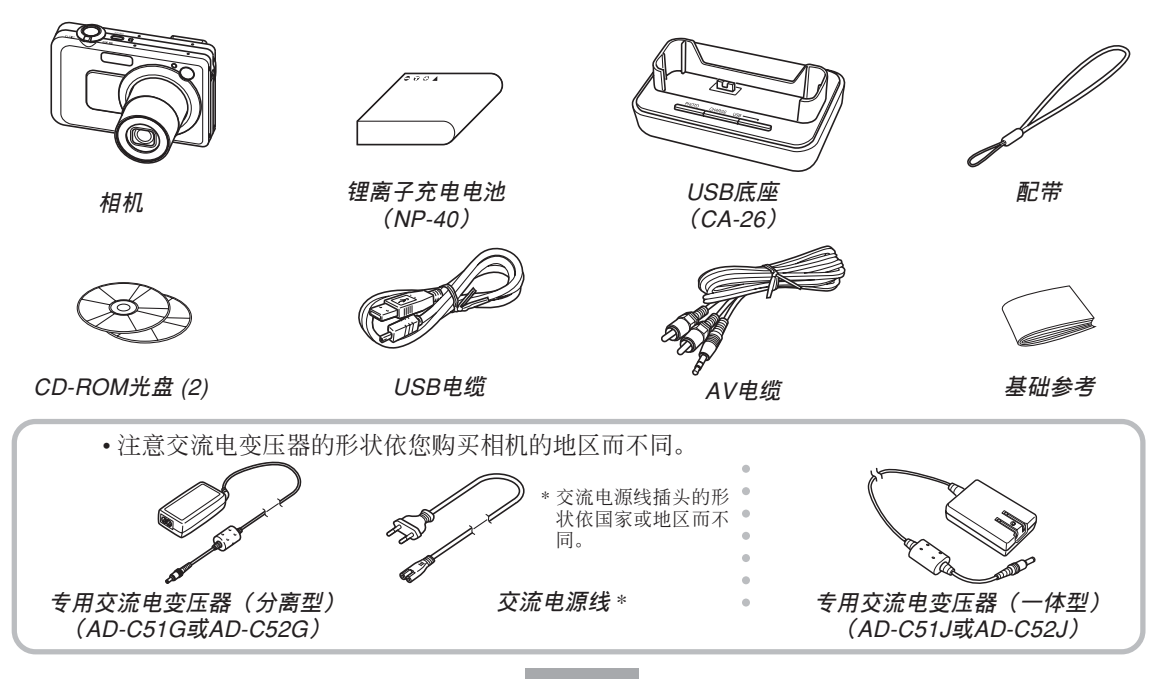

## 目录

## 2 简介

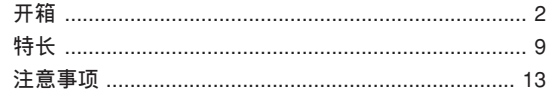

## 18 人门指南

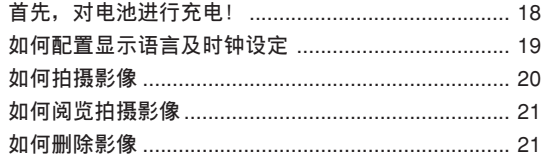

### 22 事前准备

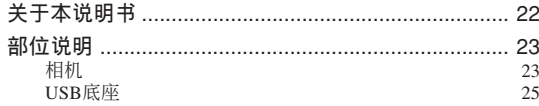

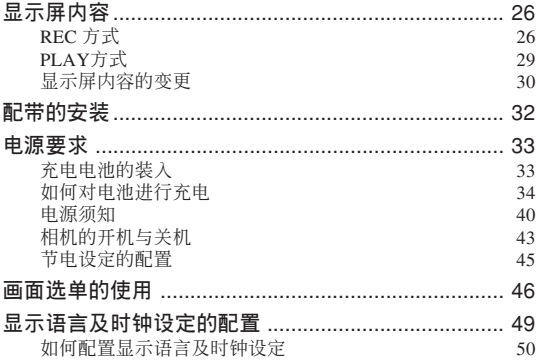

## 52 基本影像拍摄

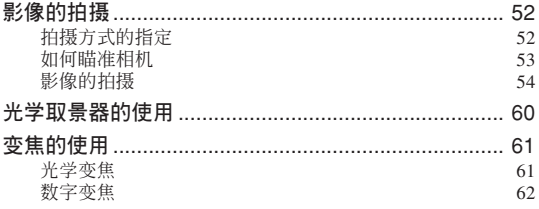

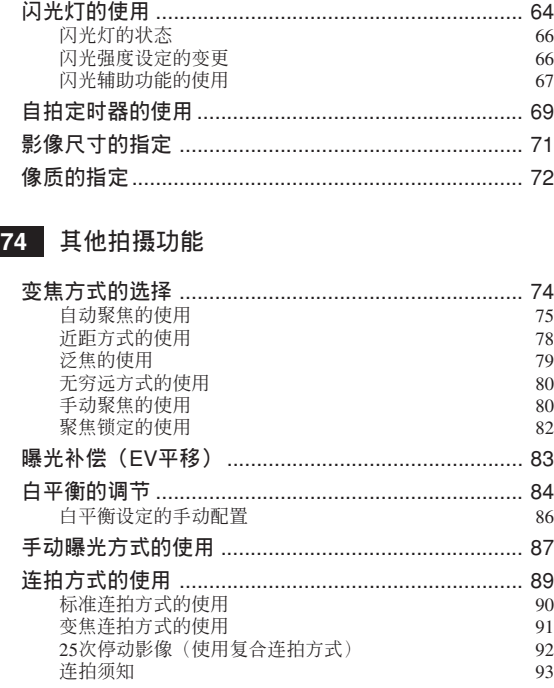

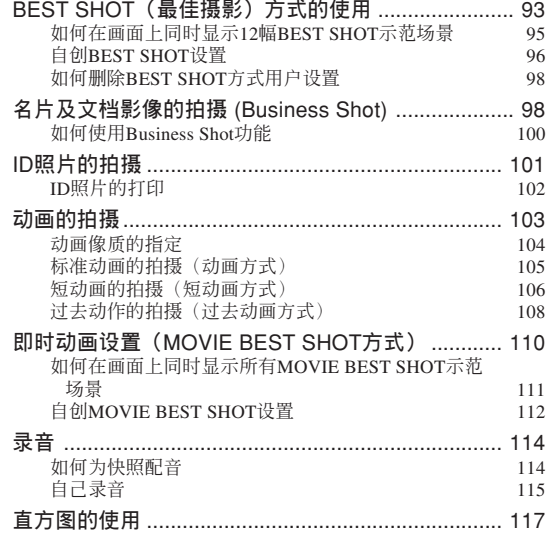

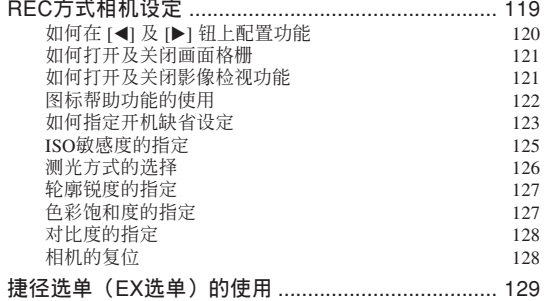

## **130 播放**

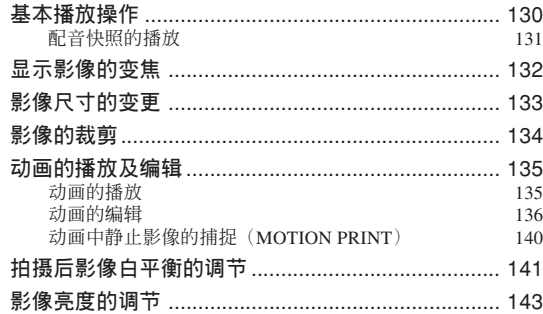

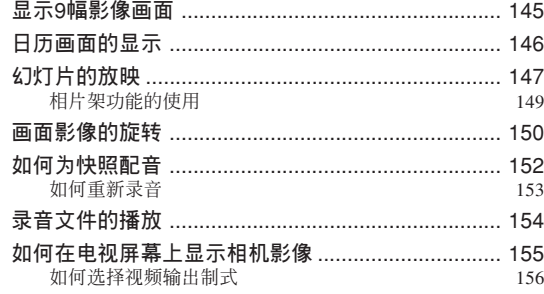

## **158 文件的刪除**

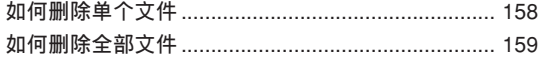

## **160 文件管理**

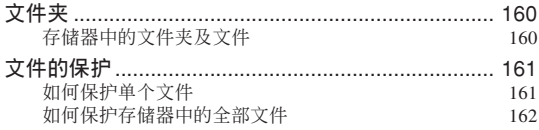

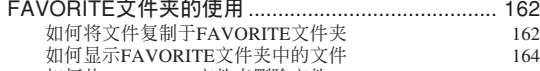

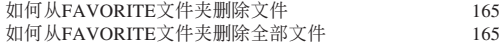

## **166 其他設定**

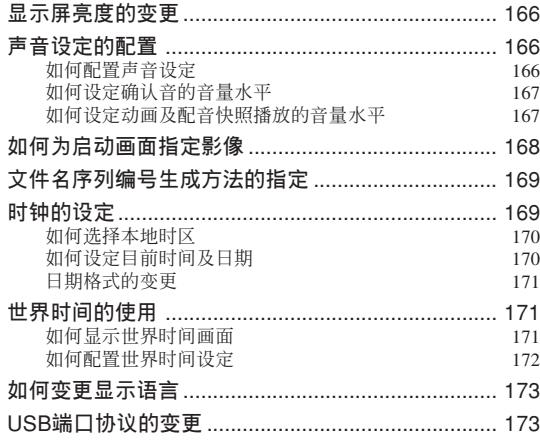

#### [■ ] (REC) 及 [■ ] (PLAY) 钮开机/ **關機功能的配置** ........................................................ 174 **內藏存儲器的格式化** ................................................. 175

## **177 存儲卡的使用**

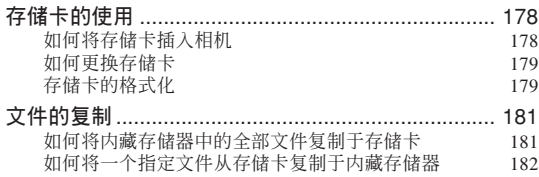

## **184 影像的打印**

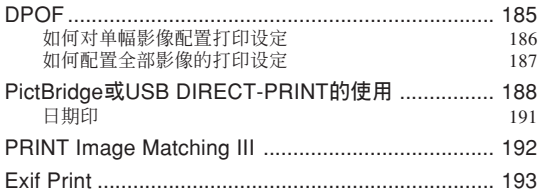

## **194 如何在電腦上閱覽影像**

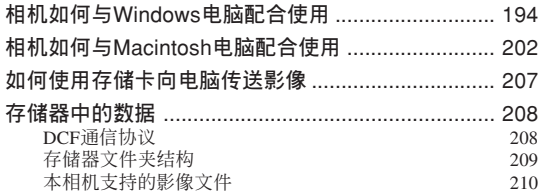

## **212** 相机与电脑的配合使用

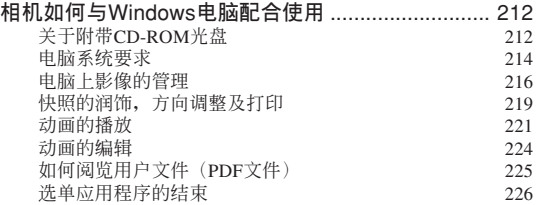

#### **相机如何与Macintosh电脑配合使用 ................................. 227<br><sup>全于附带CD-ROM光盘</sub>**</sup> 关于附带CD-ROM光盘 227<br><br>电脑系统要求 228 电脑系统要求<br>Macintosh电脑上的影像管理 229<br>229 Macintosh电脑上的影像管理 229<br>如何阅览用户文件(PDF文件) 230 如何阅览用户文件(PDF文件)

#### **231 附錄**

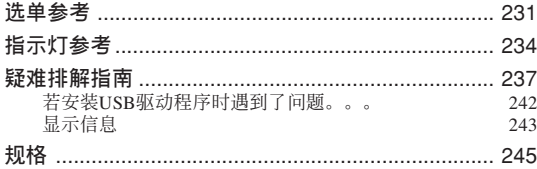

#### **重要﹗**

- 本說明書的內容如有更改﹐恕不另行通知。
- 卡西欧计算机公司 (CASIO COMPUTER CO., LTD.) 对于因使用本用户说明书而引起的任何损 害或損失不負任何責任。
- 卡西欧计算机公司 (CASIO COMPUTER CO., LTD.) 对于第三者因使用EX-Z750相机而引起的 任何損失或索賠不負任何責任。
- 卡西欧计算机公司 (CASIO COMPUTER CO., LTD.) 对于您或任何其他人由于使用Photo Loader 及/或Photohands所引起的任何損害或損失不負任 何責任。
- 卡西歐計算機公司(CASIO COMPUTER CO., LTD.) 对于因故障、维修、或更换电池造成数据 丟失而導致的任何損害或損失皆不負任何責任。 为防止重要数据的丢失, 请务必在其他媒体上对 所有重要數據進行備份。
- 请注意, 本用户说明书中的示范画面及产品插图 可能会与相机的实际画面及配置稍有不同。
- *SD*徽標為註冊商標。
- *Windows*,*Internet Explorer*,*Windows Media*及 *DirectX*為*Microsoft Corporation*之註冊商標。
- *Macintosh*為*Apple Computer, Inc.*之註冊商標。
- *MultiMediaCard*為德國*Infineon Technologies AG*公 司之商標﹐其已授權于*MultiMediaCard Association* (*MMCA)*。
- *Adobe*及*Reader*為*Adobe Systems Incorporated*公司 在美國及/或其他國家的注冊商標或商標。
- *Ulead*為*Ulead Systems, Inc.*之商標。
- 本说明书中涉及的其他公司、产品及服务名称也 可能为相关所有者之商标或服务标志。
- *Photo Loader*及*Photohands*為卡西歐計算機公司 (CASIO COMPUTER CO., LTD.)所有。除上述条 款之外, 这些应用程序的所有版权及其他相关权 利均屬于卡西歐計算機公司(*CASIO COMPUTER CO., LTD.*)。

**簡介**

#### ■ LCD板

本LCD板为最新LCD生产技术产品, 像素合格率 達99.99%。也就是說故障率為總像素的0.01%以下(不 点亮或一直保持点亮)。

#### ■ 版权限制

除以個人欣賞為目的外﹐在未經授權的情況下對 快照文件、动画文件及音响文件进行复制将违反版权 法及国际条约。无论是有偿还是无偿, 在没有版权所 有者许可的情况下通过国际互联网向第三者分发此种 文件同样讳反版权法及国际条约。

## **特長**

• 720萬有效像素

CCD的總像素為741萬﹐分辨度極高﹐能產生精 細﹑清晰的打印及顯示影像。

• 2.5英吋TFT彩色LCD顯示屏

- 8.3MB閃光存儲器 不使用存儲卡也能拍攝影像
- 電池壽命長

低耗电设计与大容量电池的结合使每次充电后的 拍攝及顯示時間更長。

• 附帶USB底座

附带IISB底座可用于对相机电池进行充电(第34 頁),在電視機畫面上檢視影像(第155頁)以及向電 脑传送影像(第194页)。相片架功能使您能在相机放 在底座上的過程中檢視影像(第149頁)。

#### • REC方式或PLAY方式开机(第43页)

按 [● 1 (REC) 钮或 [■ 1 (PLAY) 钮打开相机电源 并進入要使用的方式。

• AF辅助光 (第57页)

在昏暗光线环境下进行拍摄时能够提高自动聚焦的 精度。

- 24倍變焦(第61頁) 3倍光學變焦﹑8倍數字變焦
- 三聯自拍定時器(第69頁) 通過設定﹐自拍定時器能自動反復三次。
- 快拍(第76頁)

不停頓地將快門鈕按到底時,相機會立即拍攝影 像,而不等待自動聚焦的執行。如此可避免因等待相 机的自动聚焦而错过机会。

• 自动聚焦区域选择(第77页)

当自动聚焦区选择为"画多样"时,相机同时对 九个不同的点进行距离测量并自动选择最好的一个。 选择为"图自由"时,您可以将自动聚焦区移动到所 需要的位置。

• 三連拍方式(第89頁)

只要有足够的内存空间, 标准连拍功能便可持续 拍摄影像。此外, 变焦连拍功能(第91页)与复合连 拍功能(第92页)提供您更多的拍摄方法,使您能随 心所欲地捕捉到所需类型的影像。

• BEST SHOT (最佳摄影) (第93页)

只要选择对应于您要拍摄的影像类型的示范场 景﹐相機便會自動進行煩瑣的設置操作﹐使您每次都 能拍攝出漂亮的照片。新的BEST SHOT示範場景包括 ID照片,十字濾光器,逆光。

• Business Shot (第98页)

以一定角度拍摄名片、文档、白板或类似主体 時,Business Shot功能能自動校正矩形。

• ID照片功能(第101页)

拍摄完人像照片后, 您可以将其打印成一页, 其 中包含多種尺寸規格的ID照片。

• 高分辨率的配音動畫拍攝(第103頁) VGA尺寸,30fps, MPEG-4 AVI格式

#### • 動畫方式的選擇(第103頁)

动画方式包括标准动画方式、短动画方式(动画为 预设长度,从快门钮被按下之前开始到快门钮被按下之 后结束), 过去动画方式(动画拍摄从快门钮被按下的 五秒鐘之前開始)、以及MOVIE BEST SHOT方式(根 據MOVIE BEST SHOT示範場景即時設置相機)。

• MOTION PRINT (第106, 140页) 从动画捕捉画帧并生成适于打印的静止影像。

- 配音快照方式(第114頁) 此方式用于拍攝含有配音的快照。
- 錄音(第115頁) 快速简单的声音输入录音。
- 實時RGB直方圖(第117頁) 画面上的直方图能让您在检查影像全体亮度效果 的同時調節曝光﹐使在複雜光線條件下的拍攝比以往 任何时候都更为容易。
- 捷径选单(第129页) 通过捷径选单可访问四种常用设定。
- 內藏影像編輯功能

您可以在拍攝后改變影像的白平衡(第141頁) 與亮度(第143頁),操作簡單。

• 日历画面(第146页)

只需简单的操作便能在相机的显示屏画面上显示 整月日历。整月日历上的各天都显示当天所拍摄的第 一個文件的縮小版﹐其便于您迅速查找特定的文件﹐ 簡單方便。

- 拍后錄音(第152頁) 此方式用于為拍攝后的快照配音。
- 可選擇的聲音設定(第166頁) 每当相机开机、您将快门钮按下一半或进行键钮 操作時播放的聲音可以分別進行配置。
- 世界時間(第171頁)

设定目前地点的目前时间, 操作简单。可以从32 个时区中的162个城市中讲行选择。

- 支持SD存储卡及MMC(MultiMediaCards)以扩充存 儲器(第177頁)
- DPOF ("Digital Print Order Format"數碼打印順序格式) (第185頁)

使用DPOF兼容打印機能以您希望的順序打印影 像, 简单方便。DPOF还可用于为由专业打印服务进行 打印時指定影像及像質。

#### • 支持PictBridge及USB DIRECT-PRINT (第188页) 相机可直接连接到与USB DIRECT-PRINT或 PictBridge兼容的打印机上打印影像,而不需要通过 電腦。

• PRINT影像匹配III (PRINT Image Matching III) 兼容 (第192頁)

影像中含有PRINT Image Matching III 數據(方式 設定及其他相機設置信息)。支持PRINT Image Matching III 的打印机读取此数据并相应调节打印影 像。因此, 打印出的影像与您拍摄时的意愿完全吻 合。

• DCF数据储存 (第208页)

DCF ("Design rule for Camera File System"相 机文件系统用设计方案)数据储存协议提供了数码相 机与打印机间的影像兼容性。

• 附带Photo Loader及Photohands软件(第216,219, 229頁)

本相机附带Photo Loader。此常用应用程序能自动 将影像从相机载入电脑。本相机还附带Photohands软 件, 其为能对影像讲行快速简单润饰的应用程序。

• Ulead Movie Wizard SE VCD (第224页)

同捆的Ulead Movie Wizard SE VCD(圖片處理軟 件)使您能够在电脑上进行动画文件的编辑及 VCD的 制作。軟件經昇級后可以變換文件使其能夠由DVD播 放器播放。

#### **注意事項**

#### ■ **基本注意事項**

使用EX-Z750相機時必須遵守下列重要注意事項。

本說明書中提及的"相機"均是指CASIO EX-Z750 數碼相機。

- 切勿在驾车时或行走时进行拍照或使用内藏显示屏。 否則有導致嚴重事故的危險。
- 切勿试图打开相机外壳或自行修理相机。高电压内部 零件在裸露时有造成触电的危险。请务必将维护及修 理作業交給卡西歐(CASIO)特約服務中心。
- 切勿通过相机的取景器看太阳或任何其他明亮的光 線,否則會傷害您的眼睛。
- 请将本相机的小部件及附件保管在小儿无法触及的地 方。若万一被小儿吞食,请立即送医院检查。
- 切勿对着正在驾车的人使用闪光灯,否则会干扰司机 的視野﹐有造成交通事故的危險。
- 切勿近距離對着人眼使用閃光燈﹐否則強烈的光線會 對眼睛造成傷害﹐尤其是對幼兒要加倍小心。在使用 闪光灯时,至少要距离人一米远。
- 请将相机远离水及其他液体, 切勿让其打湿。水汽有 導致火災及觸電的危險。切勿在雨中或雪中﹐以及海 邊﹑水濱或浴室等中使用相機。
- 异物或水进入相机时, 应立即关闭电源。然后, 从相 机取出电池及/或从电源插座拔下交流电变压器的电 源線﹐然后與您的經銷商或就近的卡西歐(CASIO) 特约服务中心联系。此种情况下继续使用相机有造成 火災及觸電的危險。
- 若您发现相机冒烟或有异味产生, 应立即关闭相机电 源。然后, 在注意不要烧到手的情况下, 从相机取出 电池及/或从电源插座拔下交流电变压器的电源线。 然后與您的經銷商或就近的卡西歐(CASIO)特約服 務中心聯繫。此種情況下繼續使用相機有造成火災及 觸電的危險。在確認相機已不再繼續冒煙之后﹐請將 其送至就近的卡西歐(CASIO)特約服務中心進行修 理。切勿试图自行修理相机。
- 请勿用交流电变压器为本相机以外的任何其他设备供 电。也请勿用本相机附带的交流电变压器以外的任何 其他交流電變壓器為本相機供電。

- 當交流電變壓器正在使用時﹐請勿將棉被﹑毛毯或其 他布罩盖在其上, 也请不要在空调机附近使用。
- 应至少每年从电源插座拔下交流电变压器的电源线并 清洁插头上电极周围一次。电极周围积蓄的灰尘有导 致火災的危險。
- 若由于掉落或粗暴對待而使相機的外殼損壞﹐請立即 关闭电源。然后, 从相机取出电池及/或从电源插座 拔下交流电变压器的电源线,然后与您的经销商或就 近的卡西歐(CASIO)特約服務中心聯繫。
- 切勿在飞机或任何其他禁止使用的地方使用相机。否 則﹐有導致意外事故的危險。
- 本相机物理上的损坏或故障有可能会造成其存储器中 储存的数据手失。请务必通过传送至个人电脑对数据 進行備份。
- 影像拍摄的途中切勿打开电池盖、从相机或墙上的插 座拔下交流電變壓器。否則﹐不僅會使正在拍攝的影 像无法保存, 还可能会使已储存在文件存储器中的影 像数据损坏。

#### ■ 使用相机之前请讲行正常动作测试!

在使用相機拍攝重要影像之前,必須首先拍攝一 些测试影像并检查拍摄效果, 以确保相机动作正常并 且配置正確。

#### ■ **數據錯誤注意事項**

- 本数码相机是由精密数字部件制造而成。下列任何情 况均有造成文件存储器中数据损坏的可能。
	- 當相機正在進行拍攝或存儲器存取操作時﹐取出電 池或存儲卡﹐或將相機安置在USB底座上
	- 在关闭相机电源后绿色操作灯还在闪动时, 取出电 池﹑取出存儲卡或將相機放在USB底座上
	- 数据通信操作进行过程中, 拔下USB电缆、从USB 底座取下相机或从USB底座拔下交流电变压器
	- 電池電力不足
	- 其他異常操作

上述任何情況均會使錯誤信息出現在顯示屏上(第 243頁)。請按照信息的指示排除錯誤。

## ■ **使用条件**

- 本相机为在从0°C至40°C范围内的温度环境中使用而设 計。
- 严禁在下列地方使用或放置相机。
	- 受直射陽光照射的地方
	- 濕度高或灰塵多的地方
	- 空調機﹑取暖器附近或其他溫度極端的地方
	- 封閉的車輛﹐尤其是停在陽光下的車輛中
	- 有強烈震動的地方

## ■ **結露**

- 当您在冬天将相机带入室内或相机处于温度会骤然发 生變化的環境時﹐相機的內外部件上可能會結露。結 露会导致相机发生故障, 因此应尽量避免将相机放置 干可能会结露的环境下。
- 為避免造成結露﹐在將相機帶到比目前場所更熱或更 冷的環境之前﹐應把相機放入塑料袋中。直到塑料袋 中的空气已接近新环境的温度为止请不要将相机取 出。若已产生结露, 请从相机取出电池并打开电池盖 數小時。

## ■ **電源**

- 只使用专用NP-40锂离子充电电池向相机供电。不可使 用任何其他種類的電池。
- 本相机没有独立为时钟供电的电池。每当电源被完全 切斷(電池及USB底座雙方)時﹐相機的日期及時間 设定将被清除。断电后必须重新配置这些设定(第169 頁)。

**簡介**

## ■ 镜头

- 清洁镜头表面时切勿用力过度。否则会擦伤镜头表面 並引起故障。
- 镜头表面的指纹、灰尘、或任何其他脏物会影响相机 的正常拍摄。切勿用手指触摸镜头的表面。请用吹风 机除去灰尘或脏物微粒,然后使用柔软的镜头布轻轻 地擦拭镜头表面。
- 您有可能偶尔会注意到有些类型的照片中有轻微的变 形現象發生﹐比如應為直線的線輕微地彎曲等。此因 镜头的特性而产生, 并不表示相机发生了故障。

## ■ **其他**

- 在使用过程中相机可能会轻微变热。这并不表示发生 了故障。
- 若相機的外表需要清潔﹐則用軟干布進行擦拭。

## **入門指南 入門指南**

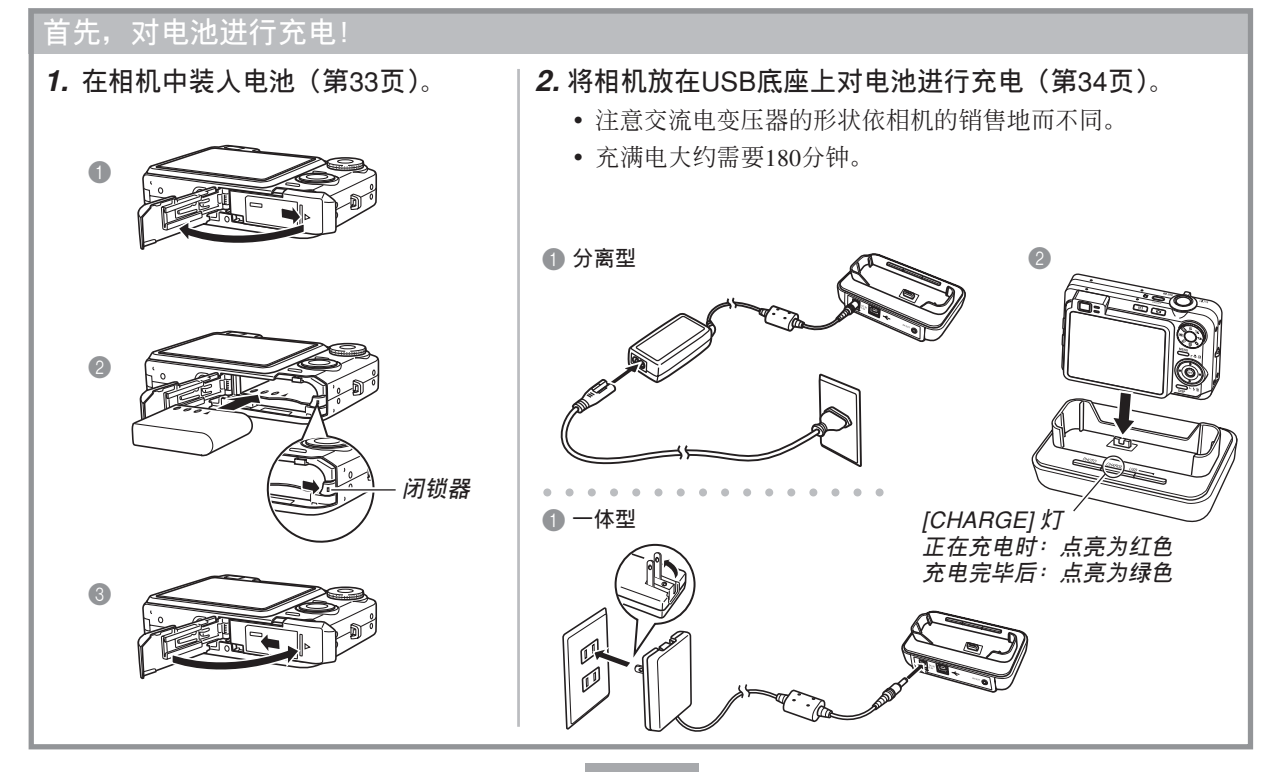

## **入門指南**

## **如何配置顯示語言及時鐘設定** • 在使用相机拍摄影像之前必须首先配置 下列设定。有关详情请参阅第49页。 **1. 按電源鈕打開相機電源。** *1* **2. 用** []**﹑**[]**﹑**[] **及** [-] **鈕選擇所需要的語言。 3. 按** [SET] **鈕登錄語言設定。 4. 用** []**﹑**[]**﹑**[] **及** [-] **鈕選擇地區﹐然后按** [SET] **鈕。 5.** 用 [▲] 及 [▼] 钮选择城市, 然后按 [SET] 钮。 **6.** 用 [▲] 及 [▼] 钮选择夏令时(DST)设定,然后按 [SET] *2, 3, 4, 5, 6, 7, 8, 9* **鈕。**  $-39$  $\blacksquare$ **7. 用** [] **及** [] **鈕選擇日期格式設定﹐然后按** [SET] **鈕。** [◀] — <del>({</del>∘( (《⊵□)) )∘<del>}}} —</del> [▶ ] [SET] $[\mathbf{v}]$ **8. 設定日期及時間。 9. 按** [SET] **鈕登錄時鐘設定並退出設定畫面。**

## **入門指南**

## **如何拍攝影像**

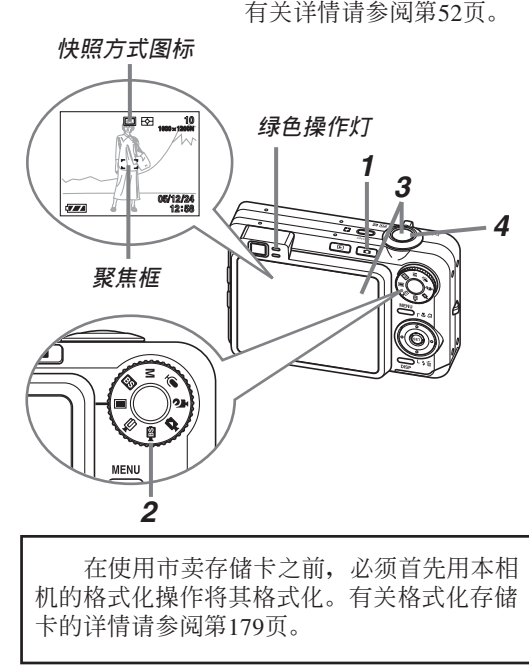

- - **1.** 按 [**□**] (REC) 钮。
		- 相机进入REC(拍摄)方式。
	- **2. 將方式旋鈕對準" "(快照方式)。**
	- **3.** 将相机对准拍摄物体, 用显示屏或取景器进行取景, **然后將快門鈕按下一半。**
		- 相机完成其自动聚焦操作后, 聚焦框变为绿色的同时绿色 操作灯也会点亮。
	- **4. 把穩相機,將快門鈕按到底。**

## **入門指南**

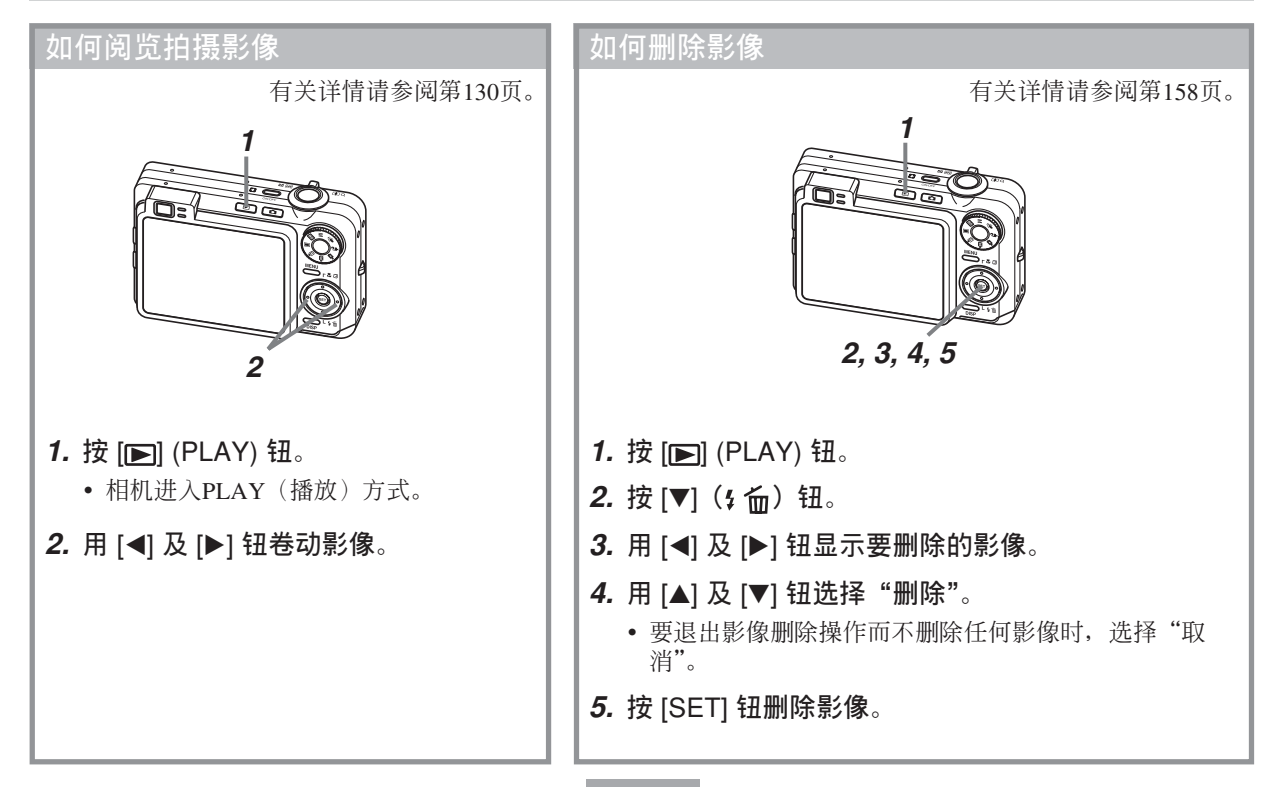

## **事前準備 事前準備**

本节介绍在使用相机前您应了解及遵守的事项。

## **關于本說明書**

本節介紹本說明書的記述慣例。

## ■ **術語**

下表介绍本说明书中使用的术语。

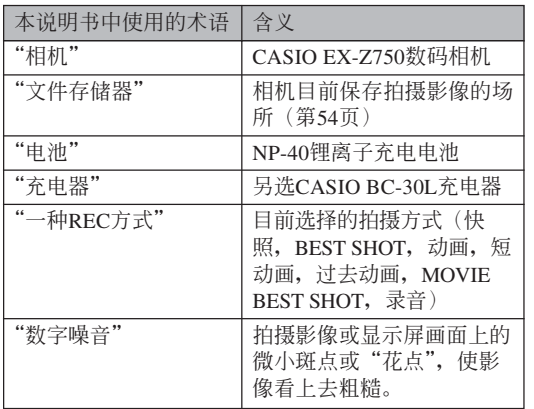

## ■ **按鈕操作**

按钮操作由方括号([ ])中的按钮名表示。

## ■ **畫面顯示文字**

画面上显示的文字由双引号("")括起来。

## ■ **補充資訊**

- • 重要! (<< 表示为了正确使用相机您必须了解的非 常重要的資訊。
- DD 注 44 表示使用相机时有用的资讯。

## ■ **文件存儲器**

本說明書中的"文件存儲器"一詞是一般用語﹐指 相机保存目前拍摄影像的场所。其可为以下三个场所之 一:

- 相機的內藏閃光存儲器
- 裝在相機中的SD存儲卡
- 装在相机中的MultiMediaCard (多媒体卡)

有关相机如何保存影像的说明请参阅第209页。

## **部位說明**

下示各图介绍相机上各部件、键钮及开关的名称。

## **相機**

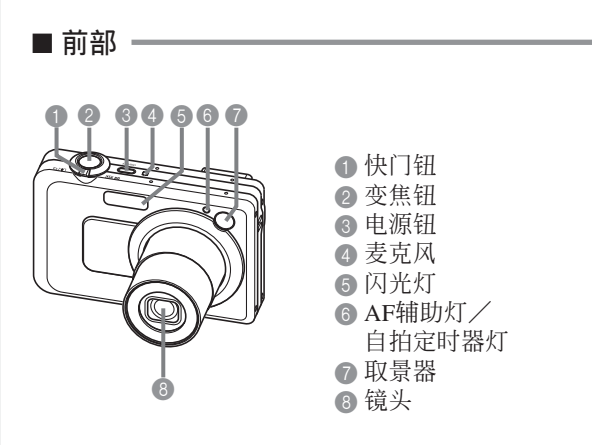

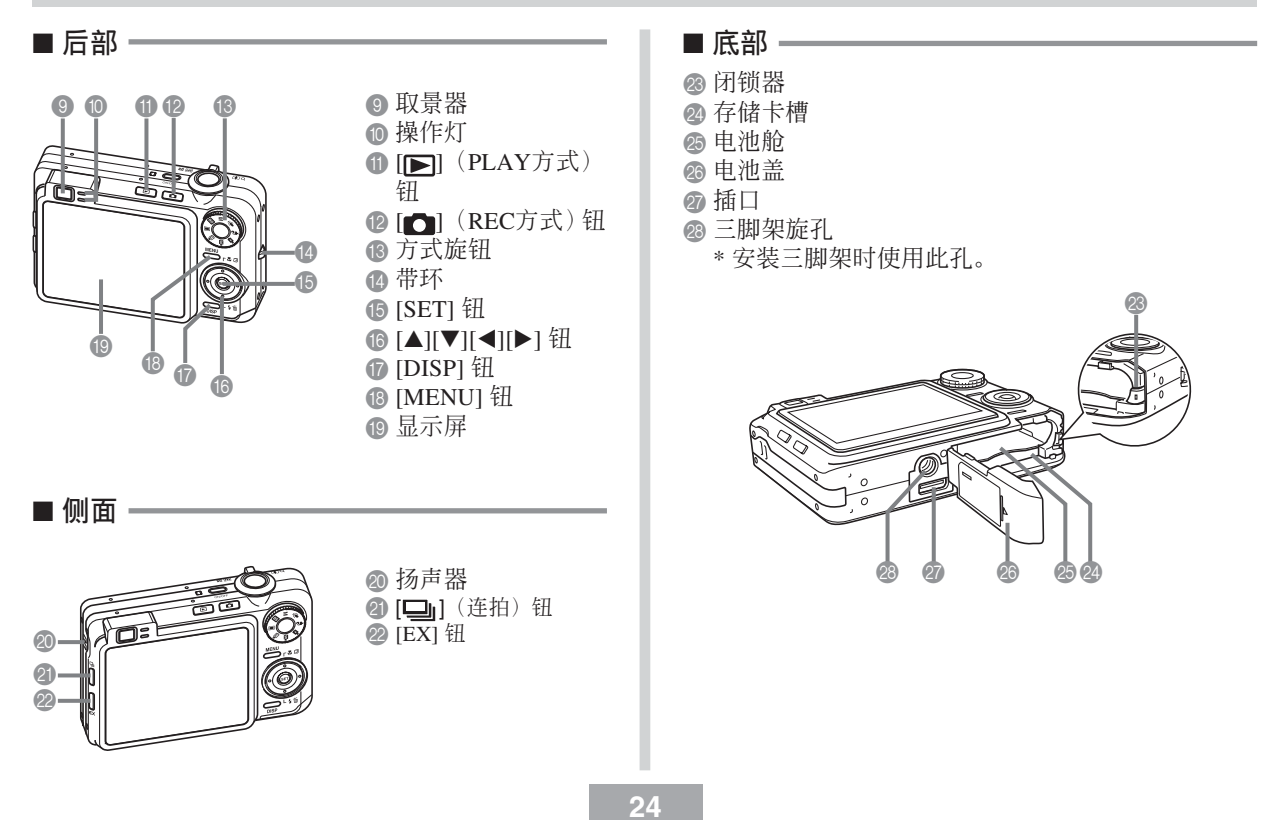

## USB**底座**

只要將CASIO數碼相機放在USB底座上便可執行下 述作业。

- 電池充電(第34頁)
- 使用相片架幻燈片功能閱覽影像(第149頁)。
- 能与电视机连接并在电视机屏幕上检视影像(第155 頁)。
- 直接与打印机连接进行打印(第189页)
- 自動向電腦傳送影像(第194頁)

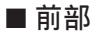

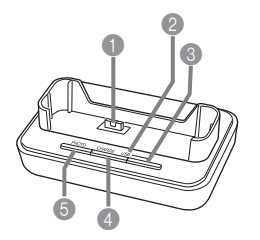

● 相机插头 **2** [USB] 灯 **3** [USB] 钮 4 [CHARGE] 灯 5 [PHOTO] 鈕

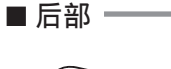

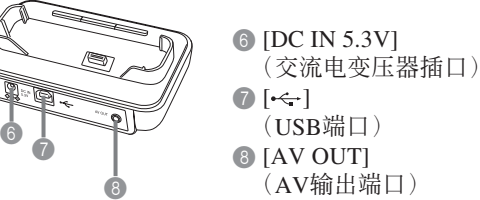

## **顯示屏內容**

显示屏以各种指示符及图标表示相机状态, 便于您掌握。

• 请注意, 本章中的示范画面仅为范例插图。其与相机上实际显示的画面内容可能会不完全一样。

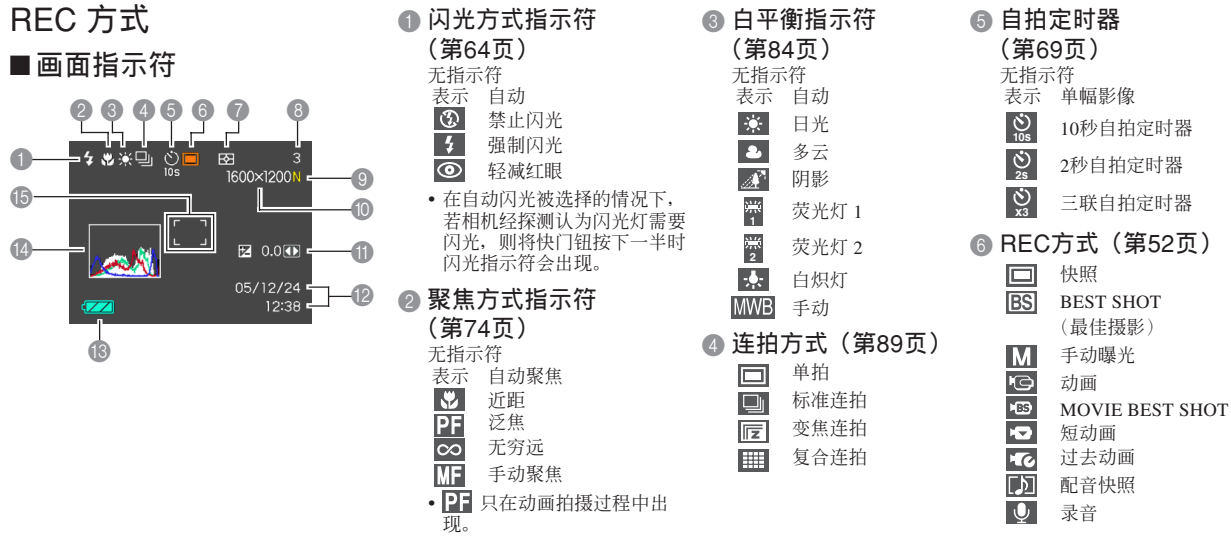

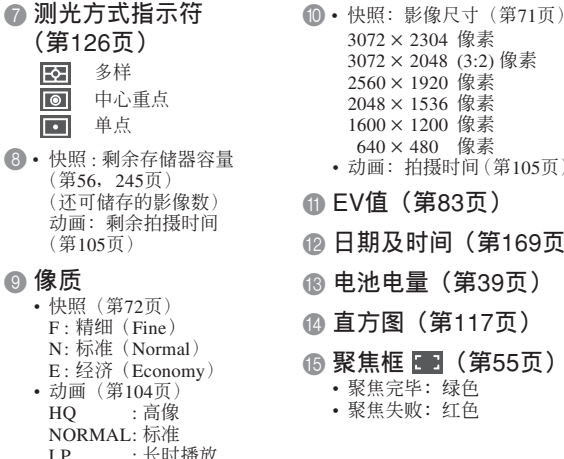

LP : 長時播放

## $3072 \times 2304$  像素  $3072 \times 2048$  (3:2) 像素 2560 × 1920 像素  $2048 \times 1536$  像素  $1600 \times 1200$  像素  $640 \times 480$  像素 • 动画: 拍摄时间 (第105页) A EV**值(第**83**頁)** B **日期及時間(第**169**頁)** C **電池電量(第**39**頁)** D **直方圖(第**117**頁)** E **聚焦框 (第**55**頁)** • 聚焦完畢:綠色 • 聚焦失敗:紅色

## **註**

- 改變下列任何功能的設定都會使圖標幫助(第122 页)信息在显示屏画面上出现。不需要时可关闭 圖標幫助功能。
	- 閃光方式,聚焦方式,白平衡,自拍定時器, 測光。
	- EX選單畫面(第129頁)影像尺寸,白平衡,  $AF<sub>8</sub>$ .

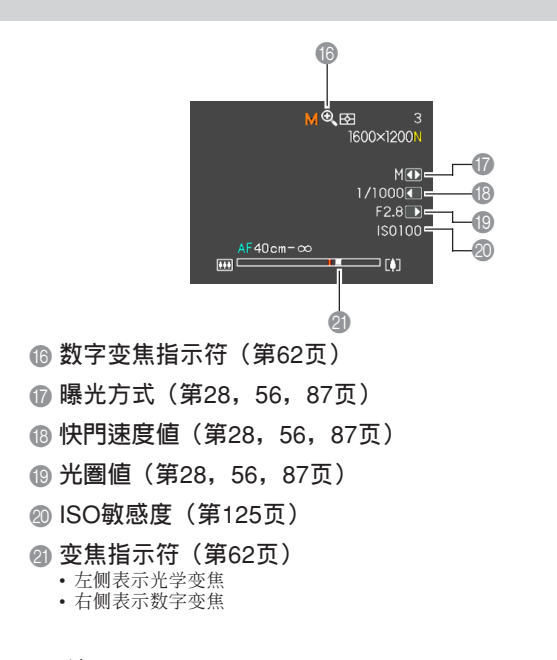

#### **註**

• 超出范围的快门速度光圈或ISO敏感度, 设定会使 相應的畫面顯示值變為褐色。

## ■ **曝光板**

曝光板為在REC方式下顯示于畫面右下角上的一 块区域,其显示各种可调节的参数。用曝光板还能调 節曝光設定。

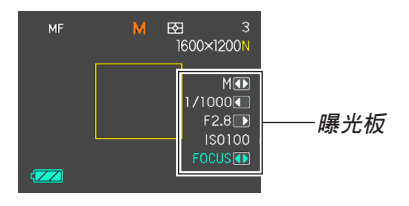

- 下面介紹在曝光板上表示的各項目。請注意,出現哪 些項目取決于目前的REC方式。
- 1 **曝光方式(第**56**,**87**頁)** 此項用于選擇曝光方式。
	- 當方式旋鈕設定在"M"(手動曝 光)時曝光板中會顯示曝光方式。

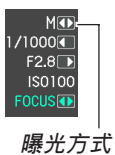

- 2 **光圈及快門速度值(第**56**,**87**頁)** 此項用于調節光圈及快門速度。
	- 当方式旋钮设定在"M"(手动 曝光)时曝光板中会显示光圈值 及快門速度值。
- 3 EV**平移(曝光補償值)(第**83**頁)** 此項用于調節曝光補償(EV平移) 值。
	- •在"左/右鍵"功能(第120頁) 被配置為"EV平移"的情況下, 当方式旋钮设定在"M"(手动曝 光)以外的任何位置時,EV平移 值會出現。

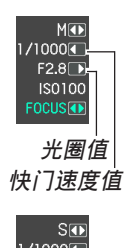

- $1/1000$ 图 0.000 **ISO100 FOCUSION** EV**平移**
- 4 **手動聚焦** (MF) **設定(第**80**頁)** 此項用于手動調節聚焦。 •用 [▲] (♥ ♬) 钮选择了手动聚焦时 (由显示画面上的"Ⅲ■"表示), 曝光板中会显示手动聚焦设定项 目。

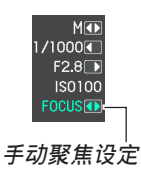

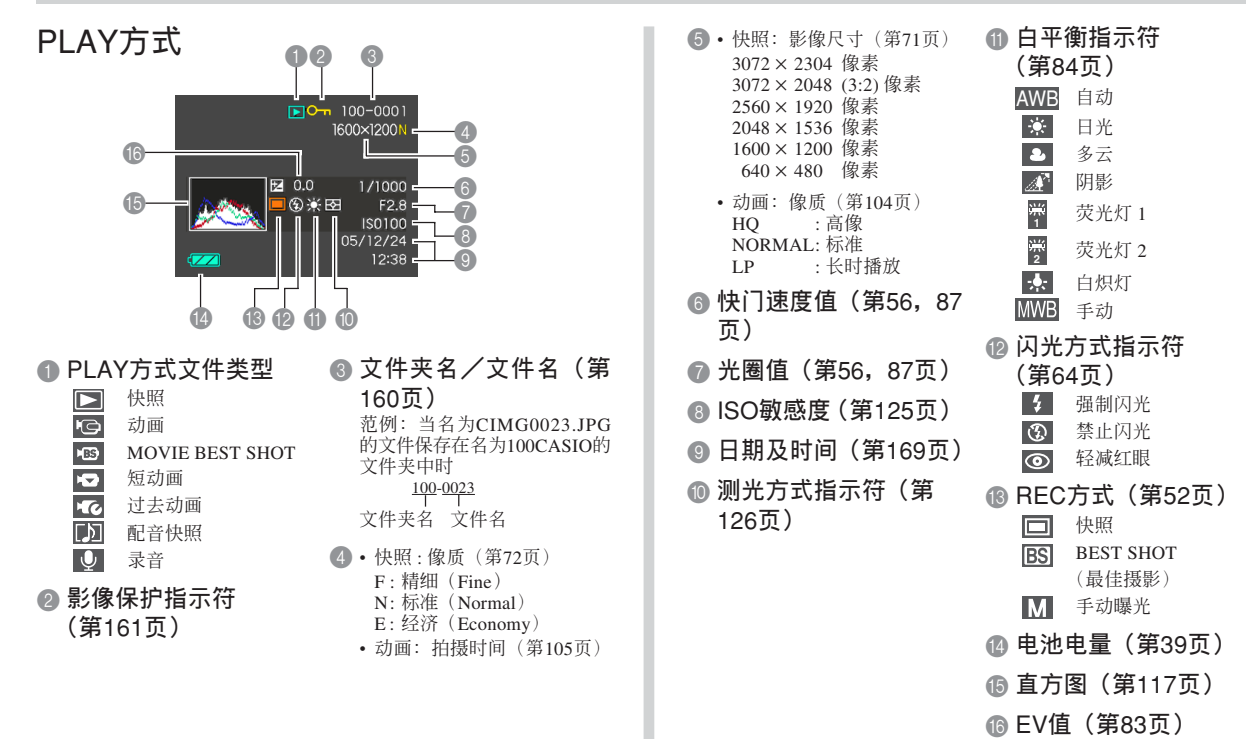

### **重要﹗**

• 若您在本相机上显示由其他类型的数码相机拍摄 的影像, 则有些影像信息可能会无法正确显示。

## **顯示屏內容的變更**

按 [DISP] 鈕能如下所示改變顯示屏的內容。

## ■ REC 方式

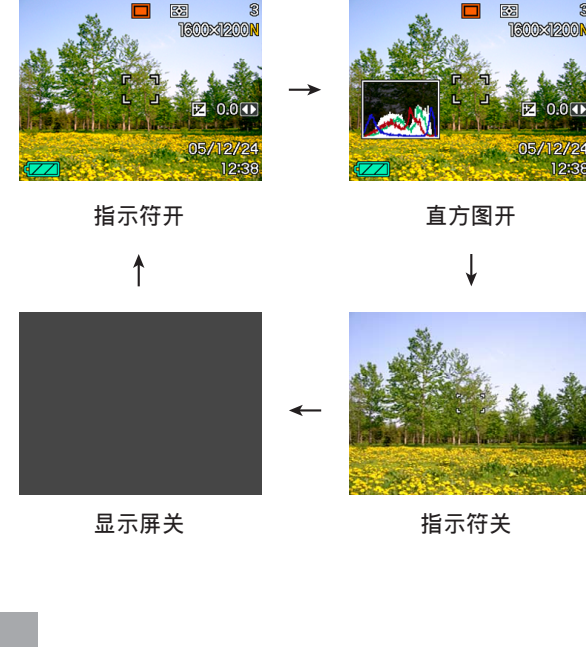

## ■ PLAY**方式**

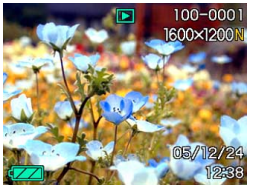

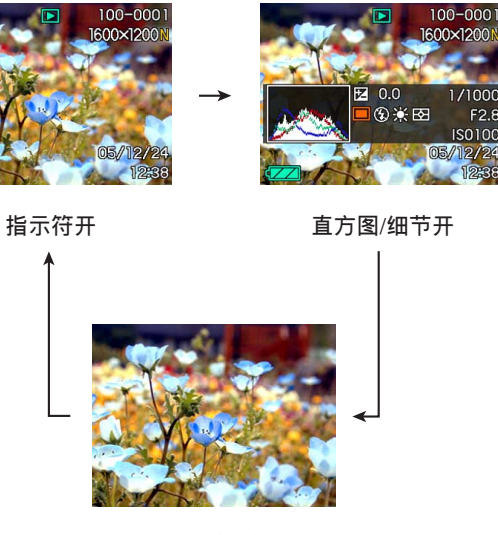

**指示符关** 

#### **重要﹗**

- 显示屏画面不能在下列方式中关闭: PLAY, BEST SHOT, 动画, 短动画, 过去动画, MOVIE BEST SHOT方式(待机)。
- 在动画拍摄过程中, 或配音快照的待机或录音过 程中,按[DISP]鈕不能改變顯示畫面的內容。
- 在REC的錄音方式中按 [DISP] 鈕可交替打開
- "指示符开")或关闭显示屏画面。在PLAY方 式中显示录音文件时, 按 [DISP] 钮可在"指示 符开"或"指示符关"间选换。
- 若当"指示符关"被选择时(录音文件图标仅出 现在显示屏画面中)播放录音文件的内容, 显示 屏画面将会在您按 [SET] 钮开始播放后约2秒钟 熄灭。播放完毕后录音文件图标(指示符关)会 重新出現。

## **配帶的安裝**

将配带安装在带环上, 如图所示。

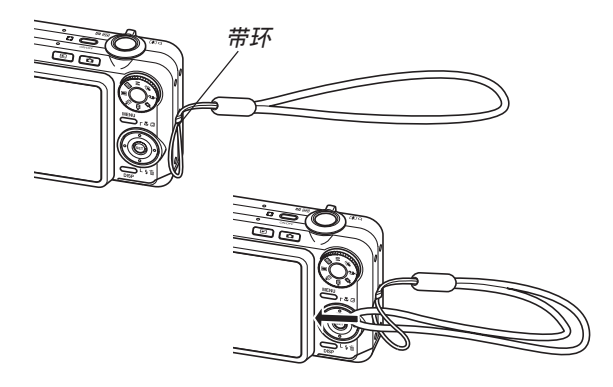

#### **重要﹗**

- 使用相機時務請將配帶套在手腕上﹐以防止相機 不慎掉落。
- 附帶的配帶請僅在本相機上使用。切勿用于任何 其他目的。
- 切勿用配帶來回擺動相機。

## **電源要求**

本相机由锂离子充电电池 (NP-40) 供电。

**充電電池的裝入**

1. 依箭头所示方向推动电池盖, 然后将其翻开。

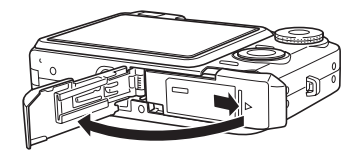

**2. 在依插圖中箭頭所示方向撥開閉鎖器的同時﹐** 对齐电池上的箭头标志与相机上的箭头标志**并 將電池插入相機。**

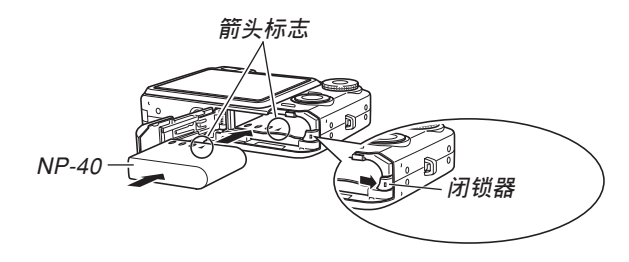

• 推电池底部并确认闭锁器已将电池安全锁定到 位。

**3. 翻回电池盖, 然后依箭头所示方向将其推回原 位关严。** 

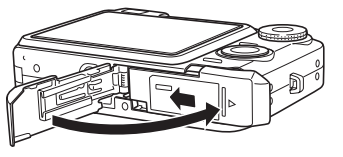

#### **重要﹗**

• 必须只使用专用NP-40锂离子充电电池为相机供 電。不能使用其他種類的電池。

当您购买本相机时, 电池尚未充满电。在首次 使用相机之前必须对电池进行充电。

## **如何對電池進行充電**

- **1. 將附帶交流電變壓器連接在**USB**底座的** [DC IN 5.3V] **接口﹐然后將交流電變壓器的另一端插入 室內電源插座。**
	- 注意交流電變壓器的形狀依相機的銷售地而不 同。

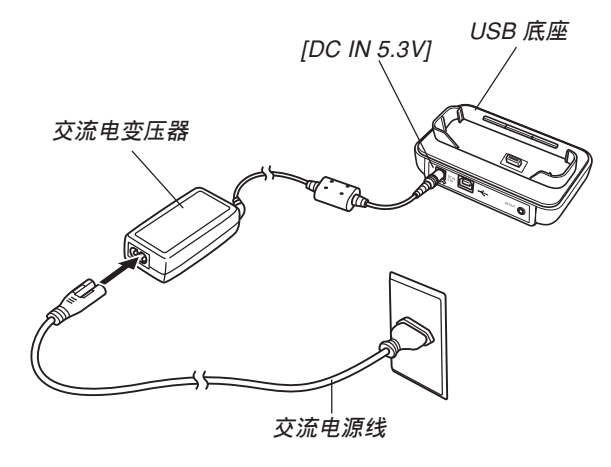

#### **註**

- 附帶交流電變壓器在設計上適用于100V至240V範 圍內的任何交流電源。但請注意﹐交流電源線插 头的形状依国家或地区而不同。若要在电源插座 形状与您所在地区的不同的地区使用本交流电变 压器, 则请用相机附带的另一条电源线, 或购买 可在该地区的电源插座上使用的市卖交流电源 線。
- 切勿在變壓設備上使用交流電變壓器。

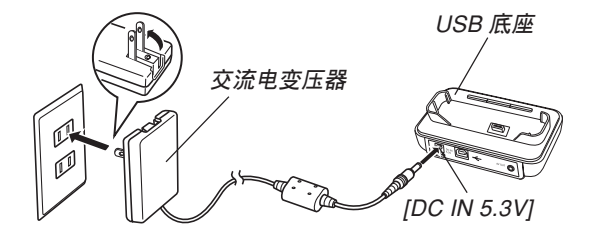

○○○○○○○○○○○○○ ○○○○○○○○○○○○○○

#### **註**

- 交流電變壓器在設計上適用于100V至240V範圍內 的电源。但请注意, 电源线插头的形状依国家及 地区而不同。外出旅行时, 建议您事先调查目的 地的電源插座是否能適合本交流電變壓器上的電 源線插頭。
- 切勿在變壓設備上使用交流電變壓器。

## **2. 關閉相機電源。**

- **3. 將相機放置在**USB**底 座上。**
	- 切勿在相机电源开 啟的情況下將相機 安置在USB底座 上。
	- USB底座上的 [CHARGE] 灯应变 為紅色﹐表示充電 已經開始。充電完 毕时, [CHARGE] 灯会变为绿色。

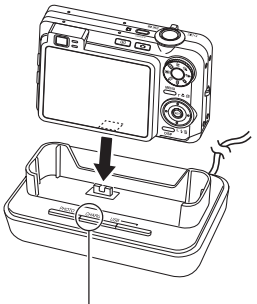

**[CHARGE] 灯** 

• 充滿電大約需要180分鐘。實際的充電時間取決 于目前電池電量及充電條件。

#### **4. 充電完畢后﹐從**USB**底座取下相機。**

#### **重要﹗**

- 必须仅使用相机附带的USB底座(CA-26)或另选 充电器(BC-30L)对专用锂离子充电电池NP-40 進行充電。切勿使用任何其他充電設備。
- 只能使用附帶的交流電變壓器。切勿使用任何其 他類型的交流電變壓器。切勿在本相機上使用可 另購的AD-C40﹑AD-C620及AD-C630交流電變壓 器。
- 确认USB底座的相机插头已完全插入相机的插口 內。
- 若相機使用后(使用相機會使電池變熱)立即充 电, 或进行充电操作时气温很高或很低, [CHARGE] 燈可能會一直保持為褐色﹐而充電操作也不會馬上 開始。此種情況發生時﹐只要等到電池恢復正常溫 度即可。当电池温度回到可充电温度范围时, [CHARGE] 燈會變為紅色﹐同時充電會開始。
- [CHARGE] 灯闪动为红色时表示在充电过程中发 生了錯誤。錯誤的原因有﹕USB底座有問題﹐相 机有问题, 电池有问题或装入不正确。从USB底 座取下相機看其是否正常動作。
- 将相机置于USB底座后,只能进行以下操作: 充 電,相片架,向電視機輸出影像以及USB數據通 信。
## ■ 若相机动作不正常

此表示問題原因可能為電池裝入不正確。請執行下 述操作。

- **1. 從相機取出電池並檢查電池極是否髒。若電極 髒﹐則用干布將其擦干淨。**
- **2. 檢查確認交流電變壓器的電源插頭是否正確地 連接在電源插座及**USB**底座上。**
	- 若当您执行上述操作后将相机放在USB底座上时 同樣現象再次出現﹐則請與卡西歐(CASIO)特 約服務中心聯系。

### ■ **電池壽命指標**

下示電池壽命指標數值表示了在下表規定的條件 下, 直到由于电池耗尽而使电源自动关闭为止所需要的 時間。這些數值僅為參考之用﹐並不保證任何電池組均 能提供所标记的服务寿命。低温及持续使用会缩短电池 的壽命。

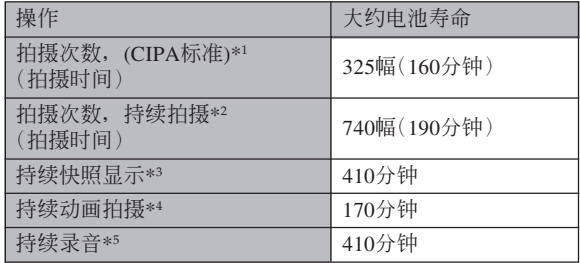

可使用的電池﹕NP-40(額定電容﹕1230mAh) 存储媒体: SD存储卡

\*1 拍攝次數 (CIPA標準)

- 温度: 23℃
- 显示画面: 开
- 闪光灯:强制闪光(每拍摄两幅影像闪光灯闪动一 次)﹐約每30秒鐘拍攝一幅影像﹐每拍攝10幅影像 **申源开/关一次**

\*2 持續拍攝條件

- 温度: 23℃
- 顯示畫面﹕開
- 闪光灯: 禁止闪光
- 每15秒钟拍摄一幅影像, 交替使用最大广角变焦和 最大望远变隹。

\*3 持續顯示條件

- 温度: 23℃
- 約每10秒鐘捲動一幅影像

\*4 持续动画拍摄的大约时间, 不使用变焦。

\*5 錄音時間以持續錄音為基準測出。

- 上表中的数值以从充满电的新电池开始测试为准。反 復充電會縮短電池壽命。
- 电池寿命受闪光灯、变焦及自动聚焦操作的多少, 及 电源开启时间的极大影响。拍摄时间及能够拍摄的影 像数还受显示屏画面亮度设定(标准或亮)的影响 (第166頁)。

## ■ **加長電池使用時間的技巧**

- 若在拍摄时不需要闪光,可为闪光方式选择 3 (禁止 闪光)。有关详细说明请参阅第64页。
- 启用自动关机及休眠功能(第45页)以防止因忘记关 閉相機電源而浪費電池電力。
- 通过使用 [DISP] 钮关闭显示画面也能节省电池。
- 在动画拍摄过程中使用手动聚焦(第80页)或泛焦 (第79页)可延长电池寿命。
- •"标准"显示幕亮度设定使电池持续时间对比"亮" 設置要長(第166頁) 。

## ■ **電池電量指示符**

下示表示顯示屏上的電池電量指示符如何隨電池 的电量消耗而变化。 3 指示符表示电池电力不足。 注意当 图 指示符出现时不能拍摄影像。无论这两个 指示符中哪一个出现都应立即对电池进行充电。

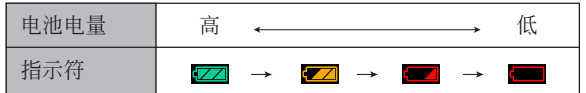

### ■ **如何更換電池**

## **1. 打開電池蓋。**

- **2.** 依插图中箭头所示方向拨开闭锁器。
	- 此時電池會從電池艙伸出一部分。

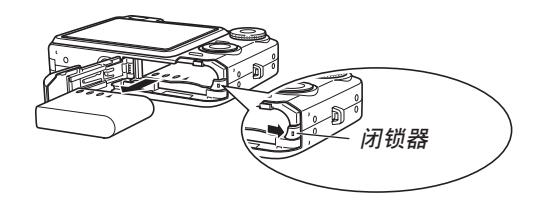

- **3. 放開閉鎖器並從相機拉出電池。**
	- 請小心不要使電池掉落。
- **4. 往相機內裝入一節新電池(第**33**頁)。**

## **電源須知**

在處理或使用電池及另選充電器時請注意以下注意 事項。

■ **電池處理須知**

#### ●**安全須知**

在首次使用電池之前必須閱讀下述安全須知。

### **註**

- 本说明书中的"电池"一词专指CASIO NP-40锂 離子充電電池。
- 必须仅使用相机附带的USB底座(CA-26)或另选 充電器(BC-30L)對專用鋰離子充電電池NP-40 進行充電。切勿使用任何其他充電設備。
- 使用电池时不遵守下列注意事项有造成电池过热、 着火及爆炸的危險。
	- 切勿使用專為電池指定的另選充電器之外的任何 其他種類的充電器。
	- 切勿試圖用電池為本相機以外的任何其他裝置供 電。
	- 切勿在明火附近使用或放置電池。
	- 切勿將電池放在微波爐中﹐棄于火中或放置在高 溫環境中。
	- 在裝入相機或另選充電器中時電池的方向必須正 確。
	- 切勿將電池與可能會導電的物品(項鏈﹑鉛筆芯 等)放在一起攜帶或保管。
	- 切勿試圖以任何方式拆解﹑改造電池或使電池受 到强烈的撞击。
	- 切勿將電池放入淡水或鹽水中。
	- 不要在直射的陽光下﹑停在陽光下的汽車中或任 何其他會產生高溫的地方使用或放置電池。

- 在使用、充電或存放電池時,若發現電池發生下述 任何現象,請立即從相機或充電器中取出電池并保 管在远离明火的地方:
	- 電池液泄漏
- 發出異味
- 發熱
- 電池變色
- 電池變形
- 任何其他異常現象
- 若在指定的可完成電池充電的正常時間內電池仍未 完全充電﹐請停止充電。繼續進行充電有造成電池 過熱﹑着火及爆炸的危險。
- 电池液会对眼睛造成伤害。若万一不小心让电池液 進入眼睛﹐請馬上用干淨的自來水清洗眼睛﹐然后 向醫生咨詢。
- 在使用電池或對電池進行充電之前﹐必須閱讀本說 明書的第34頁及另選充電器附帶的說明書。
- 若電池將由兒童使用﹐則需要有負責的成人向其說 明用戶文件中介紹的注意事項及正確的使用方法﹐ 以確保其正確使用電池。
- 萬一由于事故原因﹐電池液蘸到皮膚或衣服上﹐請 立刻用干净的自来水进行清洗。延长与电池液的接 觸時間會導致皮膚發炎。

#### ●**使用須知**

- 本电池仅为在CASIO数码相机上使用而设计。
- 必须仅使用相机附带的USB底座或指定的另选专用 充電器對電池進行充電。切勿使用任何其他種類的 充電器對其進行充電。
- 在寒冷的环境中使用会缩短已完全充电的电池的供 电时间。应在10℃至35℃温度范围内的环境中对电 池進行充電。在超出此溫度範圍的環境中進行充電 可能會需要更長的充電時間甚至使充電失敗。
- 若完全充電后電池的供電時間過短﹐則表示電池已 到达其服务寿命。请购买新电池。
- 切勿使用稀释剂、笨、酒精或其他挥发性化学药品 或经化学药品处理过的布擦拭电池。否则会使电池 變形甚至發生故障。

#### ●**保管須知**

- 当您打算长时期不使用相机时, 必须从相机中取出 电池。即使相机的电源关闭时, 相机中的电池也会 輕微放電。此種情況長期持續會導致電池無法再次 使用或在下次使用之前需要很長的充電時間。
- 请在阴凉干燥(20℃以下)的地方存放电池。

### **●电池的使用**

- 有關充電的操作步驟及充電時間的說明﹐請參閱本 說明書的第34頁及另選充電器附帶的說明書。
- 携带电池时请将其装在相机中或保护盒中。

## ■ USB**底座及交流電變壓器注意事項**

- 切勿使用超出交流電變壓器上標記的額定電 壓的電源插座。否則﹐會有導致火災及觸電 的危险。必须仅使用本相机附带的交流电变 壓器為相機供電。
- 切勿让交流电变压器电源线断裂或捐坏。切 勿在電源線上放置重物或將其暴露于火源。 已損壞的電源線有導致火災及觸電之危險。
- 切勿對交流電變壓器電源線進行改造﹐或使 其过分弯曲、扭拧或拉长。否则, 会有导致 火災及觸電的危險。
- 切勿用濕手觸摸交流電變壓器。否則﹐會有 觸電的危險。
- 切勿使延長線或插座超載。否則﹐會有導致 火災及觸電的危險。
- 若交流電變壓器電源線嚴重受損(芯線外 露)﹐請與您的經銷商或就近的卡西歐 (CASIO)特約服務中心聯系。繼續使用嚴 重受损的交流电变压器电源线有导致火灾及 觸電的危險。
- 請在不會被濺上水的地方使用交流電變壓 器。否則有造成火災及觸電的危險。
- 不要在交流電變壓器上放置花瓶或任何其他 裝有液體的容器。否則若水濺在上面有造成 火災及觸電的危險。

**注意!**

- 在插上或拔下交流电变压器之前, 请确认已从USB底 座取下相機。
- 充電﹐USB數據通信及使用相片架功能可能會使交流 電變壓器變熱。此為正常現象﹐並不表示出現了故 障。
- 每当不使用时, 应从电源插座拔下交流电源线。
- 切勿在交流電變壓器上放置毯子或任何其他覆蓋物。 否則有引起火災的危險。

# **相机的开机与关机**

## **■ 如何打开相机电源**

按电源钮、[■ ] (REC) 或 [■ ] (PLAY) 钮。绿色 操作灯会点亮片刻, 随后相机会开机。相机进入的方 式由您开机时按的按钮决定。

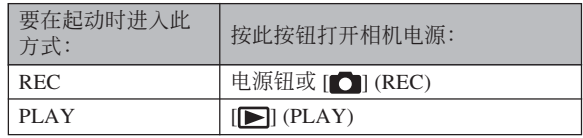

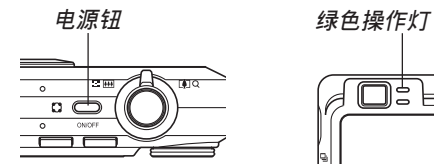

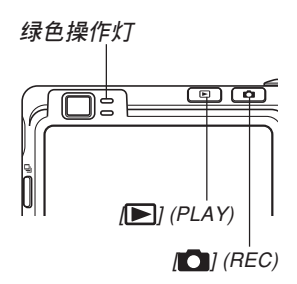

## **註**

- 按 [ ] (REC) 钮会打开相机电源并进入REC方 式, 而按 [ | ] (PLAY) 钮会进入PLAY方式。
- 在REC方式中按 [ ] (PLAY) 钮可将相机切换至 PLAY方式。切换10秒钟后镜头会缩回。

#### **重要﹗**

- 若相机电源是由自动关机功能关闭, 则按电源 钮、[■ ] (REC) 钮或 [■ ] (PLAY) 钮可重新打开 電源。
- 按电源钮或 [ ] (REC) 钮开机时还会使镜头伸 出。请注意镜头伸出时不要让镜头的动作受到任 何阻碍或让镜头撞上任何物体。

# ■ 如何关闭相机电源

按电源钮关闭相机电源。

#### **註**

• 您可以设置相机使其当您按 [●] (REC) 钮或 [▶] (PLAY) 钮时不开机, 或在按 [●] (REC) 钮 或 [■] (PLAY) 钮时关机。有关详细说明请参阅 第174页上的" [△] (REC) 及 [▶] (PLAY) 钮开 机/关机功能的配置"一节。

# **節電設定的配置**

您可以配置下述設定以節省電池電力。

- 休眠 : 在REC方式中不执行任何操作经过指定时 间时, 显示屏自动关闭。按任意钮便可重 新打开显示屏。
- 自动关机: 不执行任何操作经过指定时间时, 相机电 源自动关闭。
- **1. 打開相機電源。**
- **2. 按** [MENU] **鈕。**
- *3.* **用 [◀] 及 [▶] 钮选择"设置"标签。**
- 4. 用 [▲] 及 [▼] 钮选择您要配置其设定的功能, 然后按 [▶] 钮。

**●有关如何使用选单的说明, 请参阅第46页上的"画面 選單的使用"一節。**

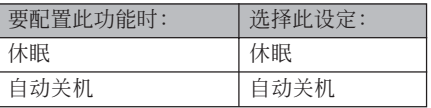

- **5.** 用 [▲] 及 [▼] 钮改变目前所选设定, 然后按 [SET] **鈕。**
	- 可使用的休眠设定有: "30秒"、"1分"、"2分" 及"关"。
	- 可使用的自动关机设定有: "2分"及"5分"。
	- 請注意﹐在PLAY方式中休眠功能不會動作。
	- 相机处于休眠状态时, 按任意钮能立即重新打开 顯示屏。

- 在下述情况下自动关机及休眠功能无效。
	- 当相机通过USB底座与电脑或一些其他设备连 接時
	- 幻燈片正在放映時
	- 录音文件播放过程中
	- 動畫拍攝過程中
	- 动画播放过程中
	- 短動畫待機過程中
	- 过去动画待机过程中

## **画面选单的使用**

按 [MENU] 钮可在显示屏上显示能执行各种操作 的選單。出現的選單依您是在REC方式還是在PLAY方 式而不同。下面演示REC方式中的選單操作。

- 1. 按电源钮或 [ **[**  $\boxtimes$  **]** (REC) **鈕。**
	- 需要進入PLAY方式 时,按 $[\nabla]$  (PLAY) 鈕。

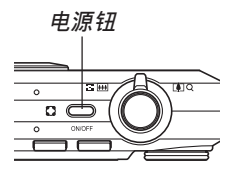

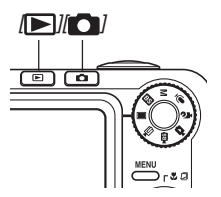

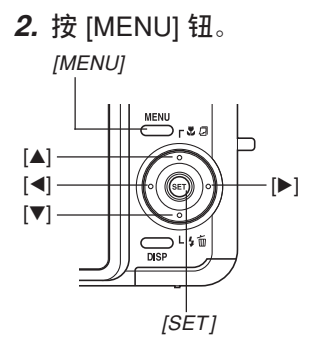

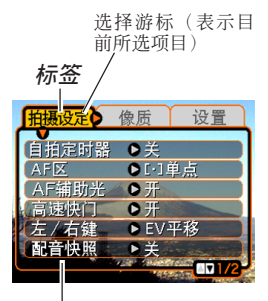

**設定**

**●选单画面操作** 

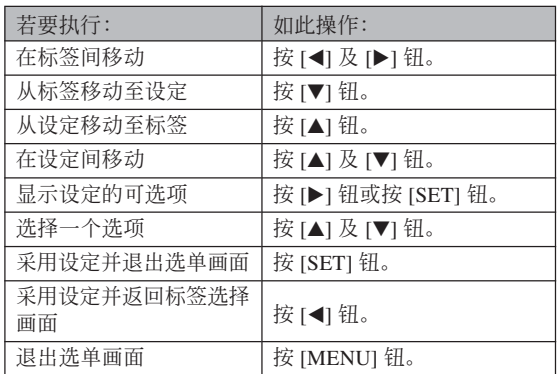

- *3.* **按 [◀**] 或 [▶] 钮选择所需要的标签,然后按 [SET] **鈕將選擇光標從標籤移動至設定。**
- **4.** 用 [▲] 及 [▼] 钮选择 **您要配置其設定的功** 能,然后按 [▶] 钮。
	- 除按 [▶] 钮之外,您还 可以按 [SET] 鈕。

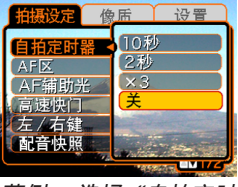

**範例﹕ 選擇"自拍定時 器"選項。**

**5.** 用 [▲] 及 [▼] 钮改变目前选择的设定。

## **6. 執行下示操作之一採用您配置的設定。**

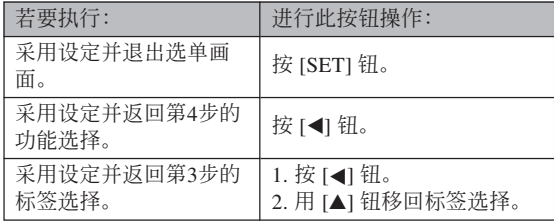

• 有关洗单的详细说明请参阅第231页上的"洗单参 考"一節。

## **顯示語言及時鐘設定的配置**

在使用相機拍攝影像之前﹐必須對以下設定進行配 置。

- 顯示語言
- 本地城市
- 日期樣式
- 日期及時間

請注意﹐本相機使用目前日期及時間設定產生隨影 像數據等保存的日期及時間。

#### **重要﹗**

• 在未配置時鐘設定的情況下拍攝影像,會使錯誤 的时间信息记录在影像中。因此必须在使用相机 之前配置時鐘設定。

- 如果相機沒有電源供給,其內藏的備用電池可保 持相機的日期和時間設定大約27小時。備用電池 耗盡時日期和時間設定便會被清除。下面介紹相 機沒有電源供給的條件。
	- 当充电电池耗尽或已从相机取出时
	- 在充电电池耗尽或已从相机取出的情况下,没 有从USB底座给相机供电时
- 日期和时间设定被清除后,下一次开机时日期和 時間設定畫面會出現在顯示屏上。如果出現這種 情況,請重新配置日期和時間設定。
- 若使用下述操作設定語言或時鐘時出錯,則需要 使用相机的洗单来分别改变语言(第173页)及时 钟(第169页)设定。
- 相机的时间设定错误时拍摄的影像中保存的时间 數據不能編輯。
- 即使您配置了時間和日期設定,此時間和日期亦 不會自動印在影像上。但請注意,在打印影像 時,您可以指定是否在影像內打印日期(第191 頁)。

# **如何配置顯示語言及時鐘設定**

: 中國語(繁體)

中国语 : 中国语(简体) : 韓國語

- **1. 按電源鈕﹐**[ ] (REC) **鈕或** [ ] (PLAY) **鈕打 開相機電源。**
- **2. 用** []**﹑**[]**﹑**[] **及** [▶] 钮选择所需要的 **語言﹐然后按** [SET] **鈕。**

日本語: 日语 English : 英語 Français : 法語

Deutsch : 德語 Español : 西班牙語 Italiano : 意大利語 Português : 葡萄牙語

中國語

한국어

- Language 日本垂 **Italiano** Português nalish 中國語 Francais Deutsch 中国语 Español 하군어
- **3. 用** []**﹑**[]**﹑**[] **及** [▶] 钮选择您居住的 **地區﹐然后按** [SET] **鈕。**

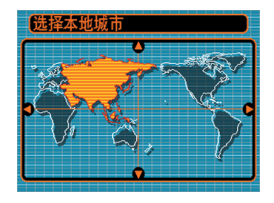

**4.** 用 [▲] 及 [▼] 钮选择您 **居住的城市的名稱﹐ 然后按** [SET] **鈕。**

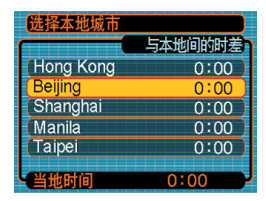

**5.** 用 [▲] 及 [▼] 钮选择所需要的夏令时 (DST) **設定﹐然后按** [SET] **鈕。**

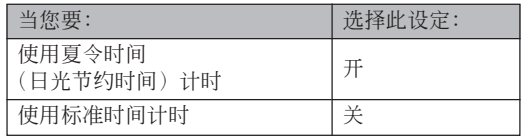

**6.** 用 [▲] 及 [▼] 钮选择 **所需要的日期格式設 定﹐然后按** [SET] **鈕。**

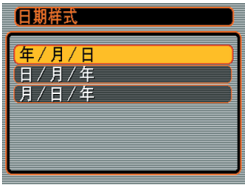

## 範例﹕2005年12月24日

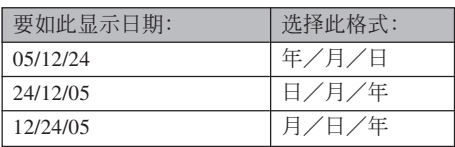

**7. 設定目前日期及時 間。**

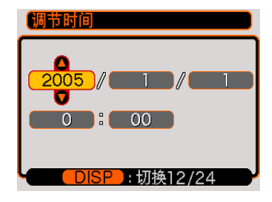

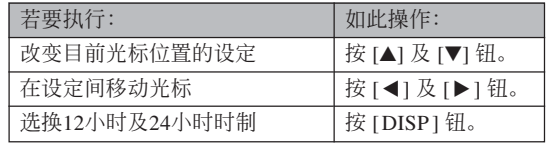

## **8. 按** [SET] **鈕登錄設定並退出設定畫面。**

**基本影像拍攝 基本影像拍攝**

本節介紹用于拍攝影像的基本操作。

## **影像的拍攝**

# **拍攝方式的指定**

本CASIO數碼相機共有8種拍攝方式,每一種下面 都有介绍。在拍摄影像之前请使用方式旋钮选择话当 的拍攝方式。

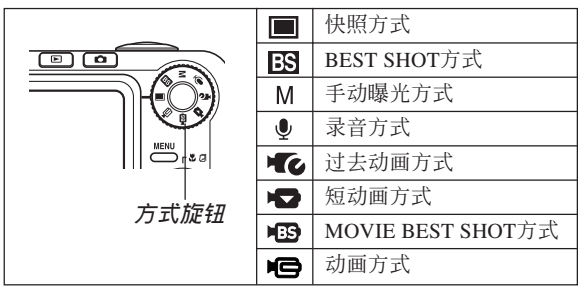

• ■ (快照方式)

此方式用于拍攝靜止影像。此為拍攝影像時通常 使用的方式。

• ES (BEST SHOT方式)

此方式使相机的设置就象选择相应的示范场景一 样容易。洗择完一种BEST SHOT场景后, 相机会自 動使用該場景的設置進行配置(第93頁)。

## • M (手动曝光方式)

在此方式中您可以完全控制光圈及快門速度設定 (第87頁)。

• 6 (录音方式) 此方式只用于錄音(第115頁)。

• 亿 (过去动画方式) 按下快门钮会开始拍摄至快门钮被按下为止之前 的5 秒钟的影像。使用此方式可确保不错过快速移动 的场景错头(第108页)。

• • • (短动画方式)

在此方式中,每按一次快門鈕都會拍攝快門鈕被 按之前到之后的一段短動畫。(第106頁)

- IB (MOVIE BEST SHOT方式) 此方式使相機的設置如同選擇相應的示範場景一 样简单。洗择BEST SHOT动画场景之一后, 相机会 根據該場景的設置自動進行配置(第110頁)。
- • (动画方式) 此方式用于一般的動畫拍攝(第105頁)。

### **】注** (44)

• 目前選擇的拍攝方式的 图标(例如,快照方式 为回)会出现在显示屏 畫面上。

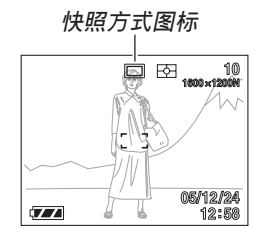

# **如何瞄準相機**

拍摄影像时请用双手把稳相机。用单手把持相机 會增加相機發生移動的機會﹐造成影像模糊。

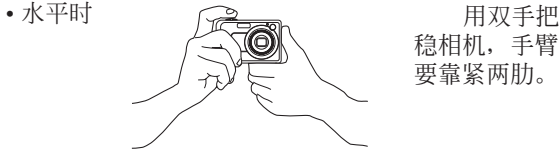

稳相机, 手臂 要靠緊兩肋。

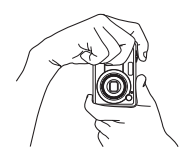

•垂直时 垂直把持 相机时, 请确 认闪光灯位于 镜头的上面。 用双手把稳相 機。

### **重要﹗**

• 必须确认手指和配带未挡住闪光灯, 麦克风, AF辅助光/自拍定时器灯或镜头。

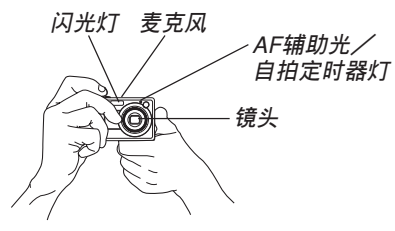

#### **註**

• 按快門鈕時,或自動聚焦操作進行過程中(將快 门钮按下一半时), 相机的移动会使影像变得模 糊不清。因此按快门钮时必须小心,不要使相机 产生任何移动。尤其是当光线不良时此点更为重 要﹐因為光線不良會減慢快門的速度。

## **影像的拍攝**

本相机会根据物体的亮度自动调节快门速度。您 拍摄的影像将被保存在相机的内藏存储器中。当相机 中裝入有存儲卡時﹐影像將被保存在存儲卡中。

• 当相机中装有SD存储卡或MultiMediaCard (MMC) 時﹐影像將被保存在存儲卡上(第177頁)。

購買了的新的存儲卡后,在使用之前務必將其裝 入相机并讲行格式化。(第175页)

## **1.** 按电源钮或 [■ ] (REC) 钮打开相机电源。

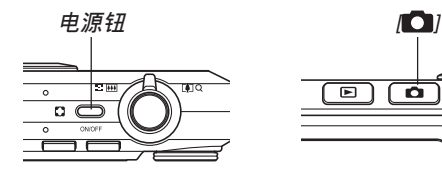

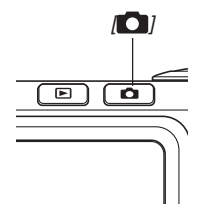

- 显示屏上出现影像或信息, 之后相机进入目前选 擇的拍攝方式。
- 若相机开机时讲入PLAY方式, 而此时存储器中 尚未保存有任何影像, 则"没有文件。"信息会 出现。同时, □图标也会出现在显示屏的顶 部。此种情况发生时, 请按 [ ] (REC) 钮进入 目前選擇的拍攝方式。

#### **2.** 将方式旋钮对准 "■" **(快照方式)(第**52**頁)。**

• 选择快照方式后 □ (快 照方式) 图标会出现在 顯示畫面上。

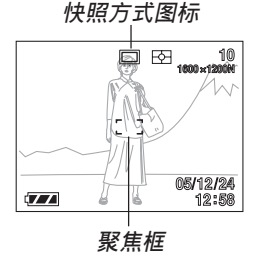

- **3. 在顯示屏上進行取景使主拍攝物體位于聚焦框 中。**
	- 相机的聚焦范围依您使用的聚焦方式而不同(第 74頁)。
	- 取景既可以使用顯示屏﹐也可以使用光學取景器 (第60頁)。
	- 使用光学取景器进行取景时, 可以用 [DISP] 钮关 閉顯示屏以節省電池電源。
- **4. 將快門鈕按下一半對影像進行 聚焦。**
	- 當您將快門鈕按下一半時﹐相 機的自動聚焦功能會自動對影 像进行聚焦并显示快门速度及 光圈值。

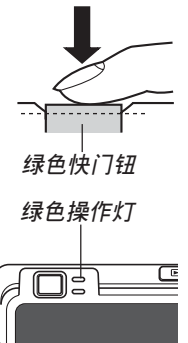

• 诵讨杳看聚隹框及绿色操作 燈的狀態可以掌握影像的聚 焦狀態。

### **●操作灯及聚焦框操作**

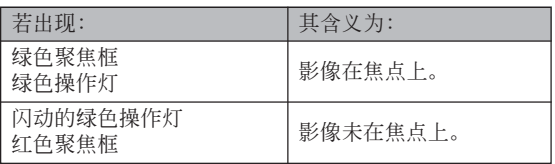

• 显示屏上显示多种指示符及图标来告诉您相机的 狀態。

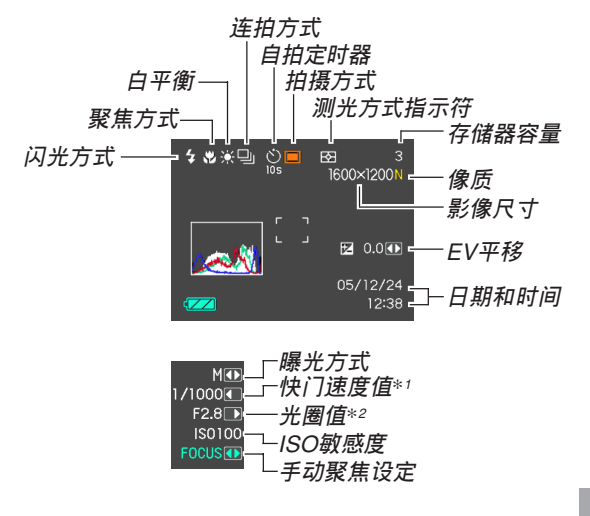

- \*1 让光线透过镜头到达CCD的快门打开的时间长度。快 門速度越大表示快門打開的時間越長,也就意味着有 更多的光線到達CCD。
- \*2 让光线诱过镜头到达CCD的快门开启的大小(光 圈)。光圈值越大,表明开启得越小,光线透过的就 越少。

### **5. 確認影像聚焦正確之后﹐將快 門鈕按到底拍攝影像。**

• 可拍攝的影像數量取決于您所 使用的影像尺寸及像質設定 (第71﹐72﹐245頁)。 **快門鈕**

**56**

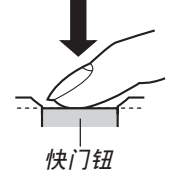

#### **重要﹗**

• 在"拍摄设定"标签上的"高速快门"设定为开 的情况下(第76页), 当您不停顿地将快门按到 底时,相机会立即拍摄影像,而不会等待自动聚 焦操作的執行。 如此可確保您能捕捉到一閃既逝的瞬間。

### ■ **關于**AF**輔助光**

拍攝環境的光線不良時,A F 輔助光/自拍定時器 燈將自動動作以輔助自動聚焦操作。

#### AF**輔助光/自拍定時器燈**

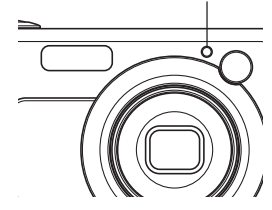

A F 辅助光可以打开或关闭。拍摄近距离人像时建 议关闭AF辅助光。

- **1. 在**REC**方式中,按** [MENU] **鈕。**
- *2.* **用 [◀] 及 [▶] 钮选择"拍摄设定"标签。**
- **3.** 用 [▲] 及 [▼] 钮选择"AF辅助光", 然后按 [▶] 钮。
- **4.** 用 [▲] 及 [▼] 钮选择所需要的设定, 然后按 [SET] **鈕。**

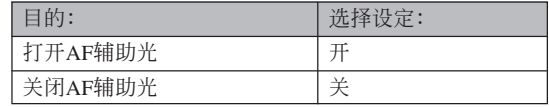

## **重要!**

• 切勿正面目视AF辅助光/自拍定时器灯或将其正 面對準他人眼睛。

## ■ **拍攝注意事項**

- 当绿色操作灯闪动时, 切勿打开电池盖或将相机放在 USB底座上。否则不仅会使目前影像丢失, 还可能会 破壞已保存在文件存儲器中的影像﹐甚至會導致相機 發生故障。
- 在影像存入存儲卡的過程中﹐切勿取出存儲卡。
- 荧光光线实际上在以人眼无法察觉的频率闪动。在室 內此種光線下使用相機拍攝的影像可能會遇到一些亮 度問題或色彩問題。
- 当ISO敏感度设定为"自动"时(第125页),相机会根 据物体的亮度自动调节其敏感度。这可能会使影像中 相對較暗的部分上出現數字噪音(花點)。
- 当ISO敏感度设定为"自动"时(第125页), 拍摄光线 不良的物体时相机会提高敏感度并使用高速快门。因 此﹐若閃光燈禁止閃光 (第64頁)﹐則您必須保持 相机静止不动。
- 亮光照入镜头会使影像变白。在室外明亮日光下进行 拍攝時容易發生此種情況。為避免此種情況的發生, 请用一支手为镜头遮挡光线。

## ■ 关于自动**聚**隹

- 拍摄下列类型的主体时聚焦可能会难以正常进行甚至 無法進行。
	- 對比度很小的單一顏色的牆或主體
- 背景光線強烈的主體
- 非常明亮的主體
- 百葉窗或其他水平反復的式樣
- 距離相機遠近不同的複數主體
- 環境光線不好的主體
- 移動中的主體
- 在相机拍摄范围以外的主体
- 请注意, 绿色的操作灯及聚隹框并不保证拍摄下来的 影像一定聚焦良好。
- 若由于某種原因自動聚焦效果不理想﹐則請試着使用 聚焦鎖定(第82頁)或手動聚焦(第80頁)。

## ■ 关于REC方式显示画面

- REC方式中顯示屏上的影像為取景目的用的簡化影 像。实际影像会根据相机上目前选择的像质设定拍 攝。文件存儲器中儲存的影像會比REC方式中顯示屏 上的影像的分辨率更高﹐更精細。
- 某些水平的拍摄主体亮度会使REC方式中的显示屏的 更新速度下降﹐造成顯示屏上的影像中出現數字噪音 (花點)。
- 影像中非常明亮的光線會造成在顯示屏上顯示的影像 中出现垂直条带, 此为被称为"垂直拖尾"的CCD现 象,并非表示相機發生了故障。注意垂直拖尾現象不 會在拍攝快照時拍入影像中,但在拍攝動畫時會拍攝 下來(第103頁)。

## **光學取景器的使用**

通过关闭相机的显示屏(第30页)并使用光学取 景器對影像進行取景可節省電池電源。在由于光線昏 暗等原因难以看清显示屏画面的地方进行拍摄时,光 學取景器便可派上用場。

### **重要﹗**

• 通过取景器所能看到的框中区域为距离相机约一 米沅左右的影像。当拍摄主体在一米以内时,拍 摄下来的影像将比在取景器中看到的区域低。

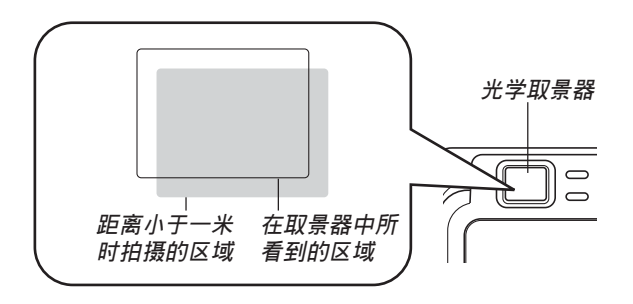

• 由于显示屏画面表示的影像与拍摄下来的影像完 全一致,因此在近距方式或手动聚焦方式中时应 使用顯示屏進行取景。

## **變焦的使用**

本相机配备有两种变焦: 光学变焦及数字变焦。 通常,当光学变焦到达最大限度时相机会自动切换至 數字變焦。但若需要,可配置相機使數字變焦功能無 效。

## **光學變焦**

光學變焦的范圍為1倍至3倍。

- **1. 在**REC**方式中,左右移動 變焦控制器進行變焦。**
	- 將變焦控制器移動至任 一方向的尽头可高速变 焦。

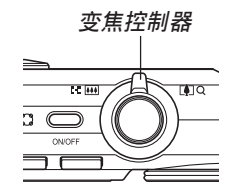

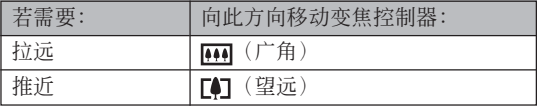

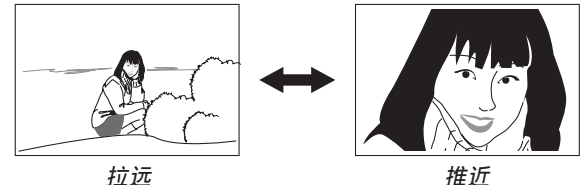

## **2. 對影像進行取景后按快門鈕。**

#### **註**

- 光学变焦倍率还会影响镜头的光圈。
- 使用望远设定(推近) 时建议您使用三脚架以防 止相機移動。
- 以近距聚焦方式或手動聚焦方式進行拍攝的過程 中, 执行光学变焦操作时显示画面上会出现一个 数值,此数值表示相机的聚焦范围(第76,80 頁)。
- 在动画拍摄过程中光学变焦不起作用。只有数字 变焦能够使用。因此,请在按快门钮开始动画拍 攝之前選擇要使用的光學變焦設定(第103頁)。

# **數字變焦**

數字變焦以數字形式放大畫面上影像的中心部 份。数字变焦的范围为3倍至24倍(与光学变焦联合使 用時)。

#### **重要﹗**

• 執行數字變焦操作時,相機處理影像數據來放大影像 的中心部分。与光学变焦不同,使用数字变焦放大的 影像會比原影像粗糙。

■ **如何使用數字變焦拍攝影像**

- **1. 在**REC**方式中﹐將變焦 控制器推向 (望遠) / 一邊。**
	- 此時變焦指示符出現在 畫面上。

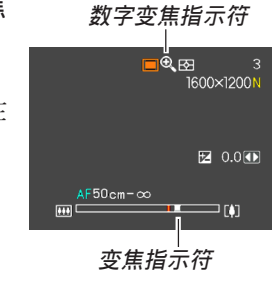

**2. 當變焦指針到達光學/數字變焦轉換點時,其 會停止。**

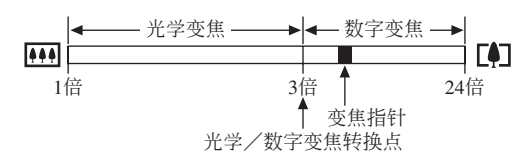

• 上例表示的是数字变焦功能已打开(第63页)时 的变焦指示符。数字变焦功能被关闭时数字变焦 區段不出現。

- **3. 鬆開變焦控制器片刻后﹐再次將其推向 (望 遠)/ 一邊時變焦指針會進入數字變焦區 段。**
	- 将指针移回转换点后再次讲入数字变焦区段时, 变焦指针也将停止。松开变焦控制器片刻后,再 次将其推向 [44] (广角) / 二 一边时变焦指针会 進入光學變焦區段。
- **4. 對影像進行取景,然后按快門鈕。**
- 如何打开或关闭数字变焦
- **1. 在**REC**方式中,按** [MENU] **鈕。**
- *2.* **用 [◀] 及 [▶] 钮选择"拍摄设定"标签。**
- *3.* **用 [▲] 及 [▼] 钮选择"数字变焦",然后按 [▶] 鈕。**
- **4.** 用 [▲] 及 [▼] 钮选择所需要的设定, 然后按 [SET] **鈕。**

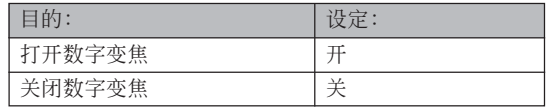

• 数字变焦被关闭时, 变焦指示符中只显示光学变 焦区段。

## **閃光燈的使用**

執行下述操作步驟選擇要使用的閃光方式。

- 下示為閃光燈的大約有效范圍。 廣角光學變焦:約0.4至2.9米(ISO敏感度:自動) 望遠光學變焦:約0.4至1.6米(ISO敏感度:自動) \* 依變焦倍率而不同。
- **1.** 在REC方式中, 按 [▼] ( $\frac{1}{2}$  仙) 钮。
	- 按 [▼] (4 mm) 钮在显示屏上循环显示闪光方式设 定﹐如下所述。

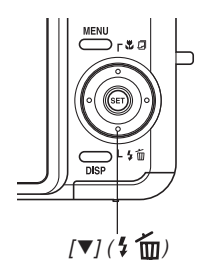

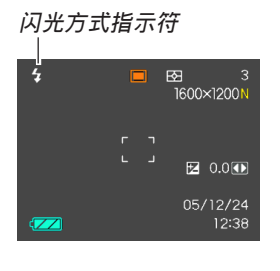

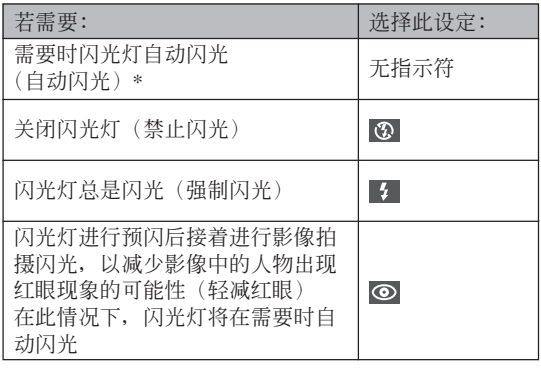

\* 使用图标帮助时(第122页), 请选择"21自动 閃光"。

## **2. 按快門鈕拍攝影像。**

### **重要﹗**

- 当您拍摄影像时, 本相机的闪光灯会闪光数次。 初次闪光为预闪, 相机用此预闪取得信息并用此 信息進行曝光設定。最終閃光為拍攝用閃光。直 到快門動作為止﹐一定要保持相機靜止不動。
- 当ISO敏感度设定选择为"自动"时使用闪光灯会 提高敏感度﹐使影像中出現大量的數字噪音。通 過使用較低的ISO敏感度設定可減少數字噪音。但 請注意﹐降低ISO敏感度設定還會縮短閃光範圍 (閃光燈的閃光所覆蓋的範圍)(第125頁)。

## ■ 强制闪光

当背景光使拍摄物体变暗时,此时即使有足够的 光线使闪光灯不会自动闪光,也请您选择 7 (强制闪 光)作为闪光方式。本操作可使闪光灯在您按下快门 鈕時閃光並照亮拍攝物體(日光同步閃光)。

## ■ **關于輕減紅眼**

在夜里或光线昏暗的室内使用闪光灯进行拍摄会 使影像中的人眼內出現紅點。其是由人眼中的視網膜 反射閃光燈的光線而引起。

#### **重要﹗**

使用輕減紅眼方式時請注意以下各重要點。

- 除非影像中的人在预闪过程中直视相机(闪光 燈)﹐否則輕減紅眼功能不起作用。在按快門鈕 之前﹐必須提醒大家在預閃操作執行時都看着相 機。
- 若人距离相机过远, 轻减红眼功能也可能会效果 不佳。

# **閃光燈的狀態**

通过将快门钮按下一半并检查显示屏画面及红色 操作灯可以了解目前闪光灯的状态。

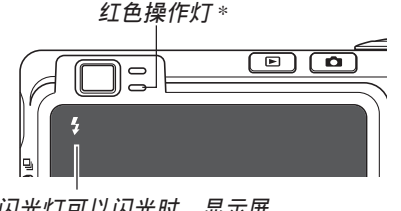

**當閃光燈可以閃光時﹐顯示屏 上還會出現 指示符。**

### \* **紅色操作燈**

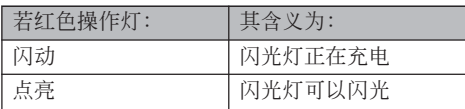

# **閃光強度設定的變更**

按照下述步驟進行操作能夠改變閃光強度設定。

- **1. 在**REC**方式中﹐按** [MENU] **鈕。**
- *2.* **用 [◀] 及 [▶] 钮选择"像质"标签。**
- *3.* **用 [▲] 及 [▼] 钮选择"闪光强度",然后按 [▶] 鈕。**
- **4.** 用 [▲] 及 [▼] 钮选择所需要的设定, 然后按 [SET] **鈕。**

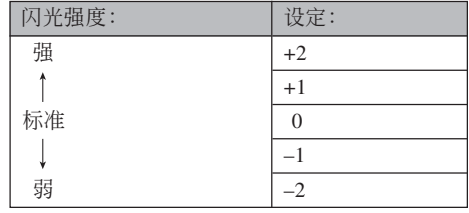

#### **重要﹗**

• 若主体距离相机过远或过近, 则闪光强度可能不 會改變。

# **閃光輔助功能的使用**

對于拍攝時位于閃光范圍之外的主體,拍攝影像 中该主体可能会因照不到足够的闪光而显得较黑。此 種情況發生時,可以使用閃光輔助功能校正主體的亮 度,使其顯得閃光照明充足。

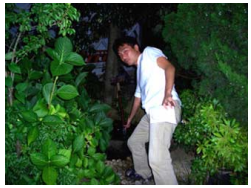

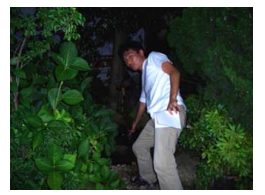

**使用閃光輔助時 未使用閃光輔助時**

- **1. 在**REC**方式中,按** [MENU] **鈕。**
- *2.* **用 [◀] 及 [▶] 钮选择"像质"标签。**
- *3.* **用 [▲] 及 [▼] 钮选择"闪光辅助",然后按 [▶] 鈕。**
- **4.** 用 [▲] 及 [▼] 钮选择"自动", 然后按 [SET] **鈕。**
	- 选择"关"可使闪光辅助功能无效。

#### **重要﹗**

- 对于有些类型的主体, 闪光辅助可能产生不出理 想的效果。
- 若拍攝影像時改變了下列任何設定,則閃光輔助 在影像上产生的效果可能会不大。
	- 閃光強度(第66頁)
- 曝光補償(EV平移)(第83頁)
- ISO敏感度(第125頁)
- 對比度(第128頁)
- 使用闪光辅助功能会使拍摄影像中的数字噪音增 加。

# ■ **閃光燈注意事項**

• 手把相機時請小心您的手 指不要让其挡住闪光灯。 用手指挡住闪光灯会极大 降低其效果。

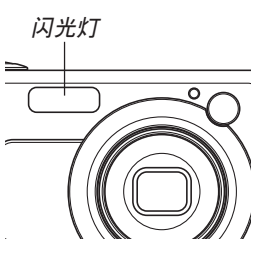

- 若拍摄物体讨近或讨远, 则使用闪光灯将可能得不到 理想的效果。
- 闪光后, 闪光灯会需要数秒至10秒的时间充满电。实 际所需要的时间取决于电池电量、气温及其他条件。
- 网 (禁止闪光) 图标出现在显示屏上时表示闪光灯是 关闭的。

闪光灯在下述方式不会动作:动画方式、短动画方 式、过去动画方式、MOVIE BEST SHOT方式。

• 相机电池的电力不足时闪光灯可能会无法充电。此种 情况发生时,闪光灯将不能正常闪光从而无法得到所 需要的曝光。电力变得不足时应尽快为相机的电池充 電。

- 当闪光灯被关闭(3) 时, 在光线昏暗的环境中请把 相机固定在三脚架上进行影像拍摄。在光线昏暗的环 境下不使用閃光燈進行影像拍攝時影像中會出現數字 噪音,使影像顯得粗糙。
- 洗择轻减红眼( ) 方式时,闪光强度会自动根据曝 光来调节。当物体光线良好时,闪光灯可能会根本不 閃光。
- 闪光灯与其他光源(日光,荧光灯等)联合使用有造 成影像色彩異常的可能。

## **自拍定時器的使用**

您可选择2秒钟或10秒钟作为按下快门钮后自拍定 時器延遲快門動作的時間。三聯自拍定時器功能能夠 連續執行三次自拍定時器操作拍攝三幅影像。

- **1. 在**REC**方式中﹐按** [MENU] **鈕。**
- *2.* **用 [◀] 及 [▶] 钮选择"拍摄设定"标签。**
- **3.** 用 [▲] 及 [▼] 钮选择"自拍定时器", 然后按 [▶] 钮。
- 4. 用 [▲] 及 [▼] 钮选择您要使用的自拍定时器类 **型,然后按** [SET] **鈕。**

• 在第4步洗择"关"会关闭自拍定时器。

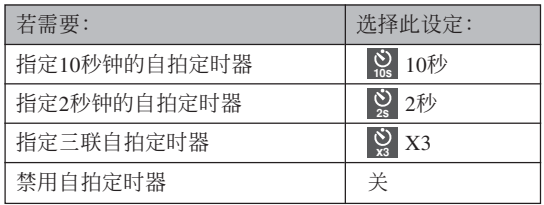

• 此时对应所选自拍定 時器類型的指示符會 出現在顯示屏上。

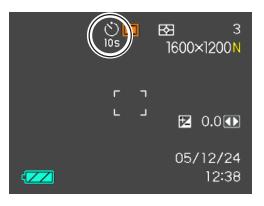

• 使用三联自拍定时器时, 相机将连续拍摄三幅影 像。如下所述。

- 1. 相机执行10秒倒计数后拍摄第一幅影像。
- 2. 相机准备拍摄下一幅影像。准备所需要的时间 依相机的目前"尺寸"及"像质"设定、用于 保存影像的存儲器的種類(內藏存儲器或存儲 卡)及闪光灯是否在充电而不同。
- 3. 準備完畢后﹐"1sec"指示符會出現在顯示屏 上﹐一秒鐘后拍攝第二幅影像。
- 4. 第2步及第3步會再執行一次拍攝第三幅影像。

**5. 按快門鈕拍攝影像。**

- 按快門鈕后,AF輔助 光/自拍定時器燈將 会闪动, 快门将在自 拍定時器倒計時完畢 時(10秒或2秒)動 作。
- 在AF輔助光/自拍定 时器灯闪动过程中, 通过按快门钮可中断 自拍定時器的倒計 數。

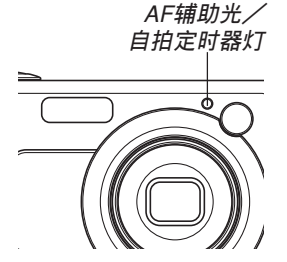

### **註**

- 使用慢速快门进行拍摄时最好采用"2秒"自拍定 時器設定﹐因為此設定有助于防止因手不穩定而 產生的影像模糊現象。
- 在下列功能中不能使用自拍定時器。 标准连拍方式, 短动画方式, 过去动画方式
- 下列功能不能与三联自拍定时器联合使用。 Business Shot, ID照片, 动画方式, 短动画方 式, 过去动画方式, MOVIE BEST SHOT方式

## **影像尺寸的指定**

"影像尺寸"是指影像的大小,以垂直及水平像素 数来表示。"像素"为组成影像的众多像点之一。像 素越多,影像越精细,但也会使影像文件变大。应考 虑所需要的是更精细的影像还是希望文件小一些来选 擇影像尺寸。

- 请注意, 此设定仅对快照有效。有关动画影像尺寸的 說明,請參閱第104頁。
- **1. 在**REC**方式中﹐按** [MENU] **鈕。**
- *2.* **用 [◀] 及 [▶] 钮选择"像质"标签。**
- **3. 用** [] **及** [] **鈕選擇"尺寸"﹐然后按** [-] **鈕。**
- **4.** 用 [▲] 及 [▼] 钮选择所需要的设定,然后按 [SET] **鈕。**
	- 选择影像尺寸时,影像尺寸值(像素数)将与对 應的打印尺寸交替顯示在顯示屏上。打印尺寸表 示打印所選尺寸的影像時的最佳用紙尺寸。

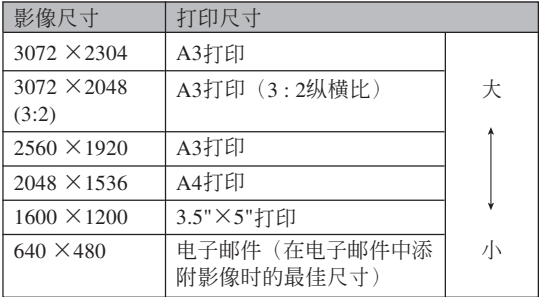

- 上示打印尺寸均为以200dpi (每英寸的点数) 分辨率 進行打印時的大約值。要以更高分辨率進行打印或要 以大尺寸打印影像時請使用較大的設定。
- 选择"3072×2048 (3:2)"的影像尺寸能以3:2 (水平: 垂直)的纵横比拍摄影像, 3:2的纵横比最适合在纸上 打印。

### **像质的指定**

在储存之前压缩影像会造成其像质的劣化。压缩 率越高, 质量的劣化就越严重。像质设定指定影像存 入存储器时使用的压缩率。应考虑所需要的是较高的 像质还是较小的文件大小来选择像质设定。请注意, 此设定仅对快照有效。有关动画影像尺寸的说明,请 參閱第104頁。

- **1. 在**REC**方式中﹐按** [MENU] **鈕。**
- *2.* **用 [◀] 及 [▶] 钮选择"像质"标签。**
- **3.** 用 [▲] 及 [▼] 钮选择 "叵 像质",然后按 [▶] **鈕。**
- **4.** 用 [▲] 及 [▼] 钮选择所需要的设定, 然后按 [SET] **鈕。**
### **基本影像拍攝**

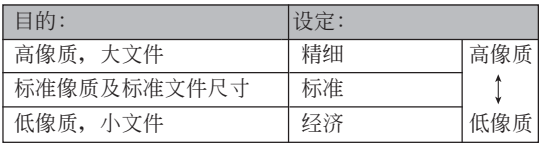

### **重要﹗**

• 實際的文件大小依所拍攝影像的類型而不同。也 就是说, 显示屏上表示的剩余影像数值不一定完 全準確(第27﹐245頁)。

# **其他拍攝功能 其他拍攝功能**

# **變焦方式的選擇**

共有五種不同的聚焦方式可供選擇﹕自動聚焦﹑ 近距、泛焦、无穷远及手动聚焦。

- **1.** 在REC方式中, 按 [▲] **( )鈕。**
	- 每次按 [4] (出 日) 钮将依 下示順序循環改變聚焦方式 設定。

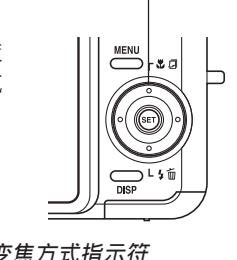

 $[$  ( $|$   $|$   $|$   $|$ 

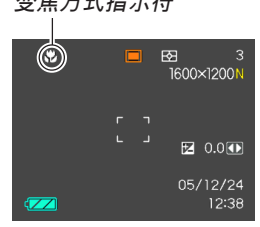

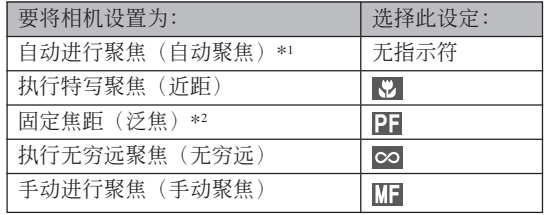

- \*1 使用图标帮助(第122页)时, 请选择"四自动 聚焦"。
- \*2 泛焦只能在动画方式(动画,短动画,过去动 画, MOVIE BEST SHOT)中选择。

# **自動聚焦的使用**

顾名思义, 自动聚焦方式自动对影像进行聚焦。 当您将快门钥按下一半时, 自动聚焦作业开始。自动 聚隹的范围为:

- 範圍:快照:40cm至∞ 動畫:40cm至∞
- 使用光學變焦會使上述範圍改變。
- **1. 按** []**( )鈕選換聚焦方式設定,直到聚焦** 方式指示符从显示屏上消失。
	- 使用图标帮助(第122页)时, 请选择"四自动 聚焦"。
- **2. 為影像取景使主拍攝物處于聚焦框之內﹐然后 將快門鈕按下一半。**
	- 诵讨杳看聚隹框及绿色操作灯能够掌握影像的聚 焦状态。

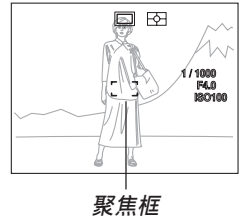

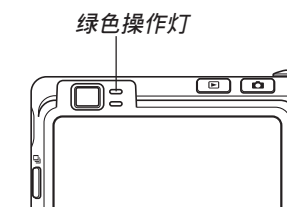

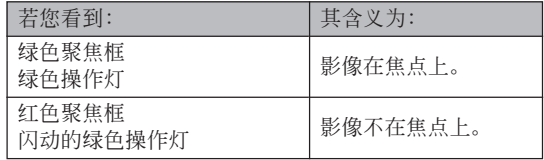

# **3. 將快門鈕按到底拍攝影像。**

#### **註**

- 当因主体近于自动聚焦范围而使相机无法正确聚 焦时,相机会自动切换至近距方式的聚焦范围 (第78頁)。
- 以自動聚焦方式進行拍攝的過程中,執行光學變 焦操作(第61页)时, 如下所示数值将会出现在 顯示屏上表示聚焦範圍。
	- 範例:AF 40cm ∞

# ■ 高速快门

高速快门设定为开的情况下, 当您不停顿地将快 門按到底時,相機會立即拍攝影像,而不會等待自動 聚焦操作的执行。如此可避免因等待相机的自动聚焦 而错过机会。

- **1. 在**REC**方式中,按** [MENU] **鈕。**
- **2. 選擇"拍攝設定"標簽,選擇"高速快門",然** 后按 [▶] 钮。
- **3.** 用 [▲] 及 [▼] 钮选择所需要的设定后按 [SET] **鈕。**

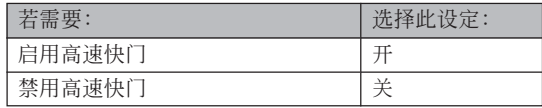

# ■ 自动聚焦区的指定

按照下述操作步驟可以改變自動聚焦方式及近距 方式中使用的自動聚焦區。請注意﹐聚焦框的配置會 依您选择的自动聚焦区而改变。

- **1. 在**REC**方式中﹐按** [MENU] **鈕。**
- **2. 在"拍攝設定"標籤上選擇"**AF**區"﹐然后按** [▶] 钮。
- **3.** 用 [▲] 及 [▼] 钮选择所需要的自动聚焦区, 然 **后按** [SET] **鈕。**

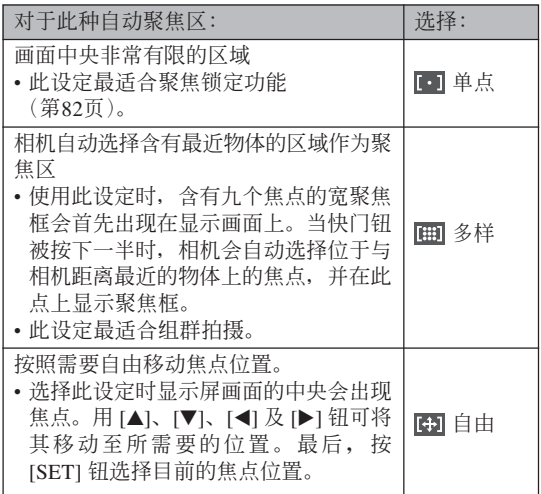

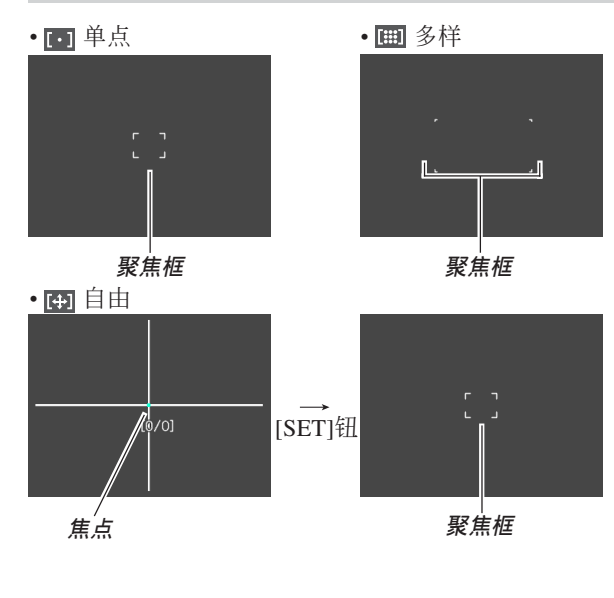

# **近距方式的使用**

当您需要聚焦于近距离主体时请使用近距方式。 下面介紹近距方式下的大約聚焦范圍。

范圍:10cm至50cm

• 使用光學變焦會使上述範圍改變。

# **1.** 按 [▲] (↓2 点) 钮选换聚焦方式设定,直到聚焦 **方式指示符變為" "。**

# **2. 按快門鈕拍攝影像。**

• 聚焦及影像拍摄操作与自动聚焦方式中的相同。

#### **註**

- 当近距方式因主体过远而无法正确聚焦时, 相机 會自動切換至自動聚焦范圍(第75頁)。
- 以近距方式進行拍攝的過程中,執行光學變焦操 作(第61页)时显示画面上会出现一个数值表示 聚焦范围,如下所示。

范例: . 2 10cm - 50cm

### **重要﹗**

• 在近距方式中使用閃光燈時,閃光燈的光線可能 會被遮擋,導致拍攝的影像中產生不需要的陰 影。

# **泛焦的使用**

泛焦可以在动画方式(动画,短动画,过去动 画, MOVIE BEST SHOT)中使用, 将焦点聚在特定主 体上进行拍摄,而不使用自动聚焦。在由于某些原因 使自动聚焦难以正常进行的环境下, 或在录制配音动 畫時自動聚焦操作的雜音過于明顯的情況下,使用泛 焦進行拍攝很方便。

### **1. 在**REC**方式中,進入動畫方式(第**52**頁)。**

• 此操作可以在动画, 短动画, 讨夫动画, MOVIE BEST SHOT方式中執行。

### **2.** 按 [▲] (♥ a) 钮卷动设定直到"□□"出现为止。

**3. 按快門鈕以泛焦方式拍攝動畫。**

#### **重要!**

• 泛焦只能在动画方式(动画,短动画,过去动 画, MOVIE BEST SHOT)中选择。在所有其他 方式中无效。

# **無窮遠方式的使用**

无穷远方式将焦点固定在无穷远(∞)。拍摄景物 及其他远处的影像时使用此方式。

- 1. 按 [▲] (<sub>● 2</sub>) 钮选换聚焦方式设定, 直到聚 **焦方式指示符變為" "。**
- **2. 按快門鈕拍攝影像。**

# **手動聚焦的使用**

使用手動聚焦方式能夠手動調節影像的聚焦。下 示為手動方式中的聚焦範圍。

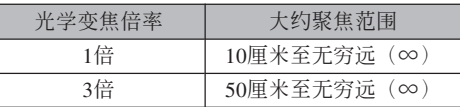

- 使用光學變焦會使上述範圍改變。
- 1. 按 [▲] (※ a) 钮选换 **聚焦方式設定,直到 聚焦方式指示符變為 " "。**
	- 此时显示屏上还会出 现边框,表示将用于 手動聚焦的影像部 份。 **邊框**

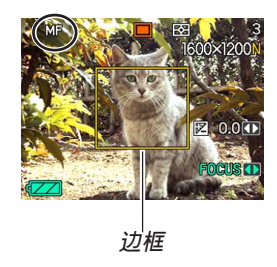

**2. 邊看顯示屏上的影像** 边用 [◀] 及 [▶] 钮进 **行聚焦。**

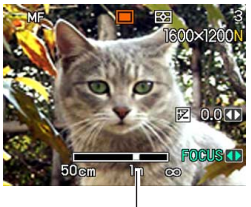

**手動聚焦位置**

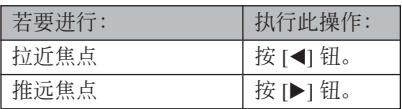

• 按 [◀] 或 [▶] 钮会使在第1步中显示的边框中的区 域暂时全画面显示以使聚焦更容易进行。通常的 影像會在片刻后再次出現。

# **3. 按快門鈕拍攝影像。**

#### **重要﹗**

• 即使您已用按钮自订功能将 [◀] 及 [▶] 钮配置为 其他功能(第120页), 在手动聚焦方式中 [<1] 及 [-] 鈕用于調節聚焦。

#### **註**

• 以手动聚焦方式进行拍摄的过程中, 执行光学变 焦操作(第61页)时显示画面上会出现一个数值 表示聚焦范圍,如下所示。

范例: MF 10cm - ∞

# **聚焦鎖定的使用**

聚焦锁定为一聚焦技巧, 使您能够将焦点聚在当 拍摄影像时不在聚焦框内的物体上。自动聚焦方式及 近距方式(网)中可以使用聚焦锁定。

- **1. 使用顯示屏取景使主 拍摄物**处于聚焦框 **內﹐然后將快門鈕按 下一半。**
	- 此操作將焦點鎖定在 目前聚焦框中的物体 上。

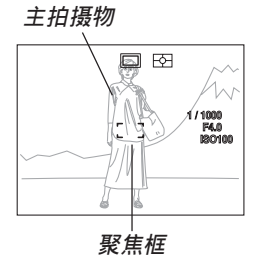

**2. 保持快門鈕按下一半 的狀態﹐按照需要重 新取景。**

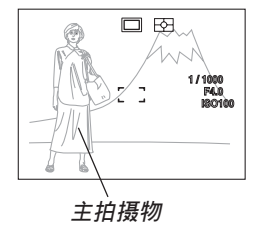

# **3. 取景完畢后﹐將快門鈕按到底進行拍攝。**

• 聚焦及影像拍摄操作与自动聚焦方式中的相同。

#### **註**

• 鎖定焦點同時也會鎖定曝光。

# **曝光補償(EV平移)**

曝光补偿用于计您手动改变曝光设定(EV值), 以对拍摄物体的光线进行调节。当您拍摄有背景光的 物体、室内强光物体或背景漆黑的物体时, 此功能有 助于计您得到较理想的效果。

EV平移範圍﹕–2.0EV至+2.0EV 單位﹕1/3EV

- **1. 在**REC**方式中﹐按** [MENU] **鈕。**
- **2. 選擇"像質"標籤﹐ 選擇"**EV**平移"﹐然后** 按 [▶] 钮。

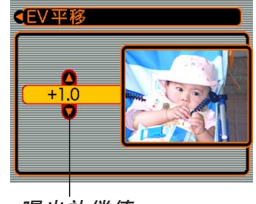

**曝光补偿值** 

- **3.** 用 [▲] 及 [▼] 钮改变 **曝光補償值﹐然后按** [SET] **鈕。**
	- 按 [SET] 鈕會登錄顯 示的數值。

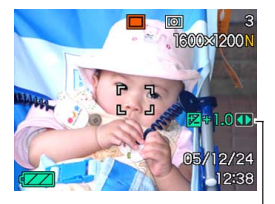

EV**值**

[]: 加大EV值。較高的EV值最適合用于亮色物體 或有背景光的物体。

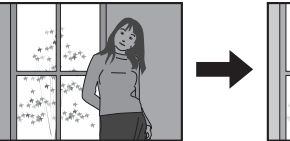

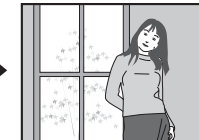

[]: 減小EV值。較低的EV值最適合用于暗色物體 或晴天時在室外進行拍攝。

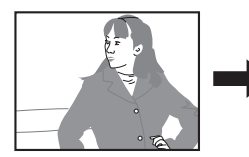

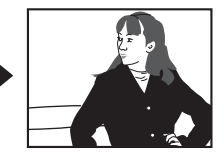

- 要取消EV平移時﹐調節該值直至其變為0.0為止。
- **4. 按快門鈕拍攝影像。**
- **重要﹗**
	- 在非常黑暗或非常明亮的環境下進行拍攝時﹐即 使进行了曝光补偿设定也可能得不到满意的效 果。

#### **註**

- 在多样测光方式(第126页)中讲行EV平移操作 會自動將測光方式切換至中心重點測光。將EV平 移值調回0.0將使測光方式返回多樣測光。
- 您可以用按鈕自訂功能(第120頁)配置相機﹐ 使您在REC方式中按 [◀] 或 [▶] 钮时执行曝光补 偿操作。能边看画面直方图边调节曝光补偿是很 方便(第117頁)。

## **白平衡的調節**

由各種光源(日光﹑白熾燈等)產生的光的波長 会影响您在拍摄时的物体色彩。白平衡用于对不同类 型的光進行調節﹐以使影像的色彩顯得更為自然。

# **1. 在**REC**方式中﹐按** [MENU] **鈕。**

**2. 選擇"像質"標籤﹐ 選擇"白平衡"﹐然后** 按 [▶] 钮。

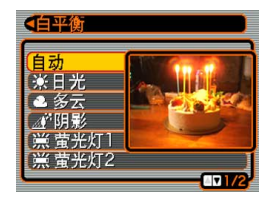

**3.** 用 [▲] 及 [▼] 钮选择所需要的设定, 然后按 [SET] **鈕。**

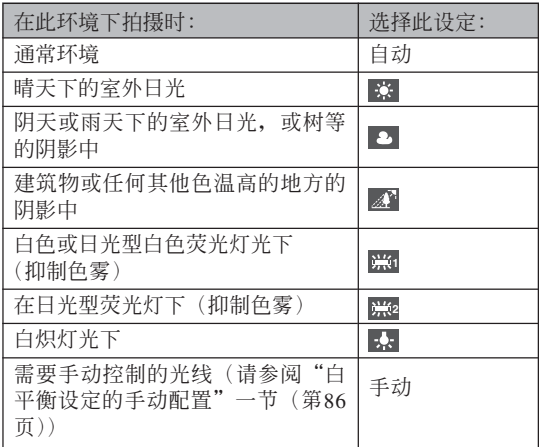

**註**

- 當白平衡設定被選擇為"自動"時,相機將自動 找到主体的白色点。有些主体的色彩及光线条件 可能会使相机在寻找白色点时出现问题, 导致无 法正確調節白平衡。此種情況發生時,請使用日 光,多云或其他固定白平衡設定之一來指定光線 種類。
- 使用按钮自订功能(第120页)可配置相机, 使 其当您在REC方式中按 [◀] 或 [▶] 钮时白平衡设 定改變。
- 如果您使用按钮自订配置功能控制白平衡并开启 了图标帮助 (第122页), 则请选择"AWE 自动 白平衡"将白平衡方式改设为自动。

# **白平衡設定的手動配置**

在有些复杂的光源或其他环境条件下,白平衡洗 择为"自动"或固定光源设定之一时无法得到良好的 效果。手动白平衡可配置相机使其适应特定的光源及 其他环境条件。

请注意, 您必须在与实际进行拍摄时相同的条件 下執行手動白平衡調節操作。在開始下述操作之前請 准备一张白纸。

- **1. 在**REC**方式中﹐按** [MENU] **鈕。**
- **2. 選擇"像質"標籤﹐選擇"白平衡"﹐然后按** [▶] 钮。
- **3.** 用 [▲] 及 [▼] 钮选择 **"手動"。**
	- 此操作會使您上次用 于手動調節白平衡的 物体出现在显示屏 上。如果您想使用与 上一次進行手動白平 衡設定操作時配置的 相同设定,请跳过第4 步, 执行第5步。

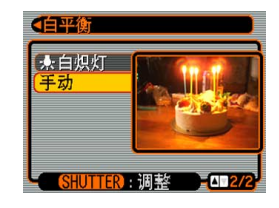

**4. 在您要為其設定白平衡的光線條件下﹐將相機 對準一張白紙或類似的物體﹐然后按快門鈕。**

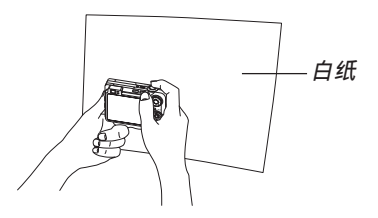

• 此時白平衡調節操作開始。白平衡調節操作完成 后﹐"完畢"信息會出現在顯示屏上。

# **5. 按** [SET] **鈕。**

• 此操作将白平衡设定登录并返回至目前洗择的拍 攝方式。

**註**

• 手動調節白平衡后,設定會保持有效,直到您將 其改变或关闭相机电源。

# **手動曝光方式的使用**

在M方式(手動曝光)中﹐快門速度及光圈可以 手動調節。

# **1. 將方式旋鈕對準"**M**"(手動)。**

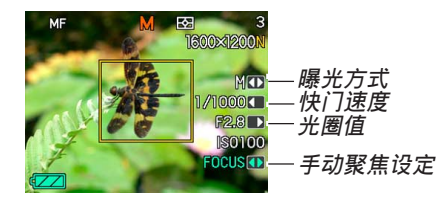

**2. 按** [SET] **鈕在曝光板上選擇快門速度值(第**28 页),然后用 [◀] 及 [▶] 钮改变快门速度设定。

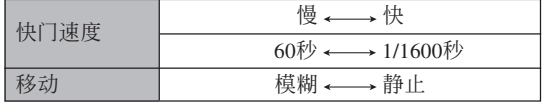

**3. 按** [SET] **鈕在曝光板上選擇光圈值(第**28**頁)﹐** 然后用 [◀] 及 [▶] 钮改变光圈值设定。

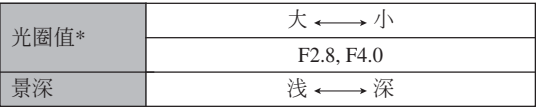

- \* 上示数值为最大广角光学变焦时的光圈值。在其 他光學變焦設定下光圈值不同。
- 使用手动聚焦时 (第80页), 还可按 [SET] 钮在曝 光板中選擇"FOCUS"(手動聚焦設定)(第28 页),然后用 [◀] 及 [▶] 钮手动聚焦。

### **4. 將快門鈕按下一半。**

- 此时相机会自动调焦。
- 若影像曝光過度或曝光不足,則當您將快門鈕按 下一半時顯示畫面上顯示的快門速度及光圈設定 將變為褐色。
- **5.** 影像焦点对好后,将快门钮按到底拍摄影像。

**注**

- 在M方式(手动曝光)中还可执行下述操作。
	- 1. 按 [SET] 鈕在曝光板中選擇曝光方式(第28 頁)。
	- 2. 用 [◀] 及 [▶] 钮选择 "S"(快门速度优先AE) 或"A"(光圈优先AE)。
	- 3. 設定光圈(若在上一步選擇的是"S")或快門 速度(若在上一步選擇的是"A"),其他設定 便會被自動配置。
- "S"或 "A"方式被选择时,可以按 [SET] 钮在 曝光板中选择"EV平移"(第28页),然后用 [◀] 及 [▶] 钮调节EV平移值(第83页)。

#### **重要﹗**

- 要拍摄的影像过暗或过亮时可能会无法得到理想的亮 度。此种情况发生时,用M方式(手动曝光)来手动 調節光圈或快門速度。
- 使用慢速快门可能会使影像中出现数字噪音(花 點)。因此,每當快門速度為1/8秒或更慢時,相機會 自動執行數字噪音清除操作。快門速度越慢,影像中 出現數字噪音的可能性越大。由于噪音清除操作需要 時間,因此以慢速快速拍攝影像要花較長的時間。影 像拍摄进行过程中(绿色操作灯闪动时)不要执行任 何鍵鈕操作。
- 當快門速度慢于1/8秒時,拍攝下來的影像的亮度可能 會與顯示畫面上顯示的影像的亮度不同。

# **連拍方式的使用**

通过配置本相机可使其在每次按快门钮时只拍摄 一幅影像,或只要按住快門就連續拍攝影像。共有三 種不同的連拍方式供您選擇。

• 標準連拍方式 只要按住快門鈕,此方式便連續拍攝影像。

• 變焦連拍方式 在此方式中,可以使用選擇框在顯示畫面上選擇一個 区域。然后当您按快门钮时, 相机将拍摄下显示画面 影像及由选择框围住的区域的影像,并进行数字变焦 將其放大為原尺寸的兩倍。

• 複合連拍方式 只要按快门钮一次, 此方式便会连续停动高速拍摄25 幀并將其組合在一幅影像中。

# **標準連拍方式的使用**

只要剩余存储容量允许, 持续按住快门不放能连 續拍攝影像。

- 拍摄速度: 依影像尺寸及像质设定而不同。
- 拍攝次數﹕任意(受剩余存儲容量限制)
- **1. 在**REC**方式中﹐按** [ ] **鈕。**

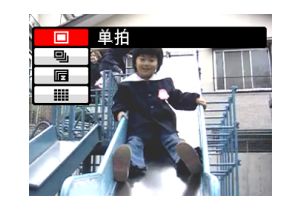

- **2.** 用 [▲] 及 [▼] 钮选择"回」", 然后按 [SET] 钮。
	- 此时"■"会出现在显示画面上。

# **3. 按快門鈕進行拍攝。**

• 只要按住快门钮相机便会连续不停地拍摄。松开 快門鈕時拍攝便會停止。

**註**

• 通过按住 [□」]钮, 再用 [▲] 及 [▼] 钮选择所需 要的方式, 然后松开 [□ ] 钮也能选择连拍方式。

# **變焦連拍方式的使用**

变焦连拍方式会显示一个选择框, 您可以用此框 选择一个显示屏画面上的区域。按快门钮时, 相机会 拍摄显示屏画面上的影像及由选择框围住的区域,并 進行數字變焦將其放大為原尺寸的兩倍。

- **1. 在**REC**方式中,按** [ ]**。**
- **2.** 用 [▲] 及 [▼] 钮选择"肩", 然后按 [SET] **鈕。**
	- 此时"肩"会出现在显示屏上。
- $\mathbf{3.}$  用 [▲] 、 [▼] 、 [◀] 及 [▶] 钮将选择框移动至显 **示畫面上所需要的區域,然后按** [SET] **鈕。**
- **4. 按快門鈕一次進行拍攝。**
	- 此时相机会拍摄两幅影像: 显示屏画面上的影像 及选择框内的影像,并进行数字变焦将其放大为 原尺寸的兩倍。

#### **重要﹗**

- 请注意, 执行上述操作时不需要一直按着快门 鈕。
- 请注意, 当影像尺寸的设定为3072×2048 (3:
	- 2) 或640×480时, 不能进行变焦连拍操作。
- 經數字處理的影像的尺寸將比相機的目前影像尺 寸設定小。
	- 范例: 当相机的目前影像尺寸设定为3072×2304 像素时, 由变焦连拍操作执行数字处理后 影像的尺寸將變為1600×1200像素。
- 当洗择自动聚焦作为聚焦方式时, 测光方式将自 动切换至"单点"(第75, 77页) 并将自动聚焦区 放在變焦連拍選擇框的中央。

# 25**次停動影像(使用複合連拍方式)**

執行下述操作可以高速 拍攝25幅停動影像并將其合 并为一幅影像。

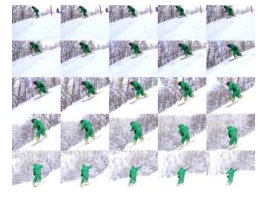

- **1. 在**REC**方式中﹐按** [ BKT] **鈕。**
- **2.** 用 [▲] 及 [▼] 钮选择"!!!!", 然后按 [SET] 钮。
	- 此时"用"会出现在显示画面上。
- **3. 按快門鈕一次拍攝影像。**
	- 連拍25次之后,拍攝下來的所有影像會合并為一 幅影像并儲存在存儲器中。

#### **重要﹗**

- 請注意在上述操作中,不需要一直按住快門鈕。
- 25帧组合影像的尺寸为1600×1200像素。

# **連拍須知**

- 连拍方式使用过程中闪光灯不起作用。
- 标准连拍方式不能与自拍定时器一起使用。同时, 变 焦连拍方式的能与三联自拍定时器一 起使用(第69頁)。
- 使用複合連拍方式時最慢的快門速度設定為1/15秒。
- 开始连拍操作会使曝光及聚焦设定被固定在第一幅影 像的設定狀態上。所有隨后的影像都將使用此相同的 設定。
- 使用连拍方式时, 直到全部拍摄完毕为止请保持相机 靜止不動。
- 存儲器容量不足時連拍操作會在途中停止。
- 使用慢速快門設定會使影像間的間隔加長。

# **BEST SHOT(最佳攝影)方式的使用**

选择BEST SHOT示范场景之一能自动设置相机以 拍攝同種影像。

# ■ **示範場景範例**

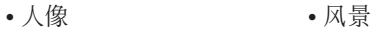

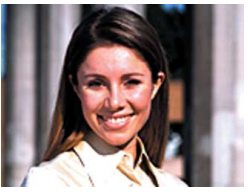

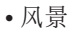

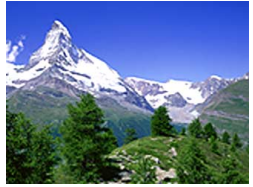

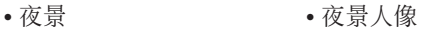

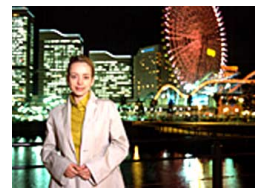

- **1. 在**REC**方式中,將方式 旋鈕對准" ",然 后按** [SET] **鈕。**
	- 此時相機進入BEST SHOT方式并显示示范 場景。

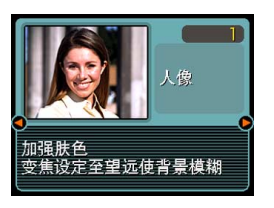

- *2.* **用 [◀] 及 [▶] 钮选择所需要的示范场景,然后 按** [SET] **鈕。**
	- 要检查哪个示范场景是目前选择的或者要改变至 另一个场景时,请再次按 [SET] 钮。
- **3. 按快門鈕拍攝影像。**

#### **重要﹗**

- BEST SHOT场景不是使用本相机拍摄的。其仅作 為示範提供。
- 因拍摄条件及其他因素的影响, 使用BEST SHOT 场景的设置拍摄的影像也有达不到预期效果的可 能。
- 当您选择BEST SHOT场景时相机自动讲行的设 定可以手动变更。但请注意, 当您选择其他 BEST SHOT场景或关闭相机电源时, BEST SHOT設定便會返回其缺省設定。要保存您所作 的設定以便日后再次使用時,請將其作為BEST SHOT用戶設置保存下來。
- 拍攝夜景、煙火或其他需要慢速快門的影像時, 数字噪音除去操作便会自动执行。因此, 使用慢 速快門拍攝影像時會需要較長時間。直到影像拍 攝操作完畢為止不可進行任何相機按鈕操作。
- 使用慢速快门拍摄夜景、烟火或其他类型的影像 时, 建议使用三脚架以防止手的抖动影响拍摄质 量。

#### **註**

• 如此进入BEST SHOT方式或当相机在开机时进 入BEST SHOT方式后, 操作指南及目前洗择的 BEST SHOT場景會在顯示屏上出現約兩秒鐘。

# **如何在畫面上同時顯示**12**幅**BEST SHOT **示範場景**

使用此功能可以一目了然地檢視BEST SHOT示範 場景,更容易找到所需要的。

- **1. 在**REC**方式中,將方式旋鈕對准" ",然后 按** [SET] **鈕。**
- **2. 向" "方向推變焦 控制器。**
	- 此時12幅示範場景畫 面會出現,而選擇框 位于進行第2步操作時 顯示的場景上。

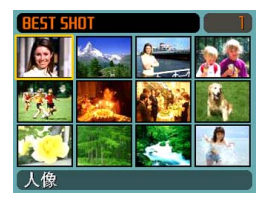

- 示范场景会从左上角开始顺序排列。
- 用 [◀] 及 [▶] 钮在画面中移动选择框。卷过末尾 一幅或开头一幅场景时,下一个12示范场景画面 會出現。
- 向"rn"方向移动变焦控制器可退出12场景画 面。

- **3. 用** []**、**[]**、**[] **及** [-] **鈕選擇需要的示範場 景,然后按** [SET] **鈕。**
- **4. 按快門鈕拍攝影像。**

# **自創**BEST SHOT**設置**

使用下述操作可以將您拍攝的影像的設置作為 BEST SHOT場景保存下來。之后便可在需要時將此設 置調出使用。

- **1. 在**REC**方式中,將方式旋鈕對准" ",然后 按** [SET] **鈕。**
	- 此時相機進入BEST SHOT方式并顯示示范場景。
- *2.* **用 [◀] 及 [▶] 钮显示 "新增登錄"。**

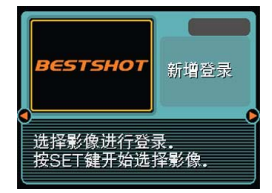

- **3. 按** [SET] **鈕。**
- *4.* **用 [◀**] 及 [▶] 钮显示 **您要作為**BEST SHOT**場景登錄其設 置的影像。**

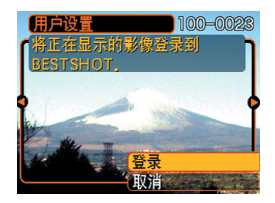

- **5.** 用 [▲] 及 [▼] 钮选择"登录", 然后按 [SET] **鈕。**
	- 此时设置便被登录。从现在起您便可使用第94页 上的操作選擇自創設置進行拍攝。

#### **重要﹗**

- BEST SHOT方式的用戶設置位于相機內藏存儲器 中內藏示範場景之后。
- 請注意﹐格式化內藏存儲器(第175頁)將刪除所 有BEST SHOT方式的用戶設置。

**註**

- BEST SHOT用户设置中包括以下设定: 聚焦方 式﹑EV平移值﹑白平衡方式﹑閃光方式﹑ISO敏 感度、測光、閃光強度、閃光輔助、銳度、飽和 度及對比度。
- 注意只能使用由本相机拍摄的影像来建立BEST SHOT的用戶設置。
- 在相机的内藏存储器中同时最多能有999个BEST SHOT用戶設置。
- 通过显示各种设定选单可以检查场景的目前设 置。
- 登录BEST SHOT用户设置时, 相机会自动使用 下示格式為其分配一個文件名,并將其保存在 "SCENE"文件夾中。 UZ750nnn.JPE $(n=0 \overline{4}9)$

**97**

# **如何刪除**BEST SHOT**方式用戶設置**

- **1. 在**REC**方式中,將方式旋鈕對准" ",然后 按** [SET] **鈕。**
- *2.* **用 [◀] 及 [▶] 钮显示要删除的用户设置。**
- **3.** 按 [▼] ( { m ) 钮删除用户设置。
- **4.** 用 [▲] 及 [▼] 钮选择"删除"。
- **5. 按** [SET] **鈕刪除文件。**
- **6. 按** [MENU] **鈕。**

# **名片及文檔影像的拍攝 (Business Shot)**

以一定角度拍摄名片、文档、白板或类似形状的 物體會使主體在拍攝影像中變形。Business Shot功能能 自动校正矩形物体使其显得如同相机从正前方拍摄的 一樣。

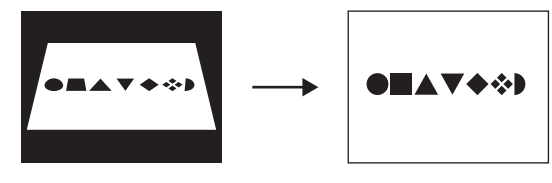

**梯形失真校正前 梯形失真校正后** 

# ■ **設置示範影像**

• 名片及文档 • 白板等

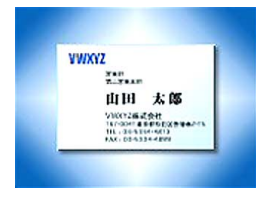

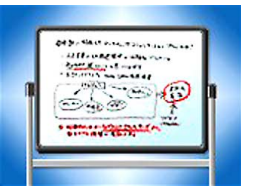

#### **重要﹗**

- 在拍摄前对影像进行取景时, 您要拍摄的主体全 体必须完全包含在画面中。若主体未能完全收入 顯示畫面,本相機將無法正確識別其輪廓。
- 若被拍主体的颜色与背景的相同,本相机亦将无 法识别其轮廓。必须使用可使主体的轮廓易于分 辨的背景。
- 使用Business Shot方式进行拍摄时数字变焦无效。 但可以使用光學變焦。

### **註**

• 当相机与要拍摄的名片或文档间有一定角度时, 影像中名片或文檔的形狀可能會失真。自動梯形 校正功能可校正此種失真,也就是說即使以一定 角度進行拍攝,拍攝主體也會正常顯示。

**如何使用**Business Shot**功能**

- **1. 在**REC**方式中,將方式旋鈕對准" ",然后 按** [SET] **鈕。**
- *2.* **用 [◀] 及 [▶] 钮选择所需要的Business Shot 影像,然后按** [SET] **鈕。**

# **3. 按快門鈕拍攝影像。**

• 此時畫面將顯示影像中 需要梯形失真校正的所 有候补物体。如果相机 在影像中找不到任何合 適的梯形失真校正候 补, 则错误信息将出现 (第243頁)。片刻后,原 影像將照原樣保存在存 儲器中。

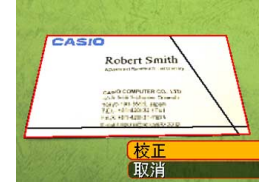

- *4.* **用 [◀] 及 [▶] 钮选择要校正的候补。</mark>**
- **5.** 用 [▲] 及 [▼] 钮选择"校 **正",然后按** [SET] **鈕。**
	- 選擇"取消"而非"校 正"將照原樣保存原影 像,而不進行梯形失真 校正。

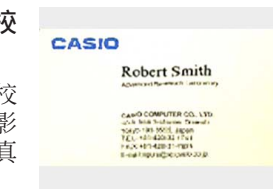

#### **重要﹗**

• Business Shot影像的最大尺寸为1600×1200像素, 即使相機的設置為更大的影像尺寸。對于小于 1600×1200像素的影像尺寸設定,相機將以指定 的尺寸拍攝。

# **ID照片的拍攝**

您可以使用此操作拍攝人像照片,然后打印成不 同尺寸的標准ID照片。請注意您必須使用BEST SHOT 方式(第93页)来拍摄ID照片。

- 打印ID照片將在一張紙上打印出以下5種尺寸的ID照片。  $30\times24$  mm,  $40\times30$  mm,  $45\times35$  mm,  $50\times40$  mm,  $55\times45$  mm
- **1. 在**REC**方式中,將方式旋鈕對准" ",然后 按** [SET] **鈕。**
- *2.* **用 [◀] 及 [▶] 钮选择"ID照片"场景,然后按** [SET] **鈕。**
- **3. 通過將主體放在畫面 上的聚焦框內在顯示 屏上對影像進行取 景,然后按快門鈕拍 攝初始臨時影像。**
	- 初始臨時影像不會保 存在相機的存儲器 中。執行第5步時最終 影像才會保存在相機 存儲器中。

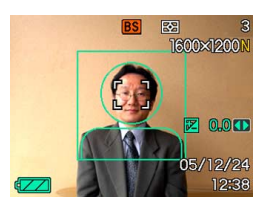

# **4. 調節主體的位置,如下所示。**

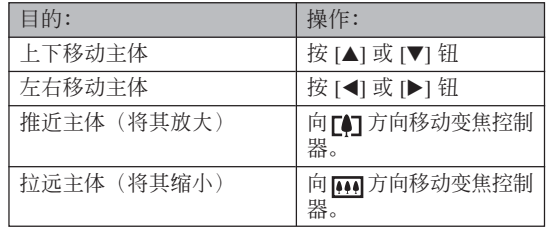

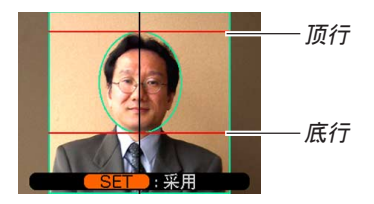

• 调整影像使主体的顶部对准框的顶行, 而使主体 的底部對准框的底行。

- **5. 在框中擺放好主體后,按** [SET] **鈕。**
	- 只有當您在第5步按 [SET] 鈕時畫面上顯示的最終 影像才會保存在相機存儲器中。
- **重要﹗**
	- 无论相机当前的影像尺寸设定为何, ID照片的影 像尺寸总是为3072×2304像素。

# ID**照片的打印**

打印ID照片將在同一張紙上打印出以下5種不同尺 寸的相同影像,然后您可以根據需要選擇最合適的。  $30\times24$  mm,  $40\times30$  mm,  $45\times35$  mm,  $50\times40$  mm,  $55\times45$  mm

#### **重要﹗**

- 上述尺寸并不完全精确, 实际影像尺寸可能会稍 有不同。
- 打印ID照片时, 必须使用4"×6"大小的纸 (第190 頁)。使用其他尺寸的紙張可能會使打印出的影 像尺寸不正常。

# **動畫的拍攝**

您可以拍摄高分辨率的配音动画。动画长度只受 存儲器可用空間的限制。您可以根據需要選擇分辨率 设定及提供多种动画录制功能的各种各样的动画方 式。

- 立件格式: MPFG-4 AVI 格式
- 最大動畫長度
	- 動畫長度只受存儲器可用空間的限制。
- 丰富的动画拍摄方式
	- ■ 动画方式
		- 用此方式可作標准動畫拍攝(第105頁)。
	- 一■ 短动画方式 在此方式中,每按一次快門鈕都會拍攝快門鈕被按 之前到之后的一段短動畫(第106頁)。
	- 一幅2 过去动画方式

此方式使用一个持续更新的5秒缓冲器。按下快门钮 会从至快门钮被按下为止之前5秒钟开始拍摄影像。 使用此方式可确保不错过快速移动的场景镜头(第 108頁)。

**— MES MOVIE BEST SHOT方式** 

此方式使相机的设置如同选择相应的示范场景一样 簡單。選擇MOVIE BEST SHOT場景之一后,相機 會自動使用該場景的設置進行配置(第110頁)。

### hhh 注 444

• 您可以在電腦上用Windows Media Player 9 播放動 畫文件。

# **動畫像質的指定**

动画像质的设定决定在存储动画之前相机对动画 影像的压缩程度。像质用像素数的多少表示。一个 "像素"为组成影像的众多小点之一。像素越多(影 像尺寸越大), 则在动画播放时, 影像越精细。 在拍攝動畫之前,請根據需要選擇像質。

- **1. 在**REC**方式中,按** [MENU] **鈕。**
- *2.* **用 [◀] 及 [▶] 钮选择"像质"标签。**
- *3.* **用 [▲] 及 [▼] 钮选择"I©] 像质",然后按 [▶] 鈕。**
- **4.** 用 [▲] 及 [▼] 钮选择需要的设定, 然后按 [SET] **鈕。**

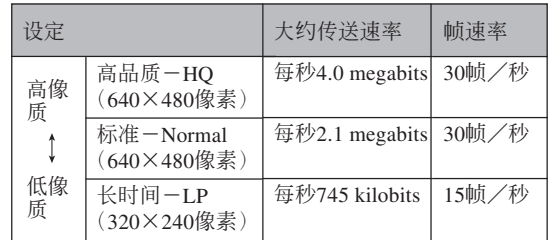

**標准動畫的拍攝(動畫方式)**

当您想拍摄标准动画时,请用此动画方式。

- **1. 在**REC**方式中,將方 式旋鈕對準" "。**
	- 此時相機進入動畫方 式, 同时"回"出现 在显示屏画面上。

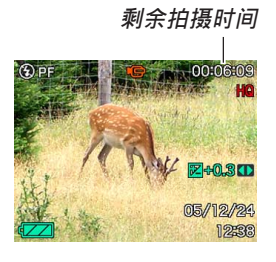

- **2. 將相機對準主體后按 快門鈕。**
	- 動畫拍攝會一直持續 下去,直到將存儲器 用完。

**拍攝時間**

- **3. 要停止動畫的拍攝時,請再次按下快門鈕。**
	- 動畫拍攝完畢后﹐動畫文件將被保存在文件存儲 器中。

# **短動畫的拍攝(短動畫方式)**

短动画方式在每次按下快门钮时拍摄下预设长度 的动画。

短动画方式由两个基本部分组成。如下图所示。

• 指定4秒过去部分和4秒和率部分

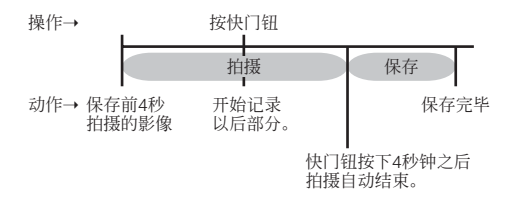

您可以分别指定过去部分及将来部分的长度。短 动画的总长度为2至8秒。动作MOTION PRINT (第140 頁)使您能夠在存儲短動畫時捕獲靜止影像。

# ■ 如何拍摄短动画方式动画

- **1. 在**REC**方式中,將方式旋鈕對准" "。**
	- 此时相机进入短动画方式, 并且"□"会出现在 顯示屏上。
- **2. 按** [SET] **鈕。**
- 3. 用 [▲] 及 [▲] 钮指定 **過去部分的長度(快 門鈕按下之前的部** 分),然后按[▶] 钮。
	- 時間可以以一秒鐘為 單位指定。
	- 短动画的的总长度 (過去部份加上將來部 份)为2秒钟至8秒 鐘。

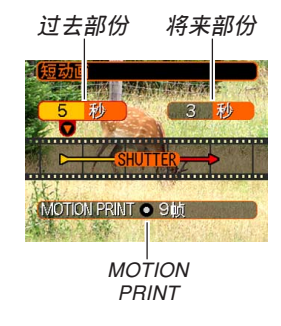

- 过去部份或将来部份的长度可以指定为0秒钟。
- 过去部份的长度可以为0至5秒钟。

- 4. 用 [▲] 及 [▼] 钮指定将来部分的长度(快门钮 按下之后的部分),然后按 [▶] 钮。
- **5.** 用 [▲] 及 [▼] 钮选择需要的 MOTION PRINT 版 **面格式,然后按** [SET] **鈕。**

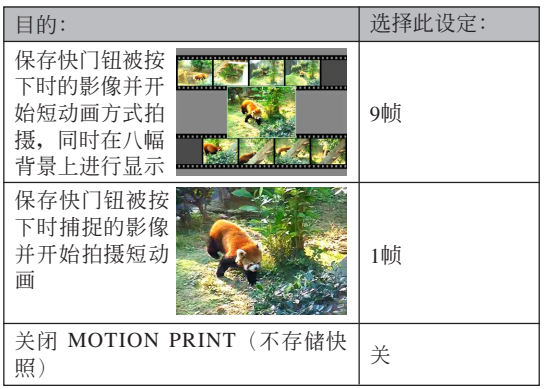

# **6.** 将相机对准拍摄物体, 然后按下快门钮。

- 此時相機會拍攝您在步驟3和4中指定的時間長度 的动画。拍摄会自动停止。
- 若要中途停止拍攝,請再次按快門鈕。

#### **重要!**

- 注意在短动画方式中,快门钮按下之前, 动画数 据会持续拍摄并存储在缓冲区中。在按下快门钮 开始拍摄之前,一定要使相机对着拍摄物体方向 保持靜止一段時間。
- 短动画方式开始拍摄将来部分时, 显示屏上会显 示剩余拍攝時間的倒計時。拍攝將一直進行到倒 計時結束為止。

# **過去動作的拍攝(過去動畫方式)**

此方式使用一个持续更新的5 秒缓冲器。按下快门 鈕會開始拍攝至快門鈕被按下為止5 秒鐘之前開始的影 像。使用此方式可确保不错过快速移动的场景镜头。

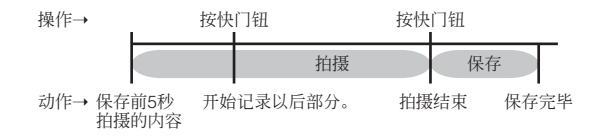

- **1. 在**REC**方式中,將方式旋鈕對准" "。**
	- 此时相机进入过去动画方式, 并且"ke"会出现 在顯示屏上。

# 2. 将相机对准拍摄物体, 然后按下快门钮。

• 此时相机会拍摄快门钮按下前5秒钟到快门按下为 止出現在鏡頭前的任何景象,並且之后繼續拍攝 快門鈕按下后的影像。只要有足夠的存儲空間, 拍攝就會一直進行下去。

### **3. 若要停止拍攝,請再次按下快門鈕。**
### ■ **動畫拍攝須知**

- 在動畫方式中閃光燈不會閃光。
- 本相机还能录音。拍摄动画时请注意以下各点。
	- 应小心不要让手指挡 住麥克風。 **麥克風**
	- 當相機距離拍攝物過 遠時﹐將得不到好的 錄音效果。
	- 錄音過程中操作相機 的键钮会使按键杂音 混入。

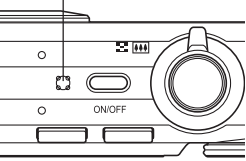

- 動畫的配音為單聲道
- 当自动聚焦或近距(K7)(第74页)被选作为 聚焦方式时相机将自动进行聚焦。注意在自动 聚焦操作过程中发出的确认音会被录制在配音 中。若不想录下确认音,则应保持泛焦(PF) 作为聚焦方式,或选择手动聚焦(Mm)并在开 始拍攝之前對影像進行手動聚焦。
- 对于泛焦 (□□)、手动聚焦 (Ⅲ□) 及无究远 ∞) 聚焦方式, 由于不执行自动聚焦操作, 因此沒有確認音發出。對于手動聚焦方式﹐在 拍摄过程中不能调节聚焦设定。在开始拍摄之 前必須作好所有調節操作。
- 影像中非常明亮的光線會造成在顯示屏上顯示的影像 中出现垂直条带, 此为被称为"垂直拖尾"的CCD现 象,并非表示相機發生了故障。注意垂直拖尾現象不 會在拍攝快照時拍入影像中,但在拍攝動畫時會拍攝 下來。
- 有些种类的存储卡在记录数据时会花较长的时间, 并 导致动画帧丢失。拍摄过程中, 当有帧丢失时 10 及 • BEC 会在显示屏画面上闪动予以告知。
- 在动画拍摄过程中光学变焦不起作用。只有数字变焦 能够使用。因此,请在按快门钮开始动画拍摄之前选 擇要使用的光學變焦設定(第61頁)。
- 拍攝特寫或以大的變焦倍率進行拍攝時,相機移動的 影响会在影像中显得更为显著。因此,拍摄特写或以 大的变焦倍率进行拍摄时。建议使用三脚架。
- 若拍摄主体在相机的拍摄范围之外, 则影像可能会聚 焦不良。

- 讲入动画方式, 短动画方式, 讨去动画方式或MOVIE BEST SHOT方式時,聚焦方式將被自動切換成泛焦 (第79页), 无论目前方式记忆(第123页)中的聚焦 設定為何。
- 有些类型的主体会难以聚焦并(第59页)使影像模糊 不清。此種情況發生時,請將聚焦方式改變為手動聚 隹(第80面)或泛隹(第79面)。
- 若使用自动聚焦方式时影像聚焦不良, 则通过将相机 對准其他主體片刻有可能可以使聚焦正常。

### **即時動畫設置(MOVIE BEST SHOT 方式)**

選擇MOVIE BEST SHOT示範場景之一可自動配置 相机以拍摄类似的动画。

- **1. 在**REC**方式中,將方式旋鈕對准" "后按** [SET] **鈕。**
	- 此时相机进入MOVIE BEST SHOT方式, 并目 " $\overline{\phantom{a}}$  " 会出现在显示屏上。
- *2.* **用 [◀] 及 [▶] 钮选择需要的示范场景,然后按** [SET] **鈕。**
	- 若您此時想變更為另一個示範場景,請再次按 [SET] 鈕。按 [SET] 鈕也將顯示當前選擇的場景。
- **3.** 将相机对准拍摄物体,然后按下快门钮。
- **4. 要停止動畫拍攝時,請再次按快門鈕。**

### **重要!**

- MOVIE BEST SHOT场景不是使用本相机拍摄的。 其仅作为范例提供。
- 受摄影条件以及其他因素的影响, 使用MOVIE BEST SHOT场景所拍摄的影像有可能会达不到 預期效果。
- 选择MOVIE BEST SHOT场景之后, 您可改变相 机的设定。但请注意, 当您选择其他MOVIE BEST SHOT场景、洗换拍摄方式或关闭相机电源 时, MOVIE BEST SHOT设定便会返回至其缺省 设定。若要保存您所作的设定以便日后使用, 请 將其作為MOVIE BEST SHOT用戶設置保存下來。

#### **注意**

• 若相机在开机时进入MOVIE BEST SHOT方式, 则操作指南及当前洗择的示范场景会在显示屏上 出現約2秒鐘。

### **如何在畫面上同時顯示所有**MOVIE BEST SHOT**示範場景**

使用此功能可以一目了然地檢視MOVIE BEST SHOT示范场景,更容易找到所需要的。

**1. 在**REC**方式中,將方式旋鈕對准" ",然后 按** [SET] **鈕。**

### **2. 向" "方向推變焦控制器。**

- 此时所有MOVIE BEST SHOT示范场景画面会出 现,而选择框位于进行第2步操作时显示的场景 上。
- 示范场景会从左上角开始顺序排列。
- 如果场景超过12幅(因您添加了一些用户自创场 景), 当洗择框位于显示屏的左边或右边时, 按 [◀] 或 [▶] 钮可卷动画面以显示其他场景。
- 向 "[4]" 方向移动变焦控制器可退出MOVIE BEST SHOT场景画面。

- **3. 用** []**、**[]**、**[] **及** [-] **鈕選擇需要的示範場 景,然后按** [SET] **鈕。**
- **4. 按快門鈕拍攝影像。**

### **自創**MOVIE BEST SHOT**設置**

使用下述操作步驟能保存您作為動畫MOVIE BEST SHOT场景所拍摄的动画的设置。以便在日后需 要時再次調出使用。

- **1. 在**REC**方式中,將方式旋鈕對准" ",然后 按** [SET] **鈕。**
	- 此时相机进入MOVIE BEST SHOT方式, 并且显 示一个示范场景。
- *2.* **用 [◀] 及 [▶] 钮显示"新增登录"。**
- **3. 按** [SET] **鈕。**
- *4.* **用 [◀] 及 [▶] 钮显示您要保存其设置的动画。**
- **5.** 用 [▲] 及 [▼] 钮选择"登录",然后按 [SET] **鈕。**
	- 保存操作完毕后, 标准MOVIE BEST SHOT画面 會再次出現。您可以按照第110頁上的操作步驟選 擇用戶設置進行拍攝。

### **重要﹗**

- 選擇用戶設置時,卷動至內藏MOVIE BEST SHOT 场景的最后直到显示屏上出现"最佳收藏"为 止。繼續卷動可查看用戶設置場景。
- 格式化本相机的内藏存储器(第175页)会删除所 有用戶MOVIE BEST SHOT設置。
- MOVIE BEST SHOT用戶設置中包括以下設定: 聚焦方式、白平衡方式、銳度、飽和度、對比 度、EV平移。
- 只有用本相机拍摄的动画的设置才能保存为 MOVIE BEST SHOT用戶設置。
- 最多能登录999个MOVIE BEST SHOT用户设置。
- 通过显示各种设定选单可以检查当前选择的 MOVIE BEST SHOT場景的設定。
- MOVIE BEST SHOT用戶設置存儲在相機內藏存 儲器中的名為"MSCENE"的文件夾中。文件名 會使用下列格式自動配置。

UZ750nnn.JPE ( $n = 0 \not\equiv 9$ )

■ **如何刪除**MOVIE BEST SHOT**用戶設置**

- **1. 在**MOVIE BEST SHOT**方式中按** [SET] **鈕。**
- *2.* **用 [◀] 及 [▶] 钮卷动用户设置直到要删除的出 現為止。**
- **3.** 按  $[∇]$  ( $\frac{1}{2}$  仙) 钮。
- **4.** 用 [▲] 及 [▼] 钮选择"删除", 然后按 [SET] **鈕。**
- **5. 按** [MENU] **鈕。**

### **錄音**

## **如何為快照配音**

您可以在快照拍攝后為其配音。

- 影像格式﹕JPEG JPEG影像格式的数据压缩率较高。 JPEG文件的扩展名为"JPG"。
- •音响格式: WAVE/ADPCM记录格式 此為Windows操作系統的標準錄音格式。 WAVE/ADPCM文件的扩展名为".WAV"。
- 錄音時間﹕ 每幅影像最大約30秒鐘
- 音響文件大小﹕ 约165KB (录音30秒, 每秒约5.5KB)

### **註**

• 使用Windows Media Player可在電腦上播放在配音 快照方式中錄制的音頻文件。

- **1. 在**REC**方式中﹐按** [MENU] **鈕。**
- **2. 選擇"拍攝設定"標籤﹐選擇"配音快照"﹐然** 后按 [▶] 钮。

### **3.** 用 [▲] 及 [▼] 钮选择 "开", 然后按 [SET] 钮。

- 相机进入自动快照方式。
- 洗择"关"进入标准快照方式(无配音)。

### **4. 按快門鈕拍攝影像。**

- 影像拍攝完畢后﹐相 機會進入錄音待機狀 態﹐同時您剛拍攝的 影像及 3 指示符会 顯示在顯示屏上。
- 通過按 [MENU] 鈕可 取消录音待机状态。

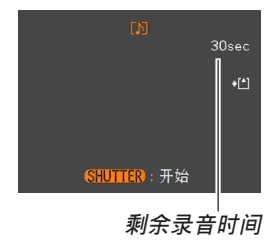

- **5. 按快門鈕開始錄音。**
	- 拍摄过程中绿色操作灯会闪动。
	- 即使您已将显示屏关闭(第30页),在为快照配音 時顯示屏也會打開。
- **6. 約**30**秒鐘后或當您按快門鈕時錄音便會停止。**
- **重要﹗**
	- 使用三联自拍定时器功能拍摄影像过程中, 配音 快照方式无效。

### **自己錄音**

录音方式为您提供了快捷简单的自己录音方法。

- •音响格式: WAVE/ADPCM记录格式 此為Windows操作系統的標準錄音格式。 WAVE/ADPCM文件的扩展名为"WAV"。
- 錄音時間﹕ 使用內藏存儲器約為25分鐘
- 音響文件大小﹕ 约165KB (录音30秒, 每秒约5.5KB)

### **註**

• 使用Windows Media Player可在電腦上播放在錄音 方式中錄製的文件。

- **1. 在**REC**方式中,將方式 旋鈕對准" "。**
	- 此時相機進入錄音方 式,并且"O"会出 現在顯示屏畫面上。

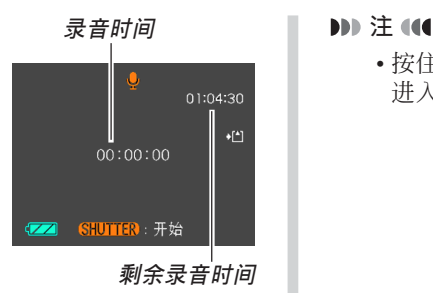

### **2. 按快門鈕開始錄音。**

- 錄音操作進行過程中﹐剩余錄音時間數值會在顯 示屏上倒计数,同时绿色操作灯会闪动。
- 在录音过程中按 [DISP] 钮会关闭显示屏。
- 在錄音過程中按 [SET] 鈕可以插入索引標記。有 关如何在录音播放过程中跳至索引标记处的说明 請參閱第154頁。
- **3. 當您按快門鈕時﹑存儲器存滿時或電池耗盡時 錄音會停止。**

• 按住 [DISP] 钮的同时按电源钮或 [△] (REC) 钮 进入录音方式时镜头不会伸出。

### ■ **錄音注意事項**

• 应小心不要让手指挡住麦 克風。

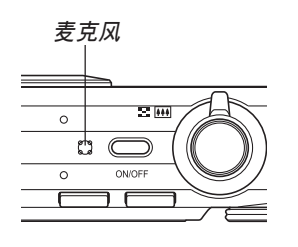

- 当相机距离音源过远时, 将得不到好的录音效果。
- 按电源钮或 [▶] (PLAY) 钮会立即中止录音并将到录 音停止為止已錄音的數據保存起來。
- 您還可以執行"拍后錄音"為拍攝后的快照配音﹐以 及改变为影像录制的音响。有关详细说明请参阅第152 頁。

### **直方圖的使用**

用 [DISP] 钮可在显示屏画面上显示直方图。直方 圖用于在拍攝影像時檢查曝光情況(第30頁)。在PLAY 方式中也可以顯示拍攝影像的直方圖。

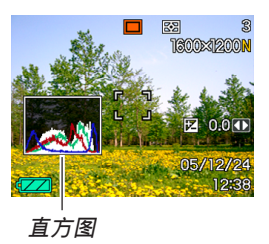

• 直方圖為在像素數上的影像亮度級圖。縱軸表示像素 数,而横轴表示亮度。使用直方图可以了解影像是否 含有所需要的暗区(左边)、中区(中央)及亮区(右 边),以充分掌握影像的细节。若因某种原因直方图显 得过于倾向某一边, 则您可使用EV平移(曝光补偿) 来左右调节直方图以使亮度更为平衡。通过调整曝光 使圖形盡可能靠近中心能得到較理想的曝光。

• 表示R (红色)、G (绿色)及B (蓝色) 各成分分布情 況的RGB直方圖也會出現。此直方圖用于表示影像中 各色彩成分的多少。

### **註**

- 您可以使用按钮自订功能(第120页)配置相机, 使其当您在REC方式中按 [◀] 或 [▶] 钮时执行曝 光補償操作。如此您使可在檢視畫面上的直方圖 的同时调节曝光补偿(第83页)。
- 當直方圖偏向左邊時﹐表示 暗像素过多。 当影像全体较暗时会产生此 種直方圖。直方圖過于偏左 有可能会导致影像的暗区 "全黑"。

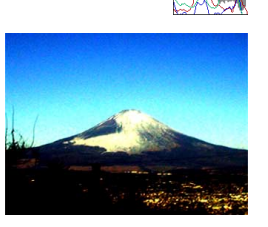

• 當直方圖偏向右邊時﹐表示 亮像素过多。

当影像全体较高时会产生此 種直方圖。直方圖過于偏右 有可能會導致影像的亮區 "全白"。

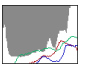

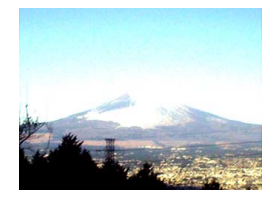

• 居中的直方圖表示亮像素及 暗像素分布良好。当影像全 体亮度适中时会产生此种直 方圖。

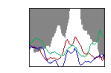

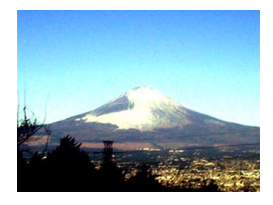

### **重要﹗**

- 请注意, 上示直方图仅为示范之用。对于特定主 体您可能得不到完全相同的形状。
- 居中的直方圖並不一定代表最適宜的曝光。即使 直方图居中, 拍下的影像也可能会曝光过度或曝 光不足。
- 由于EV平移有限度, 您可能会得不到最话官的直 方圖配置。
- 使用闪光灯或某些拍摄条件可能会使直方图所表 示的曝光与拍摄影像时的实际曝光不同。
- 只有快照有RGB(色彩成分)直方圖。在下列 方式中,只有照明分布直方图出现在显示屏上: 動畫方式、短動畫方式、過去動畫方式、MOVIE BEST SHOT方式。

### **REC**方式相机设定

下面介紹在使用REC方式拍攝影像之前可以配置 的設定。

- 左/右鍵設定
- 画面格栅开/关
- 影像检视开/关
- 圖標幫助開/關
- 开机缺省设定
- ISO敏感度
- 測光
- 銳度
- 飽和度
- 對比度
- 相机复位

### **註**

- 您还可以配置下列设定。有关详细说明请参阅相 關各頁。
	- $-$  AF区 (第77页)
	- 高速快門(第76頁)
	- 配音快照(第152頁)
	- 數字變焦(第63頁) — 尺寸(第71頁)
	-
	- 像質(快照)(第72頁) — 像質(動畫)(第104頁)
	-
	- 白平衡(第84頁)
	- 閃光強度(第66頁)
	- 閃光輔助(第67頁)

## 如何在 [◀] 及 [▶] 钮上配置功能

本相机的"按钮自订"功能能让您配置 [<] 及 [▶] 钮使其当您在REC方式中按此二钮时改变相机的设 定。配置 [◀] 及 [▶] 钮后,您便可以用其改变配置于 其上的设定,而不需要进入选单画面。

- **1. 在**REC**方式中﹐按** [MENU] **鈕。**
- **2. 選擇"拍攝設定"標籤﹐選擇"左/右鍵"﹐然** 后按 [▶] 钮。
- **3.** 用 [▲] 及 [▼] 钮选择所需要的设定, 然后按 [SET] **鈕。**
	- 分配一个功能后,您可简单地通过按 [◀] 和 [▶] 鈕來改變其設定。
		- EV平移(第83頁)
		- 白平衡(第84頁)
		- $-$  ISO (第125页)
		- 測光方式(第126頁)
		- 自拍定時器(第69頁)
		- 关: 无分配功能

### 如何打开及关闭画面格栅

进行拍摄时您可以在显示屏画面上显示格栅以帮 助您對影像進行取景並確保相機不是傾斜的。

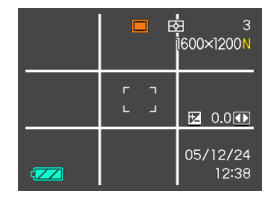

- **1. 在**REC**方式中﹐按** [MENU] **鈕。**
- **2. 選擇"拍攝設定"標籤﹐選擇"畫面格柵"﹐然** 后按 [▶] 钮。
- **3.** 用 [▲] 及 [▼] 钮选择所需要的设定后按 [SET] **鈕。**

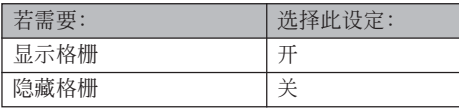

### **如何打開及關閉影像檢視功能**

影像检视功能能在您拍摄后立即在显示屏上显示 拍摄影像。按照下述操作能够打开或关闭影像检视功 能。

- **1. 在**REC**方式中﹐按** [MENU] **鈕。**
- **2. 選擇"拍攝設定"標籤﹐選擇"檢視"﹐然后按** [▶] 钮。
- **3.** 用 [▲] 及 [▼] 钮选择所需要的设定, 然后按 [SET] **鈕。**

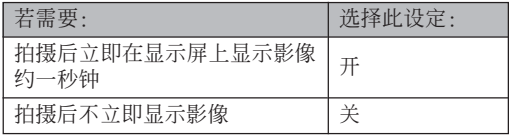

### **圖標幫助功能的使用**

當您在REC方式中的顯示屏畫面上選擇某一圖標 时, 图标帮助功能会显示有关该图标的文字说明(第 27頁)。

- 下列功能有图标帮助文字说明:
- 閃光方式,聚焦方式,白平衡,自拍定時器,測 光。
- EX選單畫面(第129頁)影像尺寸,白平衡,AF 區。
- 但请注意,只有当用按钮自订功能(第120页)将"测 光"、"白平衡"或"自拍定时器"配置在 [◀] 及 [▶] 鈕上時,當前測光方式、白平衡及自拍定時器的圖標 幫助文字說明才會出現。
- **1. 在**REC**方式中,按** [MENU] **鈕。**
- **2. 選擇"拍攝設定"標簽,選擇"圖標幫助",然** 后按 [▶] 钮。

### **3.** 用 [▲] 及 [▼] 钮选择所需要的设定, 然后按 [SET] **鈕。**

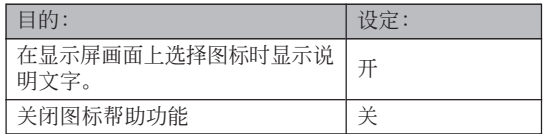

#### **重要﹗**

- 选择下列设定之一会使图标及其图标帮助文字说 明暂时出现在显示屏画面上。片刻后图标及文字 說明便會消失。
	- 闪光方式 "41 自动闪光"图标(第64页)
	- 聚焦方式"H 自动聚焦"图标(第74页)
- 白平衡方式 "AWB 自动白平衡"图标 (第84页)

### **如何指定開機缺省設定**

相机的"方式记忆"功能可为闪光方式、聚焦方 式﹑白平衡方式﹑ISO敏感度﹑AF區﹑測光﹑自拍定 時器﹑閃光強度、數字變焦方式﹑手動聚焦位置及變 焦位置分别指定开机缺省设定。打开某方式的方式记 忆会通知相机主您美好相机电源时该方式的状 态, 并在下次相机电源重新打开时将其复原。当方式 记忆被关闭时, 相机会自动复原相应方式的初始出厂 缺省設定。

—下表列出了當您打開或關閉各方式的方式記憶功能時 的开机设定状态。

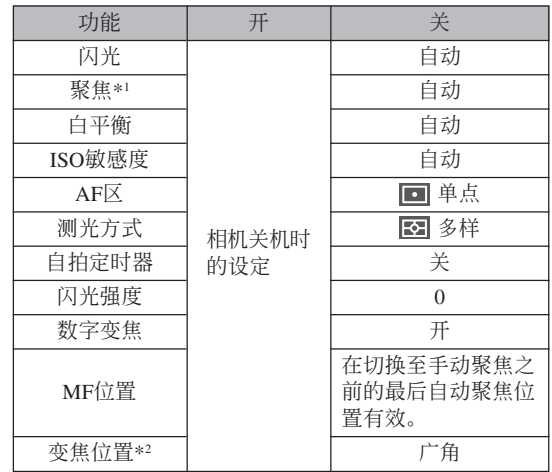

\*1 动画方式不记忆聚焦方式设定。在动画方式中相机会 自動選擇PF(泛焦)。

\*2 仅记忆光学变焦位置。

- **1. 在**REC**方式中﹐按** [MENU] **鈕。**
- **2. 選擇"拍攝設定"標簽,選擇"記憶",然后** 按 [▶] 钮。
- *3.* **用 [▲] 及 [▼] 钮选择要改变的项目,然后按 [▶] 鈕。**
- **4.** 用 [▲] 及 [▼] 钮选择所需要的设定, 然后按 [SET] **鈕。**

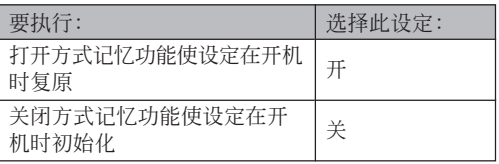

#### **重要﹗**

- 注意BEST SHOT方式设定比方式记忆设定优 先。若在BEST SHOT方式下关闭相机电源, 则 重新打开相机电源时,无论方式记忆的开/关设 定如何,除"變焦位置"之外的所有設定均將根 據BEST SHOT的示范場景進行配置。
- 在下列方式中,无论方式存储器设定是开还是 关,"3"(禁止闪光)总是会被选择作为闪光方 式。

動畫方式、短動畫方式、過去動畫方式、MOVIE BEST SHOT方式。

### ISO**敏感度的指定**

在光線不良的地方或使用高速快門時,改變ISO敏 感度設定可以使影像效果更佳。

- ISO敏感度以数值形式表示, 此数值原为表示相机胶片 的感光度的数值。数值越大表示感度越高。越适合光 線不良的環境。
- **1. 在**REC**方式中﹐按** [MENU] **鈕。**
- **2. 選擇"像質"標籤﹐選擇"**ISO**敏感度"﹐然后** 按 [▶] 钮。
- **3.** 用 [▲] 及 [▼] 钮选择所需要的设定后按 [SET] **鈕。**

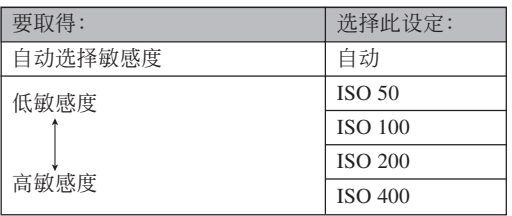

#### **重要﹗**

- 在某些條件下,同時使用高速快門及高ISO敏感度 設定會使影像中出現數字噪音(花點),使影像顯 得粗糙。为使影像更清晰、像质更好, 应使用尽 可能低的ISO敏感度設定。
- 同时使用高ISO敏感度设定及闪光灯拍摄较近的物 体可能会造成物体的亮度不理想。
- 无论目前的ISO敏感度设定为何。下列方式总会使 用"自動"ISO敏感度設定。 动画方式, 短动画方式, MOVIE BEST SHOT方式

**註**

• 您可以使用按鈕自訂功能(第120頁)配置相機﹐ 使您在REC方式中按 [◀] 钮或 [▶] 钮时ISO敏感度 設定改變。

### **測光方式的選擇**

测光方式决定使用拍摄物体的哪个部分进行曝光 設定。您可以按照下述操作步驟改變相機的測光方 式。

- **1. 在**REC**方式中﹐按** [MENU] **鈕。**
- **2.** 选择"像质"标签,选择"测光",然后按 [▶] **鈕。**
- **3.** 用 [▲] 及 [▼] 钮选择所需要的设定后按 [SET] **鈕。**

#### FG Multi (多样)

多樣測光功能會將影像分割為數 個部分並測定各部分的光線以取得平 衡的曝光值。相機會根據測出的光線 样式自动决定拍摄条件并进行相应的 曝光設定。此種測光能夠提供無差錯 曝光设定, 能适应广范围的拍摄条 件。

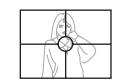

#### □ 中心重点

中心重點測光會測定集中在聚焦 區中心位置的光線。當您要對曝光進 行一些控制而不完全採用相機的設定 時可以使用此測光方式。

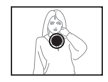

#### 同单点

单点测光仅测定极小范围区域的 光線。當您要根據特定物體的亮度設 定曝光, 使其不受周围环境影响时可 以使用此測光方式。

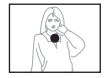

#### **重要﹗**

- 当洗择"多样"作为测光方式时,有些操作会使 測光方式設定如下所述自動改變。
- 改變曝光補償設定(第83頁)至0.0以外的值時﹐ 測光方式設定會改變至"中心重點"。當您將曝光 設定值返回至0.0時﹐測光方式會返回至"多樣"。

### **輪廓銳度的指定**

此操作用于控制影像輪廓的銳度。

- **1. 在**REC**方式中﹐按** [MENU] **鈕。**
- **2.** 选择"像质"标签,选择"锐度",然后按 [▶] **鈕。**
- **3.** 用 [▲] 及 [▼] 钮选择所需要的设定, 然后按 [SET] **鈕。**

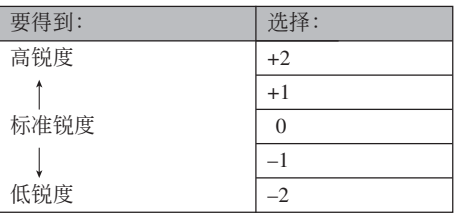

### **色彩飽和度的指定**

按照下述操作步驟能夠控制影像色彩的亮度。

- **1. 在**REC**方式中﹐按** [MENU] **鈕。**
- **2. 選擇"像質"標籤﹐選擇"飽和度"﹐然后按** [▶] 钮。
- **3.** 用 [▲] 及 [▼] 钮选择所需要的设定, 然后按 [SET] **鈕。**

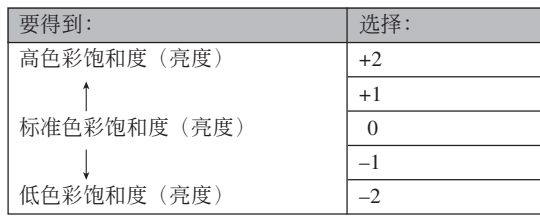

### **對比度的指定**

此操作用于调节您要拍摄的影像的亮区与暗区间 的相對亮差。

- **1. 在**REC**方式中﹐按** [MENU] **鈕。**
- **2. 選擇"像質"標籤﹐選擇"對比度"﹐然后按** [▶] 钮。
- **3.** 用 [▲] 及 [▼] 钮选择所需要的设定, 然后按 [SET] **鈕。**

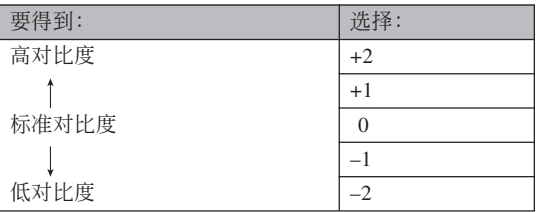

### **相機的復位**

使用下述操作能将相机的所有设定均复位为其初 始缺省設定。各初始缺省設定列在第231頁上的"選單 參考"中。

- **1. 按** [MENU] **鈕。**
- **2.** 选择"设置"标签,选择"复位",然后按 [▶] **鈕。**
- **3.** 用 [▲] 及 [▼] 钮选择"复位", 然后按 [SET] **鈕。**
	- 要取消操作不进行复位时, 选择"取消"后按 [SET] 鈕。

### **捷徑選單(EX選單)的使用**

使用按 [EX] 钮会出现的捷径选单可以配置影像尺 寸, 白平衡, ISO敏感度及AF区设定。

**1. 在**REC**方式中,按** [EX] **鈕。**

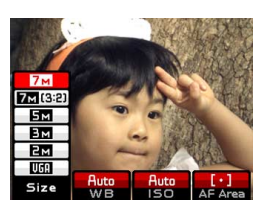

### **2.** 用 [◀] 及 [▶] 钮选择所需要的项目,然后用 [▲] **及** [▼] 钮选择可配置的设定。

- 有关各设定的详情请参阅以下各页。
	- 影像尺寸的指定(第71頁)
	- 白平衡的調節(第84頁)
	- ISO敏感度的指定(第125頁)
	- 自動聚焦區的指定(第77頁)
- **3. 設定配置完畢后,按** [SET] **鈕退出捷徑選單。**

### **註**

- 下列为在EX选单中出现的各影像尺寸指示符的含 義。
	- 7M : 3072 × 2304 像素 7M (3:2) : 3072 × 2048 (3:2) 像素  $5M$  : 2560  $\times$  1920 像素
	- 3M : 2048 × 1536 像素
	- $2M : 1600 \times 1200$  像素
	- $VGA$  : 640  $\times$  480 像素

# **播放播放**

拍攝后您可以使用相機的內藏顯示屏來閱覽影像。

### **基本播放操作**

使用下述操作步骤可以卷动储存在相机存储器中的 文件。

- **1.** 按 [■] (PLAY) 钮打开 **相機電源。**
	- $\bullet$  相机进入PLAY方式, 并且显示屏画面上出现 影像或信息。

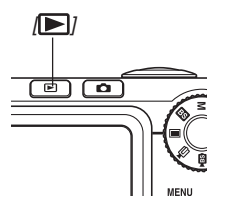

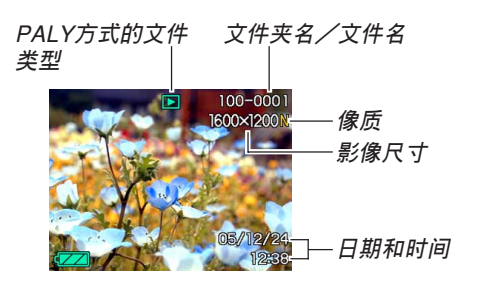

*2.* **用 [▶](向前)或 [◀](向后)钮在显示屏上卷 動文件。**

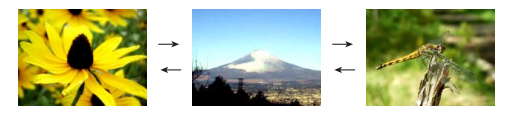

### **註**

- 按住 [◀] 或 [▶] 钮可进行高速卷动。
- 為能快速顯示影像﹐最初出現在顯示畫面上的影 像为预览影像。其比实际显示的影像的像质要 低。实际显示的影像会在预览影像出现片刻后显 示。从其他数码相机复制的影像没有预览影像。

### **配音快照的播放**

执行下述操作可显示配音快照(以 四 指示符表 示) 并播放其配音。

**1. 在**PLAY**方式中﹐按** [] **及** [-] **鈕直至需要的 影像顯示出來為止。**

### **2. 按** [SET] **鈕。**

- 顯示影像的配音開始 播放。
- 在放音過程中您可以 執行以下操作。

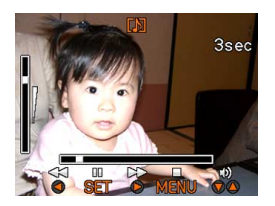

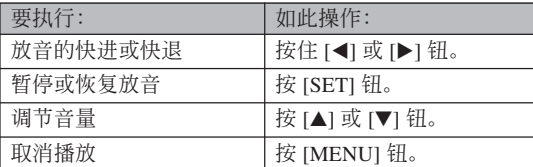

### **重要!**

• 只能在播放或暫停過程中調節音量。

### **顯示影像的變焦**

執行下述操作能將目前顯示屏上顯示的影像最大放 大為原尺寸的八倍。

- **1. 在**PLAY**方式中﹐用** [] **及** [-] **鈕顯示所需要 的影像。**
- **2. 向 方向轉動變焦 控制器。**
	- 此時影像便會隨之變 焦。
	- 右下角會出現指示 符,表示当前画面上 顯示的是原影像的哪 一部分。
	- 按 [DISP] 鈕可使變焦 倍率显示或消失

**被顯示的部分**

**原影像**

- **3. 用** []**﹑**[]**﹑**[] **及** [-] **鈕上﹑下﹑左﹑右移 動影像。**
- **4. 按** [MENU] **鈕將影像返回至其原尺寸。**
- **重要!**
- 根據拍攝影像的原尺寸大小﹐顯示的影像有可能 不能變焦為其正常尺寸的八倍。 **目前變焦倍率**

### **影像尺寸的變更**

拍攝影像的尺寸可以變更為下述三種尺寸之一。

- 2560×1920像素: 最适合在A3以下尺寸的纸上打印。
- 2048×1536像素:最適合在A4以下尺寸的紙上打印。
- 640×480像素(VGA): 最适合作为电子邮件的附件 或嵌入網頁中。

### **1. 在**PLAY**方式中﹐按** [MENU] **鈕。**

- **2. 選擇"顯示"標籤﹐ 選擇"尺寸變更"﹐然** 后按 [▶] 钮。
	- 請注意,只有當有快 照影像显示在画面上 時本操作才有效。

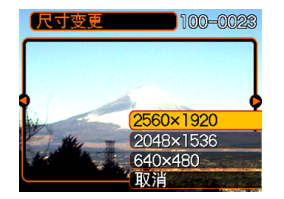

- *3.* **用 [◀] 及 [▶] 钮卷动影像并显示您要变更尺寸 的影像。**
- **4.** 用 [▲] 及 [▼] 钮选择需要的设定, 然后按 [SET] **鈕 。**
	- 要取消尺寸变更操作时, 洗择"取消"。

#### **重要!**

- 变更影像的尺寸会产生含有所选尺寸大小影像的 新文件。而原尺寸影像的文件仍保留在存儲器 中。
- 注意,下述類型影像的尺寸不能變更。
	- 640×480像素或更小的影像。
	- 動畫影像及錄音文件圖標。
	- 使用MOTION PRINT建立的影像。
	- 使用其他相機拍攝的影像。
- 當存儲器剩余容量不足以保存尺寸變更后的影像 時不能執行尺寸變更操作。
- 在相机的显示画面上显示经尺寸变更的影像时, 表示的日期和時間是影像拍攝時的時間,而不是 其尺寸被變更時的時間。

### **影像的裁剪**

使用下述操作步骤可以从经放大的影像裁剪出一 部分。

- **1. 在**PLAY**方式中﹐用** [] **及** [-] **鈕捲動影像並 显示您要裁剪的一个。**
- **2. 按** [MENU] **鈕。**
- **3. 選擇"顯示"標籤﹐ 選擇"裁剪"﹐然后按** [▶] 钮。
	- 右下角會出現指示 符,表示当前画面上 顯示的是原影像的哪 一部分。
	- 請注意,只有當有快 照影像显示在画面上 時本操作才有效。

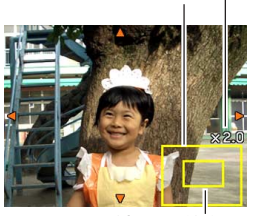

**被顯示的部分**

**目前變焦倍率**

**原影像**

**4. 左右移動變焦控制器對影像進行變焦。**

• 顯示在畫面上的部分為將要裁剪的影像部分。

- $\mathbf{5}.$  用 [▲] 、 [▼] 、 [◀] 及 [▶] 钮上、下、左、右地 **移動裁剪框。**
- **6. 按** [SET] **鈕抽取圍在裁剪框內的影像部分。**
	- 在上述操作中按 [MENU] 鈕能隨時取消操作。

#### **重要!**

- 裁剪影像会产生含有裁剪后影像的新文件。而原 影像的文件仍保留在存儲器中。
- 注意,下述類型的影像不能裁剪。
	- 動畫影像和錄音文件圖標。
	- 使用MOTION PRINT建立的影像。
	- 使用其他相機拍攝的影像。
- 当存储器剩余容量不足以保存裁剪后的影像时不 能執行裁剪操作。
- 在相机的显示画面上显示经裁剪的影像时,表示 的日期和時間是影像拍攝時的時間,而不是影像 被裁剪時的時間。

### **動畫的播放及編輯**

### **動畫的播放**

使用下述操作步骤可播放您使用本相机拍摄的动 畫。

**1. 在**PLAY**方式中﹐用** [◀] 及 [▶] 钮在显示屏 上卷动动画, 直到您 **想播放的动画出现为 止。**

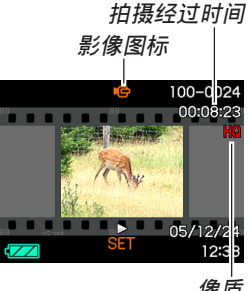

### **2. 按** [SET] **鈕。**

• 此時動畫會開始播放。

像质

• 在動畫播放過程中,您可以執行下列操作。

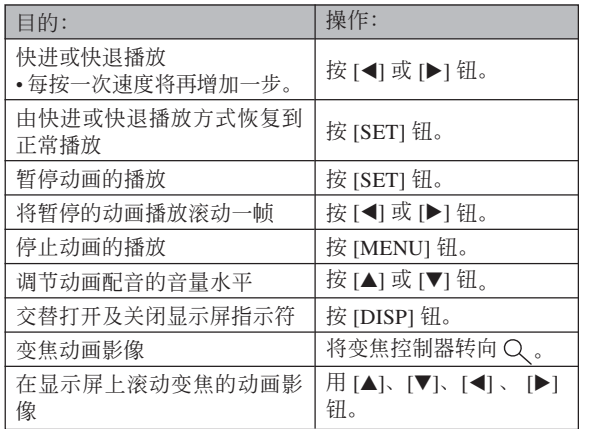

#### **重要﹗**

• 您只能在动画播放过程中调节动画配音的音量。

### **動畫的編輯**

用本节介绍的操作步骤可编辑及删除动画。

编辑操作可供您裁剪一帧特定画面之前或之后的 所有影像, 或者裁剪两帧画面之间的影像。

### **重要﹗**

- 裁剪操作一旦執行就不可挽回。因此在執行裁剪 操作之前,請務必確認您確實想裁剪所選定的動 畫部分。
- 短于五秒的動畫不能編輯。
- 裁剪操作會需要一定的時間。此純屬正常,并不 表示發生了故障。
- 如果存儲器的剩余容量小于要裁剪的動畫文件的 大小, 则裁剪操作将无法进行。此种情况发生 時,請刪除一些您不再需要的文件以騰出存儲空 間。
- 本相机不能将两段不同的动画接合为一段动画, 或将一段动画分割为多段动画。但在电脑上使用 附带的Ulead Movie Wizard SE VCD应用程序能接 合動畫或分割動畫。

### ■ 如何裁剪一帧特定画面之前或之后的所有影像

- **1. 當編輯的動畫正在播 放時,按** [SET] **鈕。**
	- 動畫的播放將暫停。

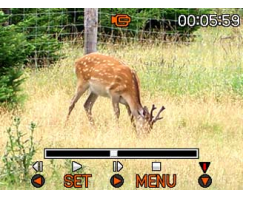

- **2.** 按<sup>[▼]</sup> 钮。
	- 在PLAY方式中時,通過按 [MENU] 鈕、選擇"顯 示"标签、选择"动画编辑"、然后按 [▶] 钮也 能顯示相同的畫面。
- **3.** 用 [▲] 和 [▼] 选择想要执行的操作。

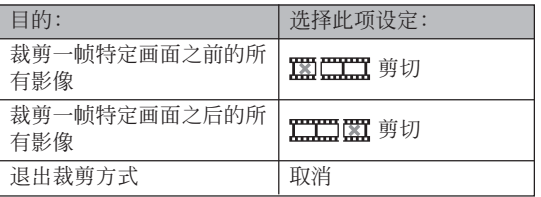

**4. 顯示您要裁剪影像的畫面。**

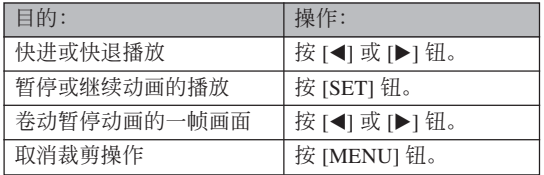

• 指示欄的紅色部分表 示將被裁剪的部分。

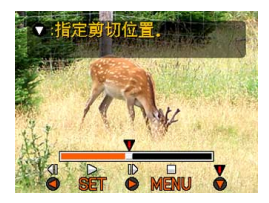

**5. 當所需要的畫面出現** 时, 按<sup>[▼] 钮。</sup>

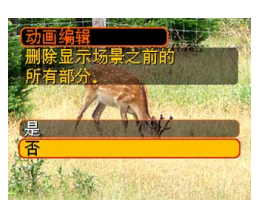

### **6. 用** [] **及** [] **鈕選擇"是"﹐然后按** [SET] **鈕。**

- 在裁剪操作执行过程中, 信息"正在处理。。。 請稍候。。。"會停留在顯示屏上。裁剪操作結 束之后,该信息会消失。
- 選擇"否"可退出裁剪方式。

■ 如何裁剪选定的两帧画面间的影像

- **1. 當動畫正在播放時按** [SET] **鈕。**
	- 本操作會暫停動畫的 播放。

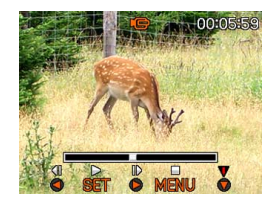

### **2.** 按 ■■ 钮。

- 在PLAY方式中時,通過按 [MENU] 鈕、選擇 "显示"标签、选择"动画编辑"、然后按 [▶] 鈕也能顯示相同的畫面。
- **3.** 用 [▲] 及 [▼] 钮选择"〓æ〓剪切",然后按 [SET] **鈕。**
	- 選擇"取消"可退出裁剪方式。

**4. 顯示您要裁剪的動畫部分的第一幀畫面。**

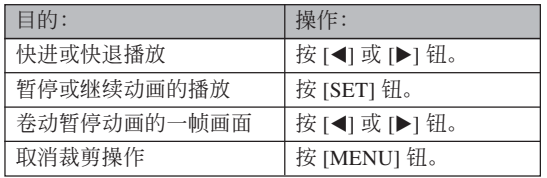

**5. 當需要的畫面顯示** 后, 按<sup>[▼] 钮。</sup>

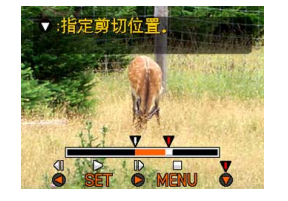

- **6. 重復步驟**4**顯示您要裁 剪的动画部分的最后 一幀畫面。**
	- 指示欄的紅色部分表 示將被裁剪的部分。

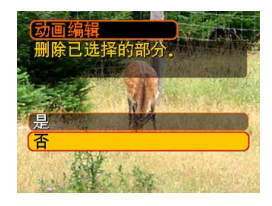

### **7. 用** [] **及** [] **鈕選擇"是"﹐然后按** [SET]**。**

- 在裁剪操作執行過程中,信息"正在處理。。。 請稍候。。。"會停留在顯示屏上。裁剪操作結 束之后,该信息会消失。
- 選擇"否"可退出裁剪方式。

### **動畫中靜止影像的捕捉(**MOTION PRINT**)**

MOTION PRINT功能使您能在现存的动画中捕捉 一帧画面,并产生一个适合打印的静止影像。捕捉影 像時,有兩種可用的版面,您所選用的版面決定最終 影像尺寸。

• 9帧(最终影像尺寸为1600 × 1200像素)

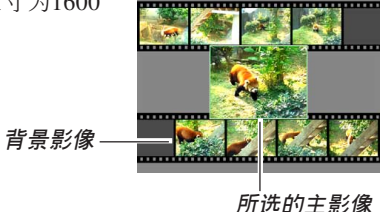

• 1帧(最终影像尺寸为640 × 480像素)

**所選的主影像**

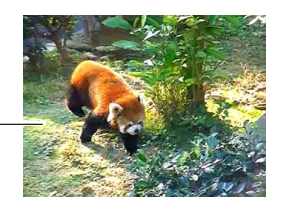

■ 如何从动画中捕捉一幅静止影像

- **1. 在**PLAY**方式中﹐用** [] **和** [-] **鈕在顯示屏上卷 動動畫,並顯示包含您想要的畫面的動畫。**
- **2. 按** [MENU] **鈕。**
- **3. 選擇"顯示"標籤﹐"**MOTION PRINT**"﹐** 然后按 [▶] 钮。
- **4.** 用 [▲] 及 [▼]钮选择要 **使用的版面("**1**幀" 或"**9**幀")。**
	- 選擇"取消"可退出 MOTION PRINT方 式。

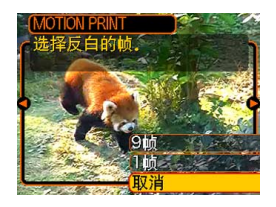

- *5.* **用 [◀] 及 [▶] 钮显示您要用来作为主影像的画 面。**
	- 按住此二鈕之一可高速卷動。
- **6. 選擇完需要的畫面 后﹐按** [SET] **鈕。**
	- 本操作顯示靜止影像。
	- 若您选择了"9帧"这 一版面, 则您在第4步 中所选择的画面将成 為主影像,而周圍其 它的畫面將用作背景 影像。
	- 如果在第4步中您選擇了"1幀"﹐則您在第6步中 選擇的畫面就會出現。

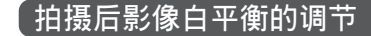

光源的類型會影響影像的色彩,白平衡設定可用 干为要拍摄的影像洗择光源类型。

*1.* **在PLAY方式中,使用 [◀] 及 [▶] 钮显示要改变 其白平衡設定的影像。**

### **2. 按** [MENU] **鈕。**

- **3. 選擇"顯示"標簽, 選擇"白平衡",然** 后按 [▶] 钮。
	- 请注意,只有当画面 上顯示快照時才可執 行上述操作。

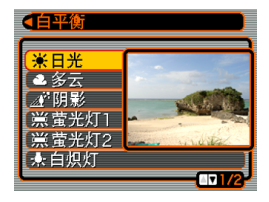

 $\blacksquare$  100-0023

### **4.** 使用 [▲] 及 [▼] 钮选择白平衡设置, 然后按 [SET] **采用。**

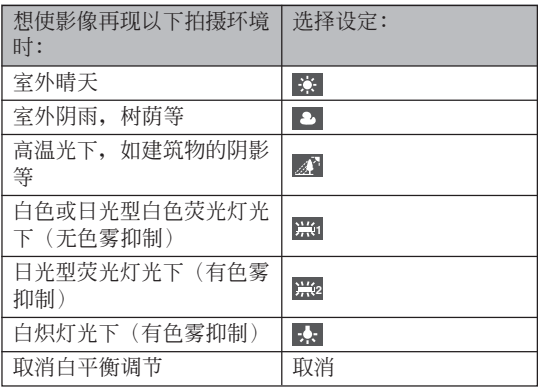

- 通常,在上示選單上最初選擇的白平衡設定即為 您拍攝影像時使用的設定。如果拍攝時使用"自 动"或"手动"白平衡设定,则"取消"会被选 擇(第84頁)。
- 如果您选择的白平衡设定与您拍摄影像时选择的 一致, 则按 [SET] 钮将退出白平衡调节选单, 而 不對影像進行改變。

#### **重要﹗**

- 調節影像的白平衡將以新白平衡設定生成一幅新 的影像。而原影像仍將繼續保存在存儲器中。
- 下列類型影像的白平衡不能調節。 — 動畫影像及錄音文件的圖標
	-
	- 使用MOTION PRINT建立的影像
	- 由其他相機拍攝的影像
- 在沒有足夠剩余存儲空間保存調節后的影像時, 不能進行白平衡的調節。
- 在相机的显示屏画面上显示经白平衡调节的影像 時,表示的日期及時間為影像被拍攝時的日期及 時間,而非白平衡被調節時的日期及時間。

### **影像亮度的調節**

要調節快照的亮度時請執行下述操作。

*1.* **在PLAY方式中,用 [◀] 及 [▶] 钮选换并显示要 調節其亮度的影像。**

### **2. 按** [MENU] **鈕。**

**3. 選擇"顯示"標簽,選 擇"亮度",然后按** [▶] 钮。

行上述操作。

• 請注意,只有當顯示屏 上顯示有快照時才能執

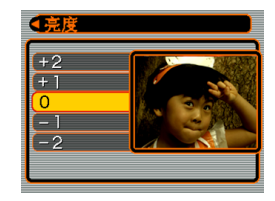

**4.** 用 [▲] 及 [▼] 钮选择所需要的设定, 然后按 [SET] **鈕。**

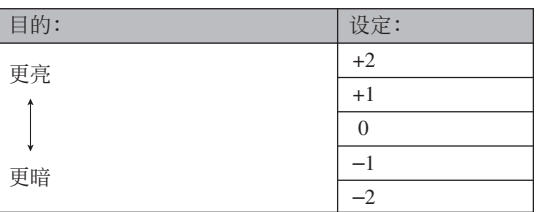

• 要取消亮度调节操作时, 按 [< ] 钮或 [MENU] 钮。

#### **重要!**

- 调节影像的亮度会产生一个为新亮度的新影像。 原影像仍將保留在存儲器內。
- 下述類型影像的亮度不能調節。
	- 動畫影像及錄音文件圖標
	- 使用MOTION PRINT建立的影像
	- 由其他相機拍攝的影像
	- 當存儲器中沒有保存新影像的剩余空間時不能 調節影像的亮度
- 在相机的显示屏上表示亮度经调节的影像时, 显 示的日期及時間為原影像被拍攝時的,而非亮度 被調節時的日期及時間。
按照下述操作步驟能夠在顯示屏上同時顯示九幅 影像。

- **1. 向 方向轉動變焦控制器。**
	- 此時9幅影像畫面會出現﹐在第2步時顯示在畫面 上的影像會處于中心並且框有選擇框。
	- 若存储器中的影像少于九幅, 则影像从左上角开 始顯示。選擇框將位于在切換至9幅影像畫面之前 顯示屏上表示的影像上。
	- 9幅影像画面上的 1 指示符表示录音文件影像 (第154頁)。

**顯示 選擇框 9幅影像畫面 2. 用** []**﹑**[]**﹑**[] **及** [▶] 钮将选择框移动 **至所需要的影像處。 当选择框**处于右列中 时按 [▶] 钮或当选择 **框處于左列中時按** [] **鈕會捲動至下一 個九幅影像畫面。**

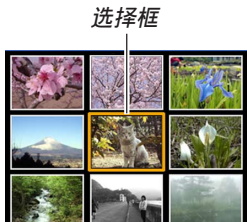

範例﹕存儲器中有20幅影像並且影像1首先顯示時

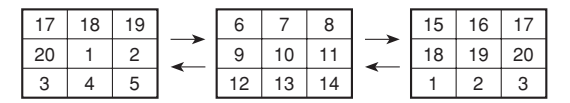

*3. 按* **[▲**]、[▼]、[◀] 及 [▶] 以外的任意钮会显示 **選擇框所在位置影像的原尺寸版。**

# **日历画面的显示**

按照下述操作步骤能够显示单月日历。日历上每 天显示当天拍摄的第一个文件, 便于您寻找需要的文 件。

- **1. 在**PLAY**方式中﹐按** [△] (<sub>七月)</sub> 钮。
	- 請使用第171頁上"日 期格式的變更"一節 中的操作指定日期格 式。
	- 日历画面上显示的各 日期中的文件是当天 拍攝的第一個文件。

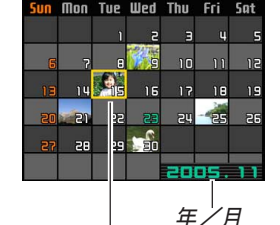

**日期選擇光標**

- 要退出日历画面时, 按 [MENU] 钮或 [DISP]。
- 日历画面上的 7 指示符表示录音文件(第154 頁)。
- 當日期中含有本相機不能顯示的數據時﹐影像顯 示位置会出现图。
- **2. 用** []**﹑**[]**﹑**[] **及** [-] **鈕將選擇框移動至需 要的日期,然后按** [SET] **鈕。**
	- 所選日期中拍攝的第一個文件的一幅影像被顯 示。

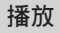

# **幻灯片的放映**

幻燈片功能以固定間隔依順序自動顯示影像。

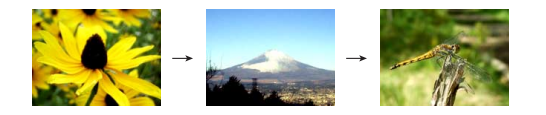

- **1. 在**PLAY**方式中﹐按** [MENU] **鈕。**
- **2. 選擇"顯示"標籤﹐選擇"幻燈片"﹐然后按** [▶] 钮。

# **3. 請用顯示屏上出現的畫面來配置影像、時間、 間隔及效果設定。**

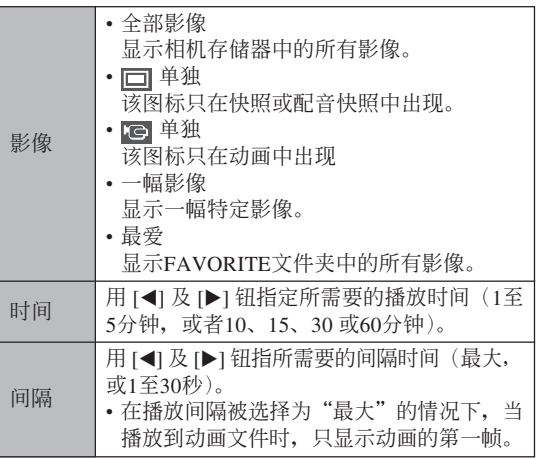

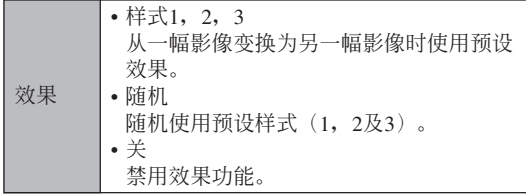

- **4.** 用 [▲] 及 [▼] 钮选择"开始",然后按 [SET] **鈕。**
	- 幻燈片便會開始放映。

# **5. 要停止幻燈片時﹐按** [SET] **鈕。**

• 您为"时间"指定的时间经过后,幻灯片也将自 動停止放映。

#### **重要!**

- 注意影像正在變換時所有按鈕都不起作用。請等 到影像停止之后再執行按鈕操作﹐或按住按鈕直 到影像停止為止。
- 在幻灯片放映过程中, 按 [<1 钮可卷回上一幅影 像,而按 [▶] 钮可卷至下一幅影像。
- 当幻灯片放映到动画文件时, 只播放动画及其配 音一次。
- 當幻燈片放映到錄音文件或配音快照時,只播放 聲音一次。
- 当幻灯片的"间隔"设定被指定为"最大"时, 动画、配音快照及录音文件的声音不播放。对于 所有其他"间隔"设定,动画及所有声音(动 画、配音快照、录音文件)无论多长都会播放。 • 声音播放过程中, 用 [▲] 及 [▼] 钮可以调节音量。

- 请注意, 当幻灯片的"影像"设定为"最爱" 时, 或当幻灯片的"间隔"设定为"最大"、"1 秒"或"2秒"時,效果設定無效。
- 从其他数码相机或电脑复制的影像可能会在幻灯 片放映过程中需要比您指定的间隔更长的时间才 能出現。
- 顯示屏上表示有指示符時,按 [DISP] 鈕可以將其 清除(第30頁)。
- 当"一幅影像"被选为"影像"时放映幻灯片, 放映到动画时,该动画将反复播放,播放的次数 由"時間"決定。

# **相片架功能的使用**

"相片架"功能可让您指定当相机安置在其USB底 座时相机的显示屏上显示什么。您可以放映相片架幻 燈片而不用擔心剩余電池電量﹐您還可以指定顯示特 定影像。相片架功能根据幻灯片的设定而执行。有关 如何根據需要配置幻燈片設定的說明請參閱第147頁。

#### **1. 關閉相機電源。**

### **2. 將相機安置在**USB**底座上。**

- **3. 按**USB**底座上的** [PHOTO] **鈕。**
	- 此时相片架幻灯片便会 使用您指定的影像開始 放映。

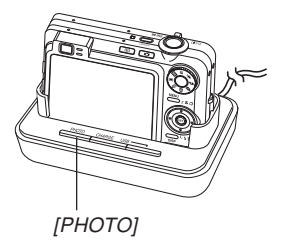

- 按 [MENU] 鈕顯示配置幻燈片設定的畫面。要重 新开始放映幻灯片时, 请在选单画面显示时按 [MENU] 鈕或選擇"開始"后按 [SET] 鈕。
- 声音播放过程中, 用 [▲] 及 [▼] 钮可以调节音 量。
- **4. 要停止放映相片架幻燈片時﹐再次按** [PHOTO] **鈕。**
- **重要!**
	- 相片架功能的幻灯片正在放映时电池不被充电。 要對電池進行充電時請停止放映幻燈片。

### **畫面影像的旋轉**

使用下述操作能够将影像旋转90度并随影像登录 旋轉信息。影像經旋轉后﹐其將以其旋轉后的方向顯 示。

# **1. 在**PLAY**方式中﹐按** [MENU] **鈕。**

- **2.** 选择"显示"标签,选择"旋转",然后按 [▶] **鈕。**
	- 请注意,只有当有快照影像显示在画面上时本操 作才有效。
- *3.* **用 [◀] 及 [▶] 钮在显示屏上卷动影像直到您要 旋轉的影像出現為止。**

- **4.** 用 [▲] 及 [▼] 钮选择 **"旋轉"﹐然后按** [SET] **鈕。**
	- 每次按 [SET] 鈕都會 使影像旋轉90度。

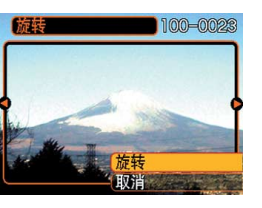

**5. 完成設定的配置后﹐按** [MENU] **鈕退出設定畫 面。**

#### **重要!**

- 不能旋转受保护的影像。要旋转此种影像时必须 首先解除保護。
- 由其他种类的数码相机拍摄的数码影像可能会无 法旋轉。
- 下列類型的影像不能旋轉。
- 動畫影像及錄音文件圖標
- 使用MOTION PRINT建立的影像
- 只有单幅影像能够旋转, 9幅影像画面或日历画 面上的影像不能旋轉。

# **如何為快照配音**

"拍后錄音"功能使您能夠為拍攝后的快照配音。 您还可以重录配音快照的配音(有 D 图标标记的影 像)。

- •音响格式: WAVE/ADPCM记录格式 此為Windows操作系統的標準錄音格式。 WAVE/ADPCM文件的扩展名为".WAV"。
- 錄音時間﹕ 每幅影像最長約30秒鐘
- 音響文件大小﹕ 约165KB (录音30秒, 每秒约5.5KB)
- **1. 在**PLAY**方式中﹐用** [] **及** [-] **鈕捲動快照直 到您要配音的快照出現為止。**
- **2. 按** [MENU] **鈕。**
- **3. 選擇"顯示"標籤﹐ 選擇"配音"﹐然后按** [-] **鈕。**

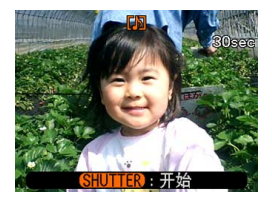

- **4. 按快門鈕開始錄音。**
- **5. 錄音會在**30**秒鐘后或您按快門鈕時停止。**

# **如何重新錄音**

- *1.* **在PLAY方式中,用 [◀] 及 [▶] 钮卷动快照直 到您要為其重新錄音的快照出現為止。**
- **2. 按** [MENU] **鈕。**
- *3.* **选择"显示"标签,选择"配音",然后按 [▶] 鈕。**
- **4.** 用 [▲] 及 [▼] 钮选择"删除", 然后按 [SET] **鈕。**
	- 若您只想刪除配音而不進行重新錄音,則在此處 按 [MENU] 鈕完成此操作。
- **5. 按快門鈕開始錄音。**
- **6. 錄音會在**30**秒鐘后或您按快門鈕時停止。**
	- 以前的录音被删除, 而被新的录音取代。

#### **重要!**

- 应小心不要让手指挡住 麥克風。
- 当相机距离音源过远 時﹐將得不到好的錄音 效果。
- 录音完毕后 7 (音响 图标会出现在显示屏 上。

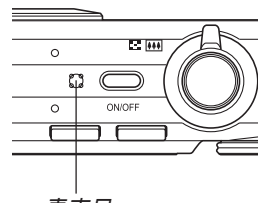

- **麥克風**
- 剩余存储容量不足时将无法进行录音。
- 不能为下列类型的影像追加配音。 — 動畫影像及錄音文件圖標。
	-
	- 使用MOTION PRINT建立的影像
	- 受保護的快照影像(第161頁)
- 被重新錄音或被刪除的音響不能復原。在重新錄 音或删除之前一定要确认该音响已不再需要。

### **錄音文件的播放**

执行下述操作步骤来播放录音文件。

**1. 在**PLAY**方式中﹐用** [] **及** [-] **鈕顯示您要播 放的錄音文件(標記有 的文件)。**

# **2. 按** [SET] **鈕。**

- 录音文件开始通过相 機的揚聲器播放。
- 在放音過程中您可以 執行以下操作。

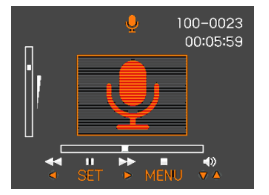

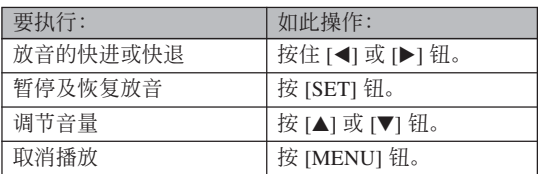

#### **重要!**

- 只能在播放或暫停過程中調節音量。
- 若錄音中含有索引標記(第116頁)﹐則通過暫停 播放后按 [◀] 或 [▶] 钮可以跳至目前播放位置前 面或后面的索引标记处。然后, 按 [SET] 钮从索 引標記處開始重新播放。

### **如何在電視屏幕上顯示相機影像**

您可以在電視屏幕上顯示已拍攝的影像。要在電 视上显示相机的影像,电视机必须配备有视频输入终 端,此外還需要相機附帶的USB底座及AV電纜。

- **1. 將相機附帶的**AV**電纜的一端連接在**USB**底座 上的** [AV OUT] **端口,而將另一端連接在電視 機的視頻輸入終端。**
	- 将AV电缆的黄色插头插入电视机的视频输入(黄 色) 终端, 而将白色插头插入电视机的音频输入 (白色)終端。

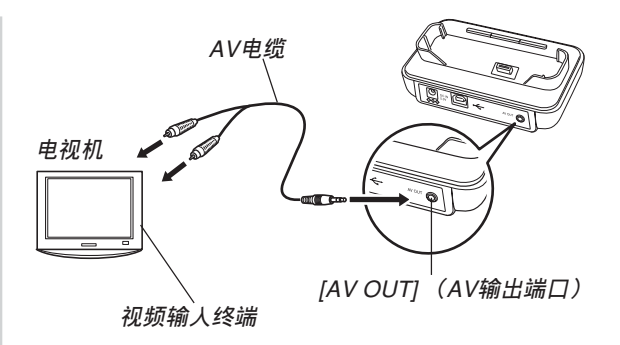

- **2. 關閉相機電源。**
- **3. 將相機設置在**USB**底座上。**
- **4. 打開電視并將其選擇為視頻輸入方式。**
- **5. 此時,在相機上進行影像顯示操作時,影像將 出現在電視機畫面上,而不會出現在相機的顯 示畫面上。**

#### **重要!**

- 在相机的显示屏画面上显示的所有图标及指示符 也會出現在電視屏幕上。
- 請注意,音頻輸出為單聲道。
- 相机的显示屏画面在视频输出过程中将变为空 白。
- 按USB底座上的 [PHOTO] 钮可启动相片架功能 (第149页)并在电视机屏幕上显示影像。
- 依电视机画面的尺寸, 拍摄的影像有无法填满全 体画面的可能。
- 對于視頻輸出,音量水平的初始設定為最大。請 用電視機的控制器調節音量。
- 使用另选AV电缆(EMC-2A)将相机的USB底座 直接連接在電視機的AUDIO IN終端上后,便可在 電視機上檢視拍攝的影像,甚至在拍攝之前使用 電視機畫面對影像進行取景。

# **如何選擇視頻輸出制式**

视频输出制式可以选择为NTSC或PAL, 应与电视 機使用的制式一致。

- **1. 在**REC**方式或**PLAY**方式中,按** [MENU] **鈕。**
- **2. 選擇"設置"標簽,選擇"視頻輸出",然后按** [▶] 钮。
- **3.** 用 [▲] 及 [▼] 钮选择所需要的设定, 然后按 [SET]**鈕。**

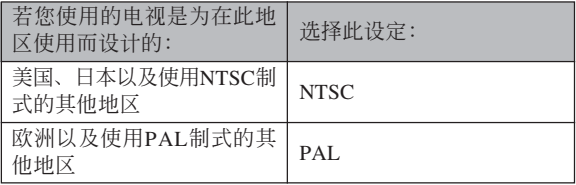

### **重要!**

- 如果視頻輸出制式選擇錯誤,則影像將不能正常 顯示。
- 本相機只支持NTSC及PAL視頻輸入制式。在使 用其他視頻輸入制式的電視機(監視器)上影像 將不能正常顯示。

# **文件的刪除 文件的刪除**

您既可刪除單個文件﹐也可刪除目前存儲器中的 全部文件。

#### **重要!**

- 請注意﹐文件刪除操作不能取消。一旦刪除一個 文件, 其便会消失。因此, 在删除前必须确认您 已不再需要該文件。尤其要刪除全部文件時﹐在 删除前应检查保存的所有文件确认其是否需要。
- 受保护的文件不能删除。要删除受保护的文件必 须首先将其解除保护(第161页)。
- 当存储器中的所有文件都被保护时, 不能讲行文 件刪除(第162頁)。
- 刪除配音快照會將影像文件及其附隨的音頻文件 雙方都刪除。
- 本節中介紹的操作步驟不能用于從FAVORITE文 件夹删除影像。有关删除FAVORITE文件夹中文 件的詳細說明,請參閱第165頁。

# **如何删除单个文件**

**1. 在**PLAY**方式中﹐按 [▼]** ( **4 mm)** 钮。

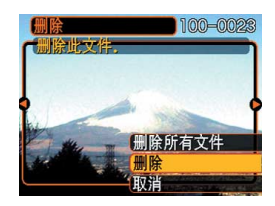

*2.* **用 [◀] 及 [▶] 钮卷动文件并显示您要删除的影 像。**

# **3.** 用 [▲] 及 [▼] 钮选择"删除"。

- 要退出文件删除操作而不删除任何文件时, 洗择 "取消"。
- **4. 按** [SET] **鈕刪除文件。**
	- 若需要﹐反復執行第2步至第4步刪除其他文件。
- **5. 按** [MENU] **鈕退出選單畫面。**

### **文件的刪除**

# **如何刪除全部文件**

- **1.** 在PLAY方式中, 按 [▼] (4 m) 钮。
- **2.** 用 [▲] 及 [▼] 钮选择"删除所有文件"后按 [SET] **鈕。**
- **3.** 用 [▲] 及 [▼] 钮选择"是"。
	- 要退出文件刪除操作而不刪除任何文件時﹐選擇 "否"。
- **4. 按** [SET] **鈕刪除全部文件。**
	- 所有文件被刪除后,"沒有文件。"信息會出現在 顯示屏上。

**文件管理 文件管理**

使用本相機的文件管理功能能夠簡單地管理文件。 您可以保护文件以防被删除,以及将所需要的文件存入 相機的內藏存儲器中。

# **文件夾**

本相机自动在内藏闪光存储器或存储卡上建立文 件夾。

# **存儲器中的文件夾及文件**

您拍摄的影像会自动存入文件夹中, 文件夹名为 一个序列编号。存储器中最多同时能有900个文件夹。 文件夾名如下所示生成。

範例﹕第100個文件夾的名稱

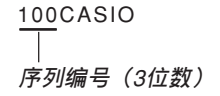

各文件夹最多能保存9,999个文件。

要在文件夹中保存第10,000个文件时会使下一个序 列編號的文件夾被建立。文件名如下所示生成。

範例﹕第26個文件的名稱

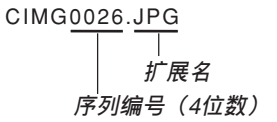

- 当您在电脑上阅览文件夹及文件时, 此处说明的文件 夹及文件名会显示。有关相机如何显示文件夹及文件 名的详情,请参阅第29页。
- 在一个存储卡上能够储存的文件的实际数量取决于影 像尺寸、像質、存儲卡的容量等等。
- 有关文件夹结构的详细说明请参阅第209页上的"存储 100CASIO 器文件夾結構"一節。

# **文件的保護**

一旦将文件保护之后, 其便不能被删除(第158 页)。既可以对个别文件进行保护,也可以通过一个操 作保護存儲器中的全部文件。

# **如何保护单个文件**

- **1. 在**PLAY**方式中﹐按** [MENU] **鈕。**
- **2. 選擇"顯示"標籤﹐ 選擇"保護"﹐然后按** [▶] 钮。

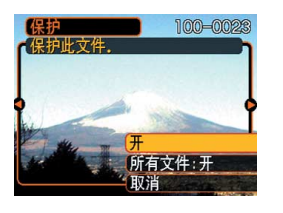

*3.* **用 [◀] 及 [▶] 钮卷动文件并显示您要保护的文 件。**

- **4.** 用 [▲] 及 [▼] 钮选择 **"開"﹐然后按** [SET] **鈕。**
	- 受保护的文件以 on 标 記表示。
	- 要解除文件的保護 時﹐在第4步選擇 "关", 然后按 [SET] 鈕。

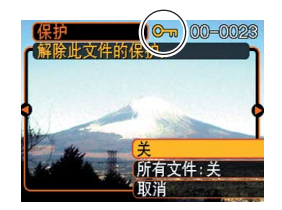

**5. 按** [MENU] **鈕退出選單畫面。**

# **如何保護存儲器中的全部文件**

- **1. 在**PLAY**方式中﹐按** [MENU] **鈕。**
- **2.** 选择"显示"标签,选择"保护",然后按 [▶] **鈕。**
- **3.** 用 [▲] 及 [▼] 钮选择"所有文件: 开", 然后按 [SET] **鈕。**
	- 要解除所有文件的保护时, 在第3步中按 [SET] 钮 使设定表示为"所有文件:关"。
- **4. 按** [MENU] **鈕退出選單畫面。**

# **FAVORITE文件夾的使用**

您可以将风景照、全家照或其他特别的影像从文 件储存文件夹(第209页)复制于内藏存储器中的 FAVORITE文件夾中(第209頁)。FAVORITE文件夾 中的影像不會在通常的播放中顯示﹐因此有助于您在 攜帶相機時保持您個人影像的隱私。FAVORITE文件 夹中的影像不会在更换存储卡时被删除, 因此可以总 是保持在手边。

# **如何將文件複製于**FAVORITE**文件夾**

# **1. 在**PLAY**方式中﹐按** [MENU] **鈕。**

**2. 選擇"顯示"標籤﹐ 選擇"最愛"﹐然后按** [▶] 钮。

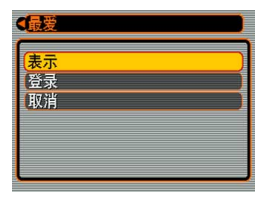

- **3.** 用 [▲] 及 [▼] 钮选择 **"登錄"﹐然后按** [SET] **鈕。**
	- 內藏存儲器或裝入的 存儲卡上的文件名出 現。

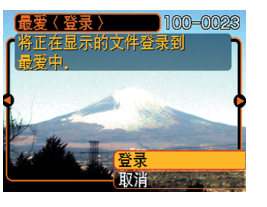

- *4.* **用 [◀] 及 [▶] 钮选择要复制于FAVORITE文件 夾的文件。**
- **5.** 用 [▲] 及 [▼] 钮选择"登录", 然后按 [SET] **鈕。**
	- 顯示的文件被複製于FAVORITE文件夾。
- **6.** 复制了所有需要的文件后,用 [▲] 及 [▼] 钮选 **擇"取消"﹐然后按** [SET] **鈕退出。**

**註**

- 通过上述操作复制影像文件会在FAVORITE文件 夹中产生一个320×240像素的OVGA尺寸影像文 件。
- 複製于FAVORITE文件夾的文件會自動被賦予一 个为序列编号的文件名。虽然序列编号从0001开 始最大可以到9999﹐但實際最大編號取決于內藏 存儲器的容量。能夠保存在內藏存儲器中的影像 數的限度依各影像的大小以及其他因素而定。

**重要!**

- 請注意,已複制至FAVORITE文件夾后尺寸被變 更的影像不能返回其原尺寸。
- FAVORITE文件夾中的文件不能複制到存儲卡 上。

# **如何顯示**FAVORITE**文件夾中的文件**

- **1. 在**PLAY**方式中﹐按** [MENU] **鈕。**
- **2.** 选择"显示"标签,选择"最爱",然后按 [▶] **鈕。**
- **3.** 用 [▲] 及 [▼] 钮选择"表示", 然后按 [SET] **鈕。**
	- 若FAVORITE文件夾中沒有文件﹐"沒有最愛文 件﹗"信息會出現。
- 4. 用 [▶](向前)及 [◀] **(向后)鈕捲動** FAVORITE**文件夾中 的文件。**

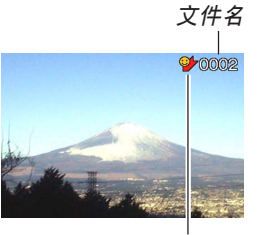

FAVORITE**文件夾圖標**

**5. 閱覽完畢文件后﹐按** [MENU] **鈕兩次退出。**

#### **重要!**

• 注意FAVORITE文件夹只在相机的内藏存储器中 建立。使用存儲卡時﹐存儲卡上不會建立 FAVORITE文件夾。要在電腦畫面上閱覽 FAVORITE文件夾中的內容時﹐必須在將相機安 置在USB底座上並開始數據通信(第179﹑194 頁)之前從相機取出存儲卡(若裝有存儲卡)。

# **如何從**FAVORITE**文件夾刪除文件**

- **1. 在**PLAY**方式中﹐按** [MENU] **鈕。**
- **2.** 选择"显示"标签,选择"最爱",然后按 [▶] **鈕。**
- **3.** 用 [▲] 及 [▼] 钮选择"表示", 然后按 [SET] **鈕。**
- **4.** 按  $[∇]$  ( $\frac{1}{2}$  仙) 钮。
- *5.* **用 [◀] 及 [▶] 钮选择要从FAVORITE文件夹中 刪除的文件。**
- **6.** 用 [▲] 及 [▼] 钮选择"删除",然后按 [SET] **鈕。**
	- 要退出文件删除操作而不删除任何文件时, 洗择 "取消"。
- **7. 刪除了所有要刪除的文件后﹐用** [] **及** [] **鈕 選擇"取消"﹐然后按** [SET] **鈕退出。**

# **如何從**FAVORITE**文件夾刪除全部文件**

- **1. 在**PLAY**方式中﹐按** [MENU] **鈕。**
- **2.** 选择"显示"标签,选择"最爱",然后按 [▶] **鈕。**
- **3.** 用 [▲] 及 [▼] 钮选择"表示", 然后按 [SET] **鈕。**
- **4.** 按  $[∇]$  ( $\frac{1}{2}$  m) 钮.
- **5.** 用 [▲] 及 [▼] 钮选择"删除所有文件",然后按 [SET] **鈕。**

#### **重要!**

• 不能使用第158页上的删除操作来从FAVORITE文 件夹删除影像。但执行格式化操作(第175页)会 刪除FAVORITE文件夾中的文件。

# **其他設定 其他設定**

### **顯示屏亮度的變更**

使用下述操作步骤可以在两个等级间选换显示屏 的亮度。

- **1. 按** [MENU] **鈕。**
- **2.** 选择"设置"标签,选择"画面",然后按[▶] **鈕。**
- **3.** 用 [▲] 及 [▼] 钮选择所需要的设定, 然后按 [SET] **鈕。**

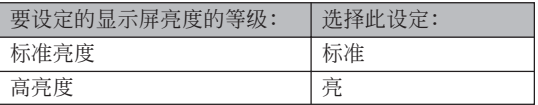

### **聲音設定的配置**

打开相机电源、将快门钮按下一半或按到底或讲 行键钮操作时相机播放的声音可分别进行配置。

# **如何配置聲音設定**

- **1. 按** [MENU] **鈕。**
- **2. 選擇"設置"標籤﹐選擇"操作音"﹐然后按** [▶] 钮。
- **3.** 用 [▲] 及 [▼] 钮选择要配置其设定的声音, 然 后按 [▶] 钮。
- **4. 用** [] **及** [] **鈕改變設定﹐然后按** [SET] **鈕。**

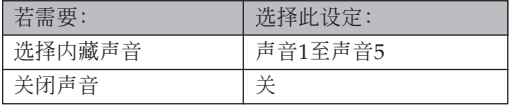

# **如何設定確認音的音量水平**

**1. 按** [MENU] **鈕。**

- **2. 選擇"設置"標籤﹐選擇"操作音"﹐然后按** [▶] 钮。
- **3.** 用 [▲] 及 [▼] 钮选择"■ 操作音"。
- **4. 用** [] **及** [-] **鈕指定音量設定﹐然后按** [SET] **鈕。**
	- 音量可在0(无声音)至7(最大音)的范围内设 定。

#### **重要!**

• 您在此处所作的音量设定还会对视频输出音量产 生影響(第155頁)。

**如何設定動畫及配音快照播放的音量水平**

- **1. 按** [MENU] **鈕。**
- **2. 選擇"設置"標簽,選擇"操作音",然后按** [▶] 钮。
- **3.** 按 [▲] 及 [▼] 钮选择"■ 播放音"。
- *4.* **按 [◀**] 及 [▶] 钮指定需要的播放音量设定,然 **后按** [SET] **鈕。**
	- 您可以在0(无声)到7(最大声)之间设定播放 音量。

#### **重要!**

• 您在此处所作的音量设定不会对视频输出音量产 生影響(第155頁)。

# **如何为启动画面指定影像**

您可以将自己拍摄的影像指定为启动画面影像, 每当您按电源钮或 [ ] (REC) 钮打开相机电源时, 该 影像便会在显示画面上出现。按 [二] (PLAY) 钮打开 相机电源时启动画面影像不会出现。

**1. 按** [MENU] **鈕。**

- **2. 選擇"設置"標籤﹐選擇"啟動畫面"﹐然后按** [▶] 钮。
- *3.* **用 [◀] 及 [▶] 钮显示要用作启动画面影像的影 像。**
- **4. 用** [] **及** [] **鈕改變設定﹐然后按** [SET] **鈕。**

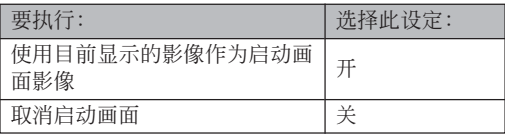

#### **重要!**

- 下述类型的影像可以选择用作启动影像
- 相機的內藏影像
- 一幅快照
- 配音快照的影像部分
- 其文件大小小于內藏存儲器中可使用的剩余容 量的動畫
- 在启动画面存储器中一次只能储存一幅影像。选 择一幅新的影像会覆盖已保存在启动画面存储器 中的影像。因此,若要想返回至先前的启动影 像﹐必須在相機的標準影像存儲器中保留有其獨 立的拷貝。
- 啟動影像會被內藏存儲器格式化操作(第175頁) 刪除。
- 若向启动影像存储器保存配音快照, 则启动过程 中啟動影像顯示時影像的聲音不會播放。

# **文件名序列编号生成方法的指定**

使用下述操作指定用于文件名的序列编号的生成 方法(第160頁)。

- **1. 按** [MENU] **鈕。**
- **2. 選擇"設置"標籤﹐選擇"文件編號"﹐然后按** [▶] 钮。
- **3. 用** [] **及** [] **鈕改變設定﹐然后按** [SET] **鈕。**

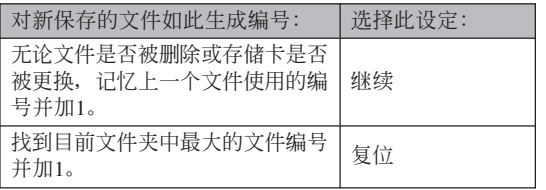

### **時鐘的設定**

本节中介绍的操作用干洗择本地时区, 以及改变 其日期及時間設定。若您只想改變時間及日期設定, 不改变本地时区, 则请只执行"如何设定目前时间及 日期"(第170頁)一節中的操作。

#### **重要!**

• 在改变日期及时间设定之前必须选择本地时区 (您目前所在的时区)。否则, 当您选择其他时区 时, 时间及日期设定将自动改变。

# **如何選擇本地時區**

**1. 按** [MENU] **鈕。**

- **2. 選擇"設置"標籤﹐選擇"世界時間"﹐然后按** [▶] 钮。
	- 此时画面上会显示目前的世界时区。
- **3. 用** [] **及** [] **鈕選擇"本地"﹐然后按** [-] **鈕。**
- **4. 用** [] **及** [] **鈕選擇"城市"﹐然后按** [-] **鈕。**
- **5. 用** []**﹑**[]**﹑**[] **及** [-] **鈕選擇含有您要用作 本地時區的場所的地區﹐然后按** [SET] **鈕。**
- **6.** 用 [▲] 及 [▼] 钮选择所需要的城市, 然后按 [SET] **鈕。**
- **7. 城市選擇完畢后﹐按** [SET] **鈕作為本地時區登 錄該時區。**

# **如何設定目前時間及日期**

- **1. 按** [MENU] **鈕。**
- **2. 選擇"設置"標籤﹐選擇"調節時間"﹐然后按** [▶] 钮。
- **3. 設定目前日期及時間。**

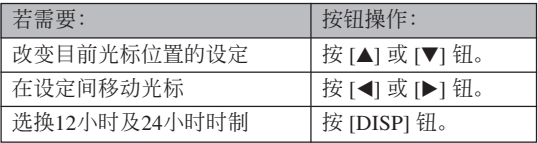

**4. 所有設定準確無誤后﹐按** [SET] **鈕登錄設定並 退出設定畫面。**

# **日期格式的變更**

共有三種不同的日期顯示格式供您選擇。

- **1. 按** [MENU] **鈕。**
- **2. 選擇"設置"標籤﹐選擇"日期樣式"﹐然后按** [▶] 钮。
- **3. 用** [] **及** [] **鈕改變設定﹐然后按** [SET] **鈕。** 範例﹕2005年12月24日

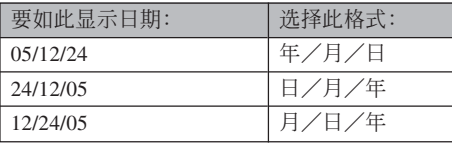

# **世界時間的使用**

旅行途中等時,您可以使用世界時間畫面來選擇 时区并立刻改变相机时钟的时间设定。世界时间可以 从32个时区中的162个城市中讲行选择。

# **如何顯示世界時間畫面**

# **1. 按** [MENU] **鈕。**

**2. 選擇"設置"標籤﹐選擇"世界時間"﹐然后按** [▶] 钮。

# **3.** 用 [▲] 及 [▼] 钮选择"世界"。

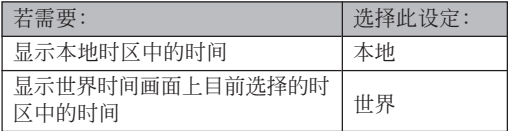

### **4. 按** [SET] **鈕退出設定畫面。**

# **如何配置世界時間設定**

**1. 按** [MENU] **鈕。**

- **2. 選擇"設置"標籤﹐選擇"世界時間"﹐然后按** [▶] 钮。
- **3. 用** [] **及** [] **鈕選擇"世界"﹐然后按** [-] **鈕。**
- **4.** 用 [▲] 及 [▼] 钮选择 "城市",然后按 [▶] **鈕。**
	- 要配置夏令時設定時, 請選擇"DST"后選擇 "開"或"關"。

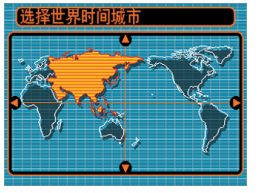

- 有些地区在夏季月份中使用夏令时把时间拨快1个 小時。
- 夏令时使用与否取决于当地习惯与法律。

**5.** 用 [▲]、[▼]、 [◀] 及 [▶] 钮选择所需要的 **地區﹐然后按** [SET] **鈕。**

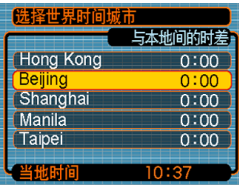

- **6.** 用 [▲] 及 [▼] 钮选择需要的城市, 然后按 [SET] **鈕。**
- **7. 設定完畢后﹐按** [SET] **鈕採用並退出設定畫 面。**

### **如何變更顯示語言**

您可以使用下述操作選擇十種語言之一作為顯示 語言。

- **1. 按** [MENU] **鈕。**
- **2. 選擇"設置"標籤﹐選擇"**Language**"﹐然后** 按 [▶] 钮。
- **3. 用** []**﹑**[]**﹑**[] **及** [-] **鈕改變設定﹐然后按** [SET] **鈕。**

### **USB端口协议的变更**

要改变与电脑、打印机或其他外接设备连接时相 机的USB端口使用的通信协议时, 请按照下述步骤进 行操作。请选择与要连接的设备一致的协议。

- **1. 按** [MENU] **鈕。**
- *2.* **选择"设置"标签,选择"USB",然后按 [▶] 鈕。**
- **3.** 用 [▲] 及 [▼] 钮选择所需要的设定, 然后按 [SET] **鈕。**

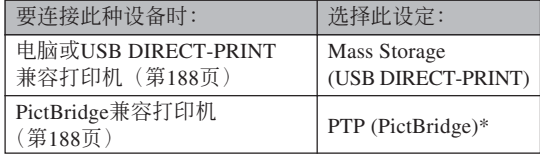

\*"PTP"代表"Picture Transfer Protocol"(圖像傳 輸協議)。

- Mass Storage (USB DIRECT-PRINT) 使相机将电 脑识别为外接存储设备。通常从相机向电脑传送 影像(使用附带Photo Loader应用程序)时请使用 此設定。
- PTP (PictBridge) 簡化了影像數據向連接設備的傳 輸操作。

# **[□] (REC) 及 [□] (PLAY) 钮开机/关机 功能的配置**

使用下述操作步骤可以为  $[ \bullet]$  (REC) 及  $[ \bullet]$ (PLAY) 钮配置开机及/或关机功能。配置后按此二钮 时,相机电源便会打开及/或关闭。

- **1. 按** [MENU] **鈕。**
- **2. 選擇"設置"標籤﹐選擇"**REC/PLAY**"﹐然后** 按 [▶] 钮。
- **3.** 用 [▲] 及 [▼] 钮选择所需要的设定, 然后按 [SET] **鈕。**

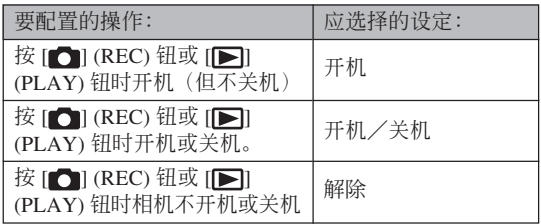

### **重要!**

- "开机/关机"被选择时,在REC方式中按 [1] (REC) 钮或在PLAY方式中按 [▶] (PLAY) 钮会 關閉相機的電源。
- 在PLAY方式中按 [●] (REC) 钮会将相机切换至 目前选择的拍摄方式, 而在REC方式中按 [▶] (PLAY) 鈕會將相機切換至PLAY方式。

#### **註**

•初始缺省设定是"开机"。

# **內藏存儲器的格式化**

格式化內藏存儲器會刪除其保存的所有數據。

#### **重要﹗**

- 请注意, 通过格式化操作删除的数据不能复原。 在格式化之前必須檢查確認您已不再需要存儲器 中的任何數據。
- 格式化內藏存儲器將刪除以下內容。
- 受保護的影像
- FAVORITE文件夾中的影像
- BEST SHOT方式用戶設置
- MOVIE BEST SHOT方式用戶設置
- 启动画面影像

### **1. 檢查確認相機中未裝有存儲卡。**

• 如果相机中装有存储卡, 则将其取出(第179页)。

# **2. 按** [MENU] **鈕。**

**3. 選擇"設置"標籤﹐選擇"格式化"﹐然后按** [▶] 钮。

### **4.** 用 [▲] 及 [▼] 钮选择"格式化", 然后按 [SET] **鈕。格式化內藏存儲器后進入**PLAY**方式會使 "無文件"信息出現。**

• 要退出格式化操作而不進行格式化時﹐選擇"取 消"。

**存儲卡的使用 存儲卡的使用**

通過使用市賣存儲卡(SD存 儲卡或MultiMediaCard)可以擴 展相机的储存容量。您还可以从 内藏闪光存储器向存储卡或从存 儲卡向內藏閃光存儲器複製文 件。

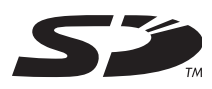

- 通常, 文件被存入内藏闪光存储器。但当您插入存储 卡時﹐相機會自動將文件存入存儲卡。
- 请注意, 当相机中装有存储卡时不能将文件存入内藏 存儲器。

#### **重要﹗**

- 在本相機上只能使用SD存儲卡或 MultiMediaCard。使用任何其他類型的卡時不能 保證其正常動作。
- 有关如何使用存储卡的说明, 请参阅存储卡附带 的說明書。
- 使用有些類型的存儲卡時﹐存取速度會較慢。使 用速度慢的存储卡可能会无法以"高品质-HQ" 像质设定拍摄动画。因此,应尽可能使用高速型 的SD存儲卡。
- 有些种类的存储卡在记录数据时会花较长的时 间,并导致动画帧丢失。拍摄过程中,当有帧丢 失时 © 及 丽 会在显示屏画面上闪动予以告 知。
- SD存储卡上有一个写保护开关, 其可用于保护存 儲卡上的數據﹐防止影像數據被意外刪除。但請 注意, 如果您对SD存储卡设置了写保护, 当您要 向其保存影像、对其进行格式化或删除其中文件 時﹐必須解除其寫保護。
- 靜電荷﹑數字噪音或其他電磁現象會使數據破損 甚至丟失。因此必須在其他媒體(CD-R﹑CD-RW﹑MO盤﹑電腦硬盤等)上保持重要數據的備 份。

### **存儲卡的使用**

# **存儲卡的使用**

# **重要﹗**

- 在插入或取出存储卡之前必须关闭相机电源。
- 必須以正確的方向將卡插入。在卡槽中感到有阻 力時﹐切勿強行將卡插入。

# **如何將存儲卡插入相機**

**1. 依箭頭所示方向推動 電池蓋﹐然后將其翻**

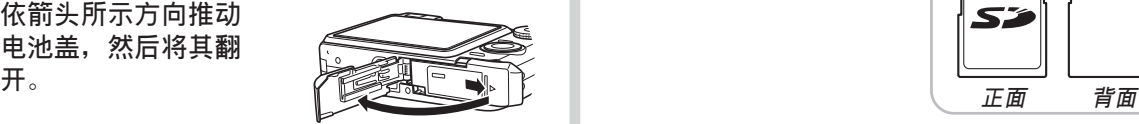

**2. 裝入存儲卡時,以其 正面与相机显示屏朝 向相同的方向將其小 心地插入卡槽。存儲 卡要插到底直到听见 喀嚓聲固定到位為 止。**

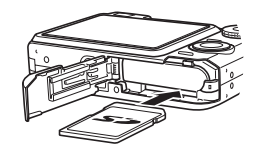

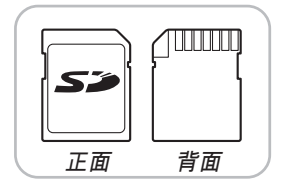

**3. 翻回電池蓋﹐然后依 箭頭所示方向將其推 回原位蓋嚴。**

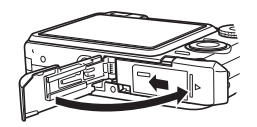

#### **存儲卡的使用**

# **如何更換存儲卡**

**1. 向相機內按存儲卡后 鬆開。這會使存儲卡 從相機部分伸出。**

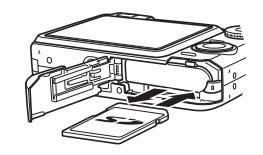

- **2. 從卡槽拔出存儲卡。**
- **3. 裝入另外一張存儲卡。**

#### **重要﹗**

- 切勿在相機的卡槽中插入存儲卡以外的任何其他 物品。否则有损坏相机及存储卡的危险。
- 若万一有水或其他异物进入卡槽, 应立即关闭相 机电源, 取出电池, 然后与您的经销商或就近的 卡西歐(CASIO)特約服務中心聯繫。
- 当绿色操作灯闪动时切勿从相机取出存储卡。否 則可能會使文件保存操作失敗﹐甚至損壞存儲 卡。

# **存儲卡的格式化**

格式化存儲卡將刪除其中保存的所有數據。

#### **重要﹗**

- 必須用本相機格式化存儲卡。在電腦上格式化存 储卡后再在本相机上使用会降低相机的数据处理 速度。對于SD存儲卡﹐在電腦上格式化會造成SD 格式的不一致﹐其會產生兼容問題﹑操作問題 等。
- 請注意﹐通過存儲卡格式化操作刪除的數據不能 复原。在格式化之前必须检查确认您已不再需要 存儲卡中的任何數據。
- 格式化保存有文件的存储卡会删除其中的全部文 件, 即使受保护(第161页)的文件也不例外。

#### **存儲卡的使用**

# ■ **如何格式化存儲卡**

- **1. 將存儲卡裝入相機。**
- **2. 打開相機電源﹐然后按** [MENU] **鈕。**
- **3. 選擇"設置"標籤﹐選擇"格式化"﹐然后按** [▶] 钮。
- **4.** 用 [▲] 及 [▼] 钮选择"格式化", 然后按 [SET] **鈕。格式化內藏存儲器后進入**PLAY**方式會使 "無文件"信息出現。**
	- 要退出格式化福不格式化存储卡时, 洗择 "取消"。

# ■ **存儲卡注意事項**

- 若存儲卡開始表現異常﹐通過對其進行格式化可以使 其恢复正常。但是, 建议您在远离家或公司的情况下 使用相机时总是携带一张以上的存储卡。
- 建议您在购买后首次使用新的存储卡之前, 或当异常 影像的原因似乎是存儲卡有問題時﹐對存儲卡進行格 式化。
- 随着在SD存储卡上反复多次记录与删除数据, 存储卡 会失去保持数据的能力。因此, 建议定期重新格式化 SD存儲卡。
- 在开始格式化操作之前, 检查并确认电池已充满电。 格式化操作過程中的斷電會造成格式化不完全﹐甚至 损坏存储卡使其无法使用。
### **存儲卡的使用**

# **文件的複製**

使用下述操作在內藏存儲器及存儲卡間複製文件。

### **重要﹗**

- 只有用本相机录制的快照、动画、配音快照及录 音文件能夠複製。其他文件不能複製。
- FAVORITE文件夾中的文件不能複制。
- 複製配音快照會將其影像文件及音頻文件均複 製。

**如何將內藏存儲器中的全部文件複製于存 儲卡**

- **1. 將存儲卡裝入相機。**
- **2. 打開相機電源﹐然后進入**PLAY**方式並按** [MENU] **鈕。**
- **3. 選擇"顯示"標籤﹐ 選擇"複製"﹐然后按** [▶] 钮。

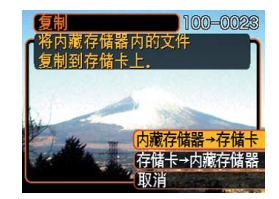

#### **存儲卡的使用**

- **4.** 用 [▲] 及 [▼] 钮选择"内藏存储器→存储卡", **然后按** [SET] **鈕。**
	- 複製操作開始﹐顯示屏上會顯示"正在處理。。。 請稍候。。。"信息。
	- 複製操作完畢后﹐顯示屏會表示文件夾中的最后 一個文件。

# **如何將一個指定文件從存儲卡複製于內藏 存儲器**

- **1. 執行"如何將內藏存儲器中的全部文件複製于 存儲卡"一節中的第**1**至第**3**步操作。**
- **2.** 用 [▲] 及 [▼] 钮选择"存储卡→内藏存储器", **然后按** [SET] **鈕。**
- *3.* **用 [◀] 及 [▶] 钮选择要复制的文件。</mark>**
- **4.** 用 [▲] 及 [▼] 钮选择"复制",然后按 [SET] **鈕。**
	- 复制操作开始, 显示屏上会显示"正在处理。。。请 稍候。。。"信息。
	- 复制操作完毕后, 文件会再次出现在显示屏上。
	- 若需要, 反复执行第3至第4步复制其他影像。

## **存儲卡的使用**

# **5. 按** [MENU] **鈕退出複製操作。**

## **註**

• 文件将被复制到内藏存储器内名称中编号最大的 文件夾中。

# **影像的打印 影像的打印**

本数码相机提供多种不同的打印其拍摄的影像的 方法。下面介紹三種主要打印方法。請使用最符合您 需要的方法。

# ■ 个人化打印服务

本相机的DPOF功能能指定打印影像以及打印份 數。有關詳細說明請參閱"DPOF"一節(第185頁)。

### **註**

• 有些打印服務商可能不支持DPOF,或者可能支持 其他的打印协议。在这种情况下,请使用打印服 務商支持的協議來指定要打印的影像。

# ■ 直接在配备有卡槽, 或支持USB DIRECT-PRINT**或**PictBridge**的打印機上進行打印**

使用相機的DPOF功能指定要打印的影像及各影像 的打印份數后,只要將存儲卡插入配備有卡槽的打印 机中, 或将相机与支持PictBridge或USB DIRECT-PRINT的打印机连接,便可进行打印。有关详细说明 請參閱"DPOF"一節(第185頁)以及"PictBridge或 USB DIRECT-PRINT的使用"一節(第188頁)。

# ■ **在電腦上打印**

#### Windows**用戶**

本相机附带有Photo Loader及Photohands应用程 序,可以安裝在Windows電腦上進行影像的傳輸、管 理以及打印。有关详细说明请参阅"相机如何与 Windows電腦配合使用"一節(第194,212頁)。

### Macintosh**用戶**

本相机附带有Macintosh用Photo Loader软件, 安 装后可以进行影像传输及管理,但不能打印。要在 Macintosh电脑上打印时请使用相应的市卖软件。有关 详细说明请参阅"相机如何与Macintosh电脑配合使 用"一節(第202,227頁)。

## **DPOF**

"DPOF"是"Digital Print Order Format"(數碼打印順序格式)的縮寫﹐ 是一種存儲卡或其他媒體的記錄格式﹐可 用于进行数码相机影像的打印并能指定打 印份數。使用DPOF可以在DPOF兼容打 印机或专业打印服务机上根据记录在存储 卡上的文件名及份數設定打印影像。

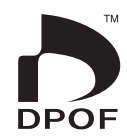

对于本相机, 您可以通过在显示屏画面上进行表示 來選擇影像,而不必記住文件名以及其在存儲器中的保 存場所等。

■ DPOF**設定**

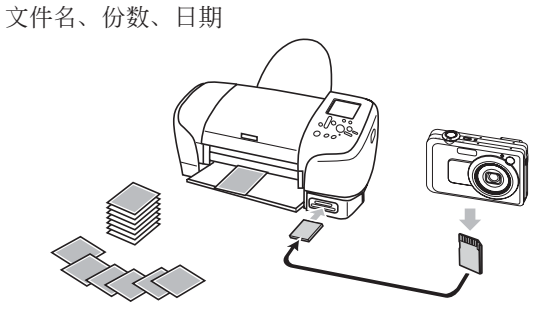

# **如何對單幅影像配置打印設定**

- **1. 在**PLAY**方式中﹐按** [MENU] **鈕。**
- **2. 選擇"顯示"標籤﹐ 選擇"**DPOF**"﹐然后** 按 [▶] 钮。

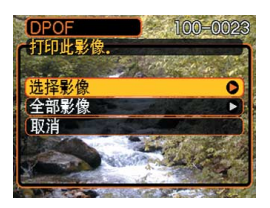

- **3.** 用 [▲] 及 [▼] 钮选择"选择影像", 然后按 [▶] 钮。
- *4.* **用 [◀] 及 [▶] 钮显示 需要的影像。**

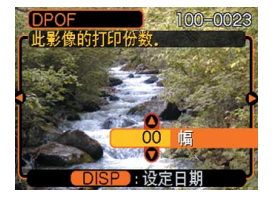

# **5.** 用 [▲] 及 [▼] 钮指定打印份数。

- 打印份數最大可指定為99份。不打印影像時指定 為00份。
- **6. 要在打印影像上打入日 期印時﹐按** [DISP] **鈕 使** <sup>12</sup> <sup>1</sup> **出現。**
	- 网表示日期印功能已 开启。
	- 不在打印影像上打入日 期印时, 按 IDISPI 钮 使 图消失。

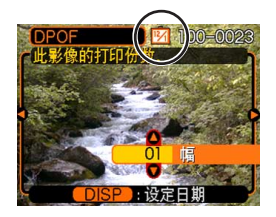

• 要為其他影像配置打印設定時﹐反復執行第4至 第6步。

## **7. 所有設定配置完畢后﹐按** [SET] **鈕採用。**

# **如何配置全部影像的打印設定**

- **1. 在**PLAY**方式中﹐按** [MENU] **鈕。**
- **2. 選擇"顯示"標籤﹐選擇"**DPOF**"﹐然后按** [▶] 钮。
- **3.** 用 [▲] 及 [▼] 钮选择"全部影像", 然后按 [▶] 钮。
- **4.** 用 [▲] 及 [▼] 钮指定打 **印份數。**
	- 打印份數最大可指定 為99份。不打印影像 時指定為00份。

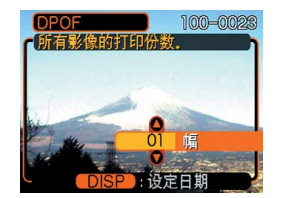

- **5. 要在打印影像上打入日期印時﹐按** [DISP] **鈕 使** <sup>12</sup> <sup>1</sup> **出現。**
	- 啊 表示日期印功能已开启。
	- 不在打印影像上打入日期印時﹐按 [DISP] 鈕使 <sup>12</sup> <sup>1</sup> 消失。
- **6. 所有設定配置完畢后﹐按** [SET] **鈕採用。**

#### **重要﹗**

- 打印完畢后DPOF設定不會自動被清除。也就 是說,如果您不清除DPOF設定便執行另一次 打印操作,打印將根據您上次配置的設定執 行。如果要防止此種情況的發生,請執行"如 何配置全部影像的打印設定"一節(第187 頁)中的操作並將打印份數變更為"00"。以 后您便可以按照需要配置新的DPOF設定。
- 将存储卡送至个人化打印服务商时, 必须告诉 他們存儲卡中含有已指定了要打印的影像及打 印份數的DPOF設定。否則,打印服務商將會 不顧您的DPOF設置而把所有的影像都打印出 来, 或日期可能不会被打印在照片上。
- 请注意, 有些个人化打印服务商不提供DPOF 打印服務。在委托打印之前請向服務商確認。
- 有些打印機有禁用日期印及/或DPOF的設 定。有关如何启用这些功能的详细说明请参阅 打印機附帶的用戶文件。

## **PictBridge或USB DIRECT-PRINT的使用**

相机可直接连接在支持 PictBridge或USB DIRECT-PRINT的打印机上,并使用相机 的显示屏画面及控制器执行影像 選擇及打印操作。DPOF支持功 能(第185页)还能指定打印影 像以及打印份數。

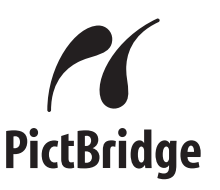

- PictBridge是由Camera and Imaging Products Association (CIPA: 相机及影像产品协 會)制定的標准。
- USB DIRECT-PRINT为由Seiko Epson Corporation公司提议的标 准。

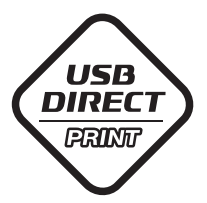

- **1. 按** [MENU] **鈕。**
- *2.* **选择"设置"标签,选择"USB",然后按 [▶] 鈕。**
- **3.** 用 [▲] 及 [▼] 钮选择所需要的设定, 然后按 [SET] **鈕。**

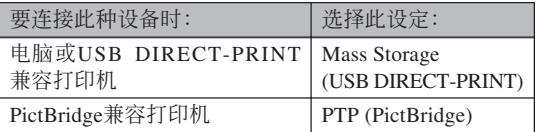

- Mass Storage (USB DIRECT-PRINT) 使相机将电 脑识别为外接存储设备。通常从相机向电脑传送 影像(使用附带Photo Loader应用程序)时请使用 此設定。
- PTP (PictBridge) 简化了影像数据向连接设备的传 輸操作。

**4. 在**USB**底座及打印機上連接相機附帶的**USB**電 纜。**

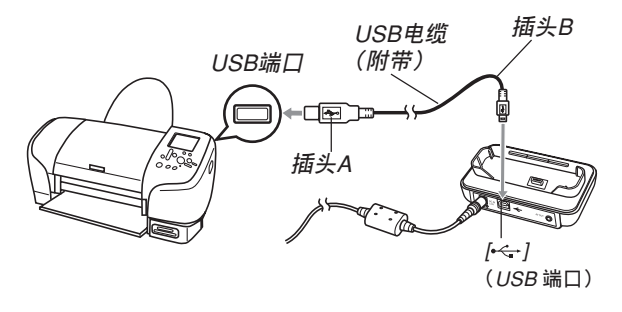

- 同时也在USB底座上连接交流电变压器并将交流 電變壓器插入電源插座。
- 若相機正在由電池供電而未使用交流電變壓器, 則請確認電池已充滿電。
- 如果相機放在USB底座上,而附帶AV電纜也連接 在底座上, 则相机的显示画面上将不会有任何显 示。要使用相机的显示画面检视影像时, 必须从 底座拔下AV電纜。
- **5. 關閉相機電源,然后將相機安置在**USB**底座 上。**

- **6. 打開打印機的電源。**
- **7. 在打印機上裝入打印用紙。**
- **8. 按**USB**底座上的** [USB] **鈕。**

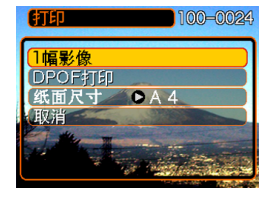

- 此时相机的显示屏画面 上會出現打印選單。
- **9.** 用 [▲] 及 [▼] 钮选择"纸面尺寸", 然后按 [▶] 钮。
- **10.** 用 [▲] 及 [▼] 钮选择打印用纸的尺寸, 然后按 [SET] **鈕。**
	- 下列為可選擇的打印尺寸。
		- $3.5'' \times 5''$ 5˝×7˝
		-
		- $4^{\prime\prime} \times 6^{\prime\prime}$
		- $A<sub>4</sub>$
		- $8.5'' \times 11''$
		- 使用打印机设定
- 选择"使用打印机设定"可使用打印机上选择的 打印紙尺寸進行打印。
- 可选择的打印纸很大寸设定依连接的打印机而不 同。有关详情请参阅打印机附带的操作说明书。
- **11. 用** [] **及** [] **鈕指 定所需要的打印選 項。**
	- 要打印单张影像时: 洗 擇"一幅影像"后按 [SET] 钮。接下来, 用 [◀] 及 [▶] 钮选择要打 印的影像。

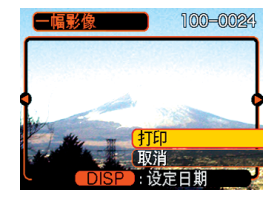

- 如何打印多幅影像或所有影像: 洗择"DPOF打 印",然后按 [SET] 鈕。選擇此選項將打印由 DPOF设定洗择的影像。有关详情请参阅第185 頁。
- 通过按 [DISP] 钮可选择是否在影像上打日期印。 15 图标表示日期印功能已打开。

- **12. 在相机的显示屏画面上, 用 [▲] 及 [▼] 钮选择 "打印"﹐然后按** [SET] **鈕。**
	- 此時打印便會開始,同時顯示屏畫面上會出現 "正在處理。。。請稍候。。。"信息。片刻后此信息 会消失, 但打印操作仍会继续进行。打印过程中 按相機上的任何鈕均會使該信息再次出現。
	- 打印宗毕时打印洗单会出现。
	- 如果在第11步中选择了"一幅影像", 您可选择 另一幅打印影像,然后反复执行本步操作讲行打 印。
- **13. 打印完畢后,按**USB**底座上的** [USB] **鈕后關 閉相機電源。**

# **日期印**

下述的任何一項操作都可以把拍攝日期打印在影 像中。在拍摄影像前在相机上设定正确的日期方可为 影像印上正確的日期印。

- 用DPOF设定指定日期印 (第185页)
	- 某些打印機的設定可能會使時間印及/或DPOF打印 设定无效。有关如何使这些设定有效的详情,请参阅 打印機附帶的文件
	- 注意某些专业打印机服务不支持DPOF打印。在打印 前请确认服务项目。
- 用本相机附带的Photohands软件指定日期印
	- 有关详情请参阅Photohands用户说明书的第23页。 Photohands用戶說明書以PDF文件形式收錄在相機 附帶的CD-ROM光盤上。
- 由打印服務打印時日期印的指定
	- 某些打印服务不支持日期印。有关详情,请向打印服 務商進行確認。

# ■ **打印須知**

- 有关打印质量及用纸设定的说明, 请参阅打印机附带 的文件。
- 有关支持PictBridge及USB DIRECT-PRINT的型号及升 级等的情报,请与您的打印机厂家联系。
- 打印正在进行时切勿拔下USB电缆, 或执行任何相机 或USB底座操作。否則有可能會造成打印錯誤。

# **PRINT Image Matching III**

影像中含有PRINT Image Matching III數據(方式設定及其他 相機設置信息)。支持PRINT Image Matching III的打印机读取此数据并 相應調節打印影像。因此﹐打印出 的影像与您拍摄时的意愿完全吻 合。

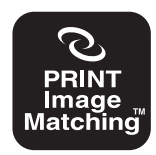

\* Seiko Epson Corporation公司保有 PRINT Image Matching及PRINT Image Matching III的版權。

## **Exif Print**

Exif Print為受國際上 广泛支持的开放式标准文 件格式。此格式使以準確 的色彩拍摄及显示鲜明的 數碼影像成為可能。使用 Exif 2.2时, 文件中含有广 泛的拍攝條件信息﹐其能 被Exif Print打印机理解以 產生更漂亮的印刷影像。

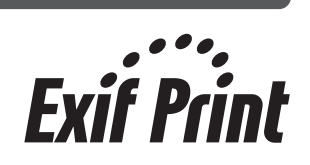

### **重要﹗**

• 有关市卖Exif Print兼容打印机型号的信息, 请从 各打印机生产厂家取得。

# **如何在電腦上檢視影像 如何在電腦上閱覽影像**

使用USB底座在相机与电脑间建立了USB连接后, 您可以使用电脑阅览文件存储器中的影像并将其保存在 電腦的硬盤或其他存儲媒體上。為達到此目的﹐首先必 須在電腦上安裝相機附帶CD-ROM光盤中收錄的USB驅 動程序。

請注意﹐所需要的操作步驟依電腦的操作系統是 Windows(参阅下述说明)还是Macintosh(参阅第202 頁)而不同。

## **相機如何與Windows電腦配合使用**

下述為在Windows操作系統電腦上閱覽及複製文 件的一般操作步骤。随后详细介绍各步骤。注意有关 USB連接等的其他情報請務必參照電腦的附帶文件。

- 1. 對于Windows 98或98SE操作系統的電腦﹐需要安 裝USB驅動程序。
	- 此操作仅需在首次与电脑连接时执行一次。
	- 对于Windows XP、2000或Me操作系统的电脑, 不需要安裝USB驅動程序。

2. 用USB底座在相机与电脑间建立连接。

3. 按照需要閱覽及複製影像。

### **重要!**

- 电池电力不足有可能会造成相机在数据通信过程 中突然断电。因此, 在数据通信过程中建议使用 專用交流電變壓器為相機供電。
- 若相機正在由電池供電而未使用交流電變壓器, 則請確認電池已充滿電。
- 要從相機的內藏存儲器向電腦傳送文件時﹐在將 相机安置在USB底座之前必须确认相机中未装有 存儲卡。
- 与某些使用USB集线器的电脑连接时, 有些系统 条件会降低数据传送速度甚至会引起操作问题。

**在電腦上安裝**USB**驅動程序之前,不要試圖在 相机与电脑间建立连接。否则, 电脑将不能识别相 機。**

- Windows 98及98SE需要安裝USB驅動程序。在未 首先安裝USB驅動程序的情況下,不要在使用上述 操作系統之一的電腦上連接相機。
- Windows XP、2000及Me不需要安裝USB驅動程 序。

**1. 第一步操作依電腦上的操作系統是**Windows XP**﹐**2000**﹐**Me**﹐**98SE**還是**98**而不同。**

## **對于**Windows 98SE/98**操作系統**

- 从第2步开始执行安装USB驱动程序。
- 注意此处以在Windows 98上的安装步骤为例进行 說明。

## **對于**Windows XP/2000/Me**操作系統**

• 不需要安裝USB驅動程序﹐直接跳至第6步。

- **2. 在電腦的**CD-ROM**光盤驅動器中插入附帶**CD-ROM**光盤。**
	- 请使用标签为"USB driver"的 CD-ROM 光盘。
- **3. 在出現的選單畫面上﹐單擊"中國語"。**
- $4.$  单击 [USB driver B]、然后单击 [安装]。
	- 此時安裝操作便會開始。
	- 请按照电脑画面上出现的指示进行操作完成安 裝。
	- 下述操作步驟以在英文版Windows上安裝為例進 行說明。

- **5. 根據電腦上使用的操作系統,通知您重新啟動 電腦的信息可能會出現。若您的電腦上出現了** 此种信息, 则请重新启动电脑。
- **6. 在**USB**底座的** [DC IN 5.3V] **接口上連接附帶交 流電變壓器﹐然后再將交流電變壓器插入家用 電源插座。**
	- 若相机正在由电池供电而未使用交流电变压器, 則請確認電池已充滿電。
	- 注意交流電變壓器的形狀依相機的銷售地而不

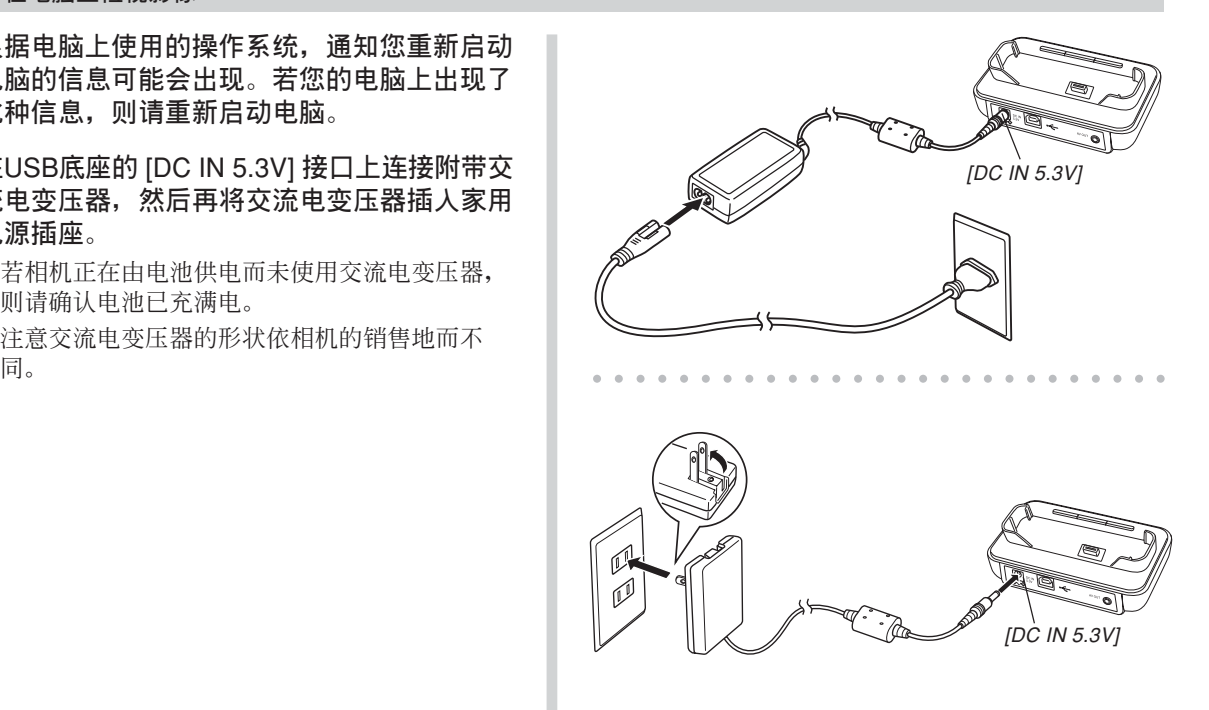

**7. 在**USB**底座及電腦的**USB**端口上連接相機附帶 的**USB**電纜。**

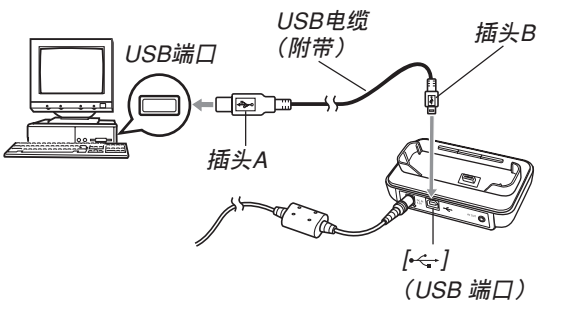

- 在USB底座或電腦上連接USB電纜時必須小心。 USB端口及電纜插頭的形狀不同﹐必須對正。
- USB電纜必須在端口中插牢﹐插到底。連接不正 确会导致操作无法正确进行。
- **8. 按相機的電源鈕打開電源,然后按** [MENU] **鈕。**
- *9.* **选择"设置"标签,选择"USB",然后按 [▶] 鈕。**
- **10.** 用 [▲] 及 [▼] 钮选择 "Mass Storage (USB DIRECT-PRINT)**",然后按** [SET] **鈕。**

## **11. 關閉相機電源。**

## **12. 將相機安置在**USB**底座上。**

• 切勿在相机电源打开的情况下将其安置在USB底 座上。

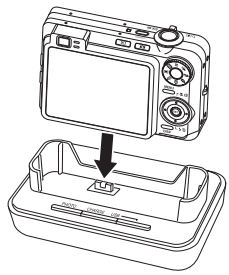

## **13. 按**USB**底座上的** [USB] **鈕。**

• 此時電腦會為相機的內藏存儲器或裝在相機中的 存储卡创建一个硬件属性。USB驱动程序不需要 每次都安装,安装一次后,在相机与电脑间建立 USB连接时, 电脑便将能识别相机的内藏存储器 或其存儲卡。

- 按 [USB] 鈕進入USB方式﹐此時USB底座上的 [USB] 灯会点亮为绿色(第196页)。
- 此時﹐有些操作系統將顯示"可移動磁盤"對話 框。若您的操作系统如此,请关闭此对话框。

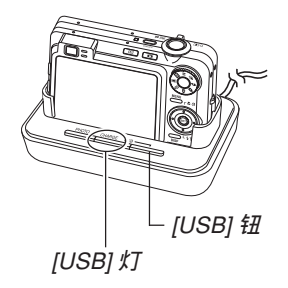

- **14. 在電腦上﹐雙擊"我的電腦"。**
	- 若操作系统为Windows XP, 则单击 [开始] 钮后单 擊 [我的電腦]。

**15. 雙擊"可移動磁盤"。**

- 电脑会将相机的文件存储器识别为可移动磁盘。
- **16. 雙擊"**Dcim**"文件夾。**

**17. 雙擊含有所需影像的文件夾。**

- **18. 雙擊要閱覽的影像文件。**
	- 有關文件名的信息﹐請參閱第209頁上的"存儲器 文件夾結構"一節。
- **註**
	- 若在電腦上打開經旋轉的影像,則未經旋轉的原 版影像会出现(第150页)。从相机的存储器打开 的旋转影像或从电脑硬盘复制的旋转影像均将如 此。

**19. 根據需要,按照操作系統執行下述操作之一保 存文件。**

Windows 2000**、**Me**、**98SE**、**98

- 1. 右击相机文件存储器(可移动磁盘)中的 "Dicm"文件夾。
- 2. 在出现的捷径选单上,单击 [复制]。
- 3. 双击 [我的文档] 将其打开。
- 4. 在我的文档的 [编辑] 选单上单击 [粘贴] 。
- "Dicm"文件夹(含有影像文件的文件夹)便会复 制至"我的文檔"文件夾中。

#### Windows XP

- 1. 右击相机文件存储器(可移动磁盘)中的 "Dicm"文件夾。
- 2. 在出现的捷径选单上, 单击 [复制]。
- 3. 单击 [开始] 后单击 [我的文档]。
- 4. 在我的文档的 [编辑] 选单上单击 [粘贴]。
- "Dicm"文件夹(含有影像文件的文件夹)便会复 制至"我的文檔"文件夾中。

### **重要﹗**

• 切勿使用电脑编辑、删除、移动或更名保存在相 機文件存儲器中的影像。否則由相機使用的影像 管理数据可能会出现问题, 导致无法在相机上显 示影像或在相机上表示的影像相关数值上出现错 误。因此, 在执行任何编辑、删除、移动或更名 操作之前必須將影像複製至電腦。

**20. 根據**Windows**操作系統的版本﹐按照下述操作 之一結束**USB**連接。**

### **對于**Windows XP/98SE/98**操作系統**

• 按USB底座上的 [USB] 钮并确认 [USB] 灯已熄灭 之后, 从USB底座取下相机。

### **對于**Windows 2000/Me**操作系統**

• 单击电脑画面上工作列中的卡服务图标并解除赋 予相机的盘符。按USB底座上的 [USB] 钮并确认 [USB] 灯已熄灭之后, 从USB底座取下相机。

## ■ USB**連接須知**

- 切勿在电脑画面上显示同一幅影像过长时间。否则可 能會使影像"燒"在顯示屏上。
- 數據通信正在進行時切勿拔下USB電纜﹐或執行任何 相機或USB底座操作。否則有可能會造成數據破損。

## **相機如何與Macintosh電腦配合使用**

下述為在Macintosh操作系統電腦上閱覽及複製文 件的一般操作步驟。

随后详细介绍各步骤。注意有关USB连接等的其 他情報請務必參照Macintosh電腦的附帶文件。

#### **重要﹗**

- 動畫文件不能在Macintosh電腦上播放。
- 本相机不支持操作系统为Mac OS 8.6以下或Mac OS X 10.0的Macintosh電腦。如果您的Macintosh 电脑使用的是Mac OS 9或OS X (10.1, 10.2或10.3 以上)操作系统, 则请使用该OS内藏的标准USB 驅動程序。

1. 用USB底座在相机与Macintosh电脑间建立连接。

2. 按照需要閱覽及複製影像。

### **重要﹗**

- 要從相機的內藏存儲器向電腦傳送文件時﹐在將 相机安置在USB底座之前必须确认相机中未装有 存儲卡。
- 与某些使用USB集线器的电脑连接时,有些系统 条件会降低数据传送速度甚至会引起操作问题。
- **1. 在**USB**底座的** [DC IN 5.3V] **接口上連接附帶交 流電變壓器﹐然后再將交流電變壓器插入家用 電源插座。**
	- 若相機正在由電池供電而未使用交流電變壓器, 則請確認電池已充滿電。
	- 注意交流電變壓器的形狀依相機的銷售地而不 同。

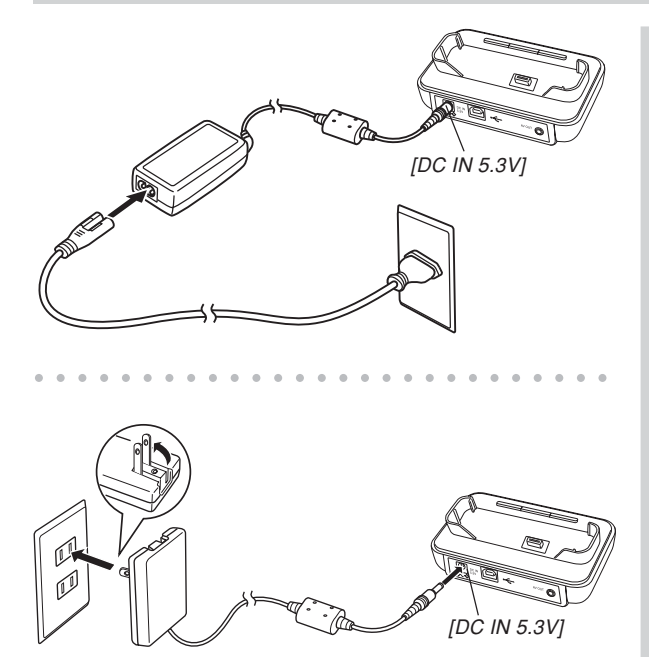

**2. 在**USB**底座及電腦的**USB**端口上連接相機附帶 的**USB**電纜。**

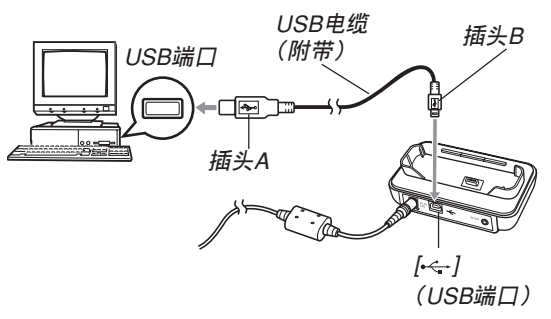

- 在USB底座或電腦上連接USB電纜時必須小心。 USB端口及電纜插頭的形狀不同﹐必須對正。
- USB電纜必須在端口中插牢﹐插到底。連接不正 确会导致操作无法正确进行。

- **3. 按相機的電源鈕打開電源,然后按** [MENU] **鈕。**
- *4.* **选择"设置"标签,选择"USB",然后按 [▶] 鈕。**
- **5.** 用 [▲] 及 [▼] 钮选择 "Mass Storage (USB DIRECT-PRINT)**",然后按** [SET] **鈕。**
- **6. 關閉相機電源。**
- **7. 將相機安置在**USB**底座上。**
	- 切勿在相机电源打开的情况下将其安置在USB底 座上。

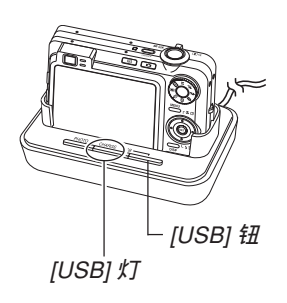

**8. 按**USB**底座上的** [USB] **鈕。**

- 按 [USB] 鈕進入USB方式﹐此時USB底座上的 [USB] 灯会点亮为绿色(第236页)。
- **9.** Macintosh**電腦會將相機的文件存儲器識別為 磁盤。**
	- 磁盤圖標的外觀依Mac OS的版本而不同。
	- 每次在相机与Macintosh电脑间建立USB连接时, Macintosh電腦便會將相機的文件存儲器識別為 磁盤。
- **10. 雙擊相機的文件存儲器的磁盤圖標﹐雙擊 "**DCIM**"文件夾﹐然后雙擊含有所需影像的 文件夾。**

- **11. 雙擊要閱覽的影像文件。**
	- 有關文件名的信息﹐請參閱第209頁上的"存儲器 文件夾結構"一節。

### **註**

- 在Macintosh电脑上打开经旋转的影像时, 未经旋 轉的原版影像將會出現(第150頁)。但旋轉影像 的两个影像都已从相机存储器打开,并且经旋转 的影像已被複制到Macintosh硬盤上。
- **12. 要將文件存儲器中的所有文件複製到** Macintosh**電腦硬盤時﹐將"**DCIM**"文件夾 拖至複製目的地文件夾。**

#### **重要﹗**

• 切勿使用电脑编辑、删除、移动或更名保存在相 機的文件存儲器中的影像。否則由相機使用的影 像管理数据可能会出现问题,导致无法在相机上 显示影像或在相机上表示的影像相关数值上出现 错误。因此, 在执行任何编辑、删除、移动或更 名操作之前必須將影像複製至電腦。

## **13. 要結束**USB**連接時﹐將代表相機的磁盤圖標拖 至回收筒。**

**14. 按**USB**底座上的** [USB] **鈕。在確認** [USB] **燈未 點亮之后,從**USB**底座取下相機。**

# ■ USB**連接須知**

- 切勿在电脑画面上显示同一幅影像过长时间。否则可 能會使影像"燒"在顯示屏上。
- 數據通信正在進行時切勿拔下USB電纜﹐或執行任何 相機或USB底座操作。否則有可能會造成數據破損。

# **如何使用存儲卡向電腦傳送影像**

本节中的操作步骤介绍如何使用存储卡从相机向 電腦傳送影像。

# **如何使用內藏有**SD**存儲卡槽的電腦**

直接將SD存儲卡插入卡槽。

### **如何使用內藏有**PC**卡槽的電腦**

使用市賣的PC卡適配器(SD存儲卡或MMC用)。 有关详细说明请参阅PC卡适配器及电脑附带的用户说 明書。

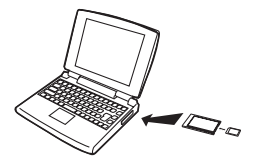

#### **如何使用市賣**SD**存儲卡讀/寫機**

有關使用方法的詳細說明請參閱SD存儲卡讀/寫 機附帶的用戶文件。

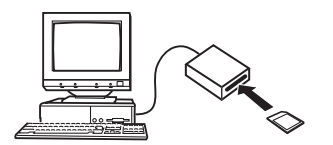

**如何使用市賣**PC**卡讀/寫機及**PC**卡適配器(**SD**存儲卡 及**MMC**用)**

有关使用方法的详细说明请参阅PC卡读/写机及 PC卡適配器附帶的用戶文件。

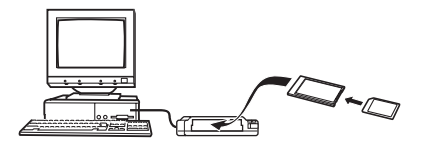

# **存儲器中的數據**

储存在存储器上的用本相机拍摄的影像及其他数 据均使用DCF (Design rule for Camera File system (相 机文件系统用设计方案))通信协议。DCF通信协议是 为在数码相机与其他设备间能更简单地交换影像及其 他數據而設計的。

# DCF**通信協議**

DCF设备(数码相机、打印机等)间能简单地交 換影像。DCF通信協議定義了影像文件數據格式及文 件存储器的文件夹结构, 因此影像可以用其他厂家的 DCF相机阅览, 或在DCF打印机上打印。

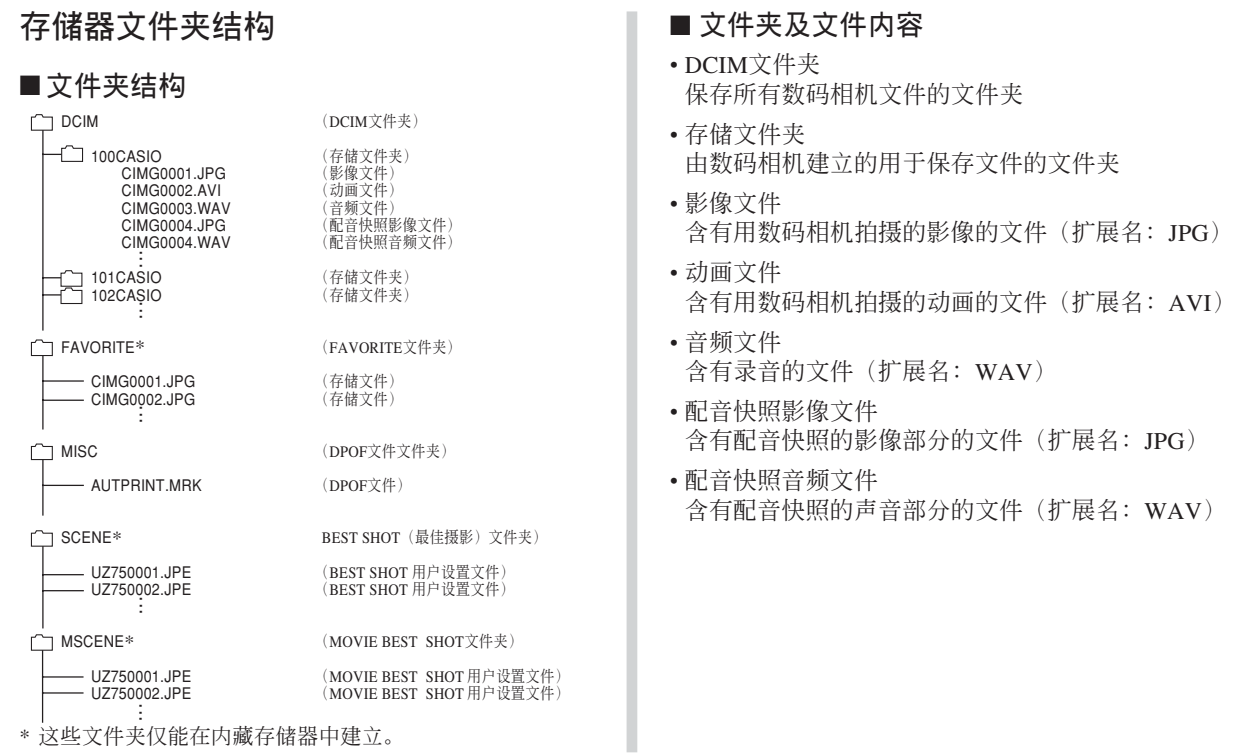

**209**

- FAVORITE文件夹(仅限内藏存储器) 含有最愛影像文件的文件夾 (影像尺寸﹕320×240像素)
- DPOF文件文件夾 含有DPOF文件的文件夾
- BEST SHOT文件夹(仅限内藏存储器) 含有BEST SHOT用戶設置文件的文件夾
- BEST SHOT用户设置文件(仅限内藏存储器) 含有BEST SHOT用戶設置的文件
- MOVIE BEST SHOT文件夹(仅限内藏存储器) 含有MOVIE BEST SHOT用戶設置文件的文件夾
- MOVIE BEST SHOT用户设置文件(仅限内藏存储 器)

含有MOVIE BEST SHOT用戶設置的文件

# **本相機支持的影像文件**

- 使用本相机拍摄的影像文件
- DCF通信协议影像文件。

有些DCF功能可能会不能使用。显示在其他型号 相機上拍攝的影像時﹐可能會需要很長時間影像才會 出現在顯示屏上。

## ■ **內藏存儲器及存儲卡注意事項**

- 注意, 名为"DCIM"的文件夹为存储器中所有文件 的父(根)文件夾。將存儲器的內容傳送至硬盤﹑ CD-R﹑MO盤或其他外部存儲設備時﹐請將DCIM文 件夾內的所有內容作為一組處理﹐並保持各DCIM文 件夾的完整性。您可以在電腦上改變DCIM文件夾的 名稱。將DCIM文件夾的名稱重命名為日期將有助于 您管理多个DCIM文件夹。但为在相机上进行显示而 將其拷貝回相機的文件存儲器之前﹐必須首先將其文 件夹名改回"DCIM"。本相机不认识DCIM以外的任 何其他文件夾名。
- 為讓相機能正確識別,文件夾及文件必須根據第209 頁上介紹的"存儲器文件夾結構"進行保存。

# **相機與電腦的配合使用 相机与电脑的配合使用**

本节介绍相机附带的CD-ROM光盘上收录的软件和应用程序,并概要说明其功能。 请注意, 需要执行的操作依电脑是Windows操作系统(请参阅下述说明)还是Macintosh操作系统(请参阅第 227頁)而不同。

# **相機如何與**Windows**電腦配合使用**

为与电脑联合使用,本数码相机附带了多个实用应用程序。请在电脑上安装所需要的应用程序。

# **關于附帶**CD-ROM**光盤**

本相機附帶的CD-ROM光盤上收錄有下列軟件。 這些應用程序為任選程序﹐您可以只安裝要使用的。

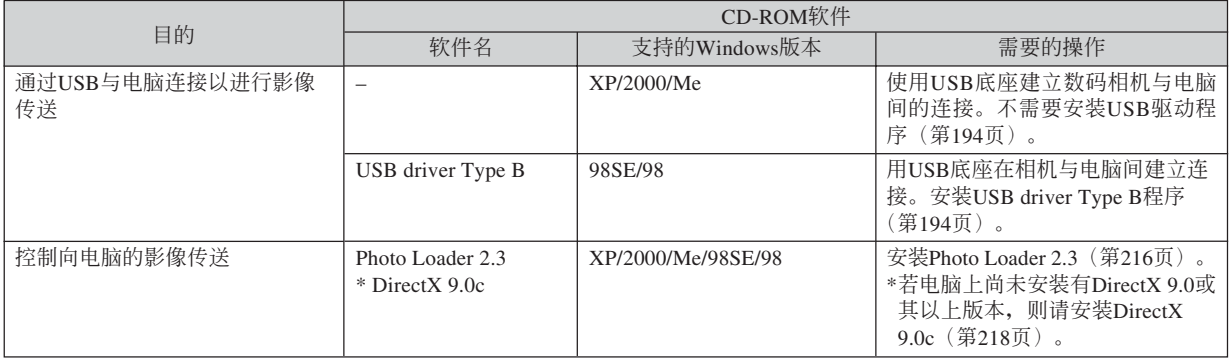

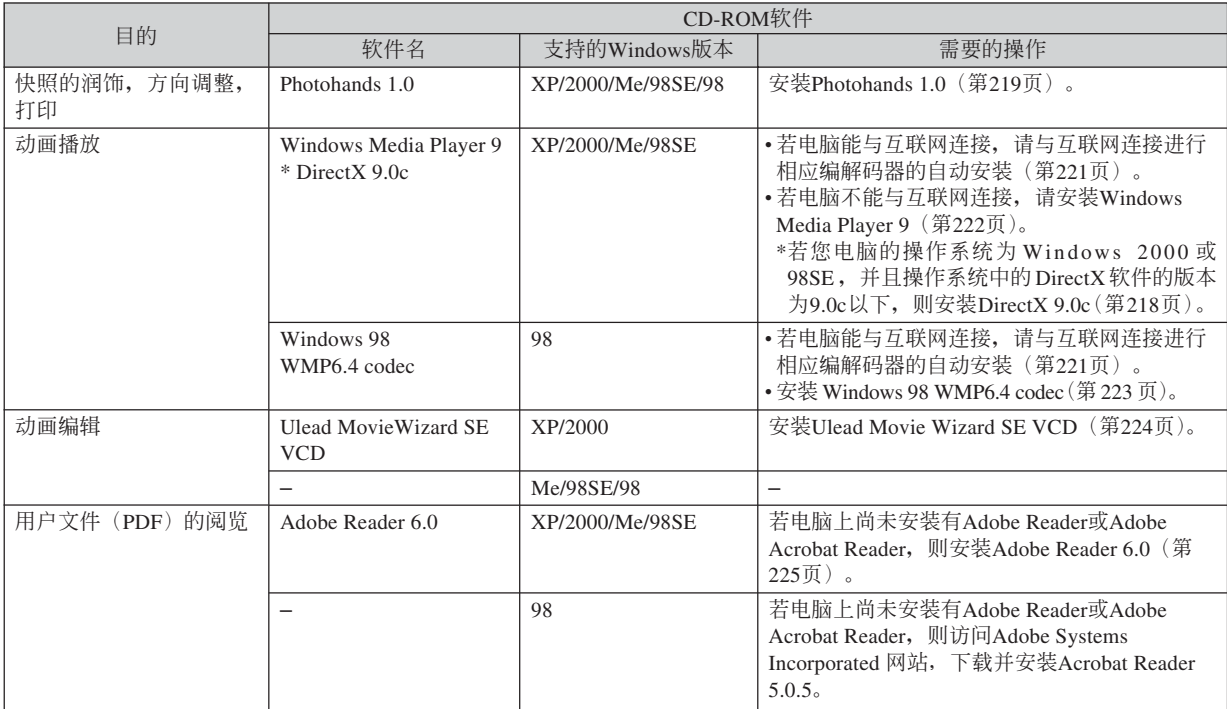

## **電腦系統要求**

电脑系统要求依各应用程序而不同。请务必查看 您所选用的特定应用程序对电脑系统的要求。注意, 本说明书中所提供的数值是运行各应用程序所需要的 最低要求。根据处理的影像数量及尺寸的大小,实际 的要求可能會更高。

USB driver Type B 操作系統:98SE/98

- 對于Windows XP,2000或Me操作系統,使用附帶的 USB底座连接相机与电脑。不需要从附带CD-ROM光 盤安裝USB驅動程序。
- 對于操作系統是由Windows 95或3.1昇級的電腦不保證 正常動作。

Photo Loader 2.3

操作系統:XP/2000/Me/98SE/98

- 內存:16MB以上
- 硬盤:7MB以上

其它: Internet Explorer 5.5以上; DirectX 9.0以上

上述均为运行应用程序的最低系统要求, 根据处 理的影像数量及尺寸的大小, 实际的要求可能会更 高。

Photohands 1.0 操作系统: XP/2000/Me/98SE/98 內存:64MB以上 硬盤:10MB以上

#### DirectX 9.0c

操作系统: XP/2000/Me/98SE/98 硬盤:安裝過程中需要65MB以上,安裝完畢后需要 18MB。

#### Adobe Reader 6.0

操作系統:XP/2000/Me/98SE

- CPU: Pentium (奔腾)
- 內存:32MB
- 硬盤:60MB
- 其他: Internet Explorer 5.01以上
- Windows Media Player 9 操作系統:XP/2000/Me/98SE CPU: 233MHz Intel PentiumII, AMD等。 內存:64MB 硬盤:100MB
- 其他: 声卡; 800×600以上的显示分辨率; Internet Explorer 5.01以上
- 若您电脑的操作系统是Windows 98, 则请从CD-ROM 光盤安裝Windows 98 WMP6.4 codec軟件。

Ulead Movie Wizard SE VCD 操作系統:XP/2000 CPU: Pentium III 800MHz 內存:256MB 硬盤:250MB 其他:1024×768以上的顯示分辨率

#### **重要﹗**

• 有关Windows电脑最低系统要求的详情, 请参阅 相機附帶的CD-ROM光盤上的"自述"文件。

# **電腦上影像的管理**

要在电脑上管理影像时,必须从相机附带的CD-ROM光盘安装Photo Loader应用程序。

• 请使用标签为"Photo Loader"的CD-ROM光盘。

## **註**

• 若电脑上已安装有Photo Loader, 则检查其版本。 若附帶的版本比已安裝的新,則卸載舊版本后安 裝新版Photo Loader。

CD-ROM光盤中收錄有各種語言版本的軟件及用 戶文件。檢查CD-ROM選單畫面看是否有所需要語言 的應用程序及用戶文件。

# ■ 人门初步

启动电脑并将CD-ROM插入其CD-ROM光盘驱动 器。此時﹐其選單應用程序會自動起動﹐在電腦顯示 屏上显示选单画面。

• 在有些電腦上﹐選單應用程序有可能不會自動起動。 此种情况发生时, 在CD-ROM上找到并双击 "menu.exe"文件起動選單應用程序。

## ■ **語言的選擇**

首先選擇語言。請注意﹐並非所有語言版的軟件 都存在。

## **1. 在選單畫面上﹐單擊所需語言的標籤。**
# ■ **如何閱覽"自述"文件**

在安裝之前必須閱讀"Photo Loader"的"自述" 文件。"自述"文件中含有安装应用程序时必须了解 的情報。

**1. 單擊"**Photo Loader**"的"自述"鈕。**

### **重要!**

• 在升級或重新安裝Photo Loader之前﹐或在其他電 腦上安裝Photo Loader之前﹐必須閱讀"自述"文 件中有关保留既存库的说明。

# ■ Photo Loader**的安裝**

- **1. 單擊"**Photo Loader**"的"安裝"鈕。**
- **2. 按照電腦畫面上出現的指示進行操作。**

### **重要!**

• 必須嚴格正確地按照提示進行操作。若在安裝 Photo Loader时出错, 则可能无法阅览由Photo Loader自動生成的庫情報及HTML文件。在有些 情況下﹐影像文件可能會丟失。

# ■ **如何檢查**DirectX**的版本**

为了使用Photo Loader软件管理影像, 电脑上还需 要安裝有DirectX 9.0或更新版本。使用電腦的DirectX 診斷工具可以檢查出已安裝的DirectX的版本。

- **1. 在電腦上,單擊** [**開始**]**、**[**所有程序**]**、**[**附件**]**、** [**系統工具**]**,然后單擊** [**系統信息**]**。**
- **2. 在出現的視窗的** [**工具**] **選單上選擇** [DirectX **診 斷工具**] **。**
- **3. 檢查確認** [**系統**] **標簽上表示的"**DirectX **版本" 是**9.0**以上。**

# **4. 單擊** [**退出**] **鈕結束**DirectX**診斷工具。**

- 若电脑上已安装有DirectX 9.0或更新版本, 则不需 要從附帶CD-ROM光盤安裝DirectX 9.0c。
- 若电脑尚未安装有DirectX 9.0或更新版本, 则请从 從附帶CD-ROM光盤安裝DirectX 9.0c 。

# **快照的潤飾,方向調整及打印**

为在电脑上润饰、调整方向及打印快照, 必须从相 機附帶的CD-ROM光盤安裝Photohands軟件。

• 请使用标签为"Photohands"的CD-ROM光盘。

### **註**

• 若电脑上已安装有Photohands, 则检查其版本。若 附帶的版本比已安裝的新,則卸載舊版本后安裝 新版Photohands。

CD-ROM光盤中收錄有各種語言版本的軟件及用 戶文件。檢查CD-ROM選單畫面看是否有所需要語言 的應用程序及用戶文件。

# ■ 人门初步

启动电脑并将CD-ROM插入其CD-ROM光盘驱动 器。此時﹐其選單應用程序會自動起動﹐在電腦顯示 屏上显示选单画面。

• 在有些电脑上, 洗单应用程序有可能不会自动起动。 此种情况发生时, 在CD-ROM上找到并双击 "menu.exe"文件起動選單應用程序。

# ■ **語言的選擇**

首先選擇語言。請注意﹐並非所有語言版的軟件 都存在。

# **1. 在選單畫面上﹐單擊所需語言的標籤。**

# ■ 如何阅览"自述"文件

在安裝之前必須閱讀"Photohands"的"自述"文 件。"自述"文件中含有安装应用程序时必须了解的 情報。

**1. 單擊"**Photohands**"的"自述"鈕。**

- Photohands**的安裝**
- **1. 單擊"**Photohands**"的"安裝"鈕。**
- **2. 按照電腦畫面上出現的指示進行操作。**

# **動畫的播放**

為在電腦上用Windows Media Player軟件播放由本相 機拍攝的動畫,必須安裝MPEG-4 codec。

### ■ 如何在能连线上网的电脑上安装编解码器

- **1. 將電腦連線上網。**
- **2.** 单击由本相机拍摄的动画文件。
- **3. 若電腦上尚未安裝有**MPEG-4 codec**,其將自 動訪問**Microsoft**網站並下載編解碼器。**
- **4. 安裝下載的**MPEG-4 codec**。**

**5. 安裝后由本相機拍攝的動畫文件便會開始播 放。**

#### **】注** (44

- 若电脑上已安装有MPEG-4 codec, 则单击动画文 件時其即會開始播放。
- 使用Windows Media Player 9播放動畫時請遵守下 述重要須知。
	- 使用高速型SD存儲卡時 使用Windows Media Player的初始設定,不要 改變其基本設定。
- 使用非高速型SD存儲卡時 如下所示改變Windows Media Player的設定。 作这些设定可使动画的播放更为稳定。
- 1. 在Windows Media Player的 [工具] 選單上選擇 [選 項]。在出現對對話框上打開 [性能] 標簽。
- 2. 单击在"视频加速"区中的 [高级]。
- 3. 清除"视频加速"区中的"使用视频混合呈现 器"核對框。
- 4. 清除"旧版视频呈现器"区中的"使用YUV翻 轉"核對框。

# ■ 如何在不能连线上网的电脑上安装编解码器

若电脑无法连线上网, 则请从相机附带的CD-ROM光盤安裝Windows Media Player 9軟件。

• 请使用标签为"Windows Media Player"的CD-ROM 光盤。

### **● 入门初步**

启动电脑并将CD-ROM插入其CD-ROM光盘驱动 器。此時﹐其選單應用程序會自動起動﹐在電腦顯示 屏上显示选单画面。

• 在有些电脑上, 洗单应用程序有可能不会自动起动。 此种情况发生时, 在CD-ROM上找到并双击 "menu.exe"文件起動選單應用程序。

### **●语言的选择**

首先選擇語言。請注意﹐並非所有語言版的軟件 都存在。

### **1. 在選單畫面上﹐單擊所需語言的標籤。**

●**如何閱覽"自述"文件** 在安裝之前必須閱讀"Windows Media Player 9" 的"自述"文件。"自述"文件中含有安装应用程序 时必须了解的情报。

- **1. 單擊"**Windows Media Player 9**"的"自述" 鈕。**
- ●Windows Media Player 9**的安裝**
- **1. 單擊"**Windows Media Player 9**"的"安裝" 鈕。**
- **2. 按照電腦畫面上出現的指示進行操作。**

### **重要!**

- 若您电脑的操作系统是Windows 98, 则请安装 Windows 98 WMP6.4 codec, 而非Windows Media Player 9。
- Windows 2000或98SE操作系統需要安裝DirectX 9.0c。有关确定电脑上安装的DirectX版本的说 明,請參閱第218頁。
- 使用Windows Media Player 9播放動畫時請遵守 下述重要須知。
- 使用高速型SD存儲卡時 使用Windows Media Player的初始設定,不要 改變其基本設定。
- 使用非高速型SD存儲卡時 如下所示改變Windows Media Player的設定。 作这些设定可使动画的播放更为稳定。
- 1. 在Windows Media Player的 [工具] 選單上選擇 [選 項]。在出現對對話框上打開 [性能] 標簽。
- 2. 单击在"视频加速"区中的 [高级] 。
- 3. 清除"视频加速"区中的"使用视频混合呈现 器"核對框。
- 4. 清除"旧版视频呈现器"区中的"使用YUV翻 轉"核對框。

# **動畫的編輯**

为在电脑上编辑动画, 必须从附带CD-ROM光盘安 裝Ulead Movie Wizard SE VCD軟件。

• 请使用标签为"Ulead Movie Wizard SE VCD"的CD-ROM光盤。

### **重要!**

• 在Windows Me﹑98SE或98操作系統中不能使用 Ulead Movie Wizard SE VCD。

### **注**

• 附帶CD-ROM光盤上收錄的Ulead Movie Wizard SE VCD應用程序能夠制作VCD,但不能制作 DVD。若要制作DVD,必須昇級為市賣版本。有 關Ulead Movie Wizard SE VCD軟件及如何昇級為 市卖版本的资讯,请参阅CD-ROM光盘上的"自 述"文件。

# ■ 人门初步

启动电脑并将CD-ROM插入其CD-ROM光盘驱动 器。此時﹐其選單應用程序會自動起動﹐在電腦顯示 屏上显示选单画面。

• 在有些电脑上, 洗单应用程序有可能不会自动起动。 此种情况发生时, 在CD-ROM上找到并双击 "menu.exe"文件起動選單應用程序。

# ■ **語言的選擇**

首先選擇語言。請注意﹐並非所有語言版的軟件 都存在。

# **1. 在選單畫面上﹐單擊所需語言的標籤。**

# ■ **如何閱覽"自述"文件**

在安裝之前必須閱讀"Ulead Movie Wizard SE VCD"的"自述"文件。"自述"文件中含有安装应 用程序时必须了解的情报。

- 1. 单击 "Ulead Movie Wizard SE VCD"的"自 **述"鈕。**
- Ulead Movie Wizard SE VCD**的安裝**
- 1. 单击 "Ulead Movie Wizard SF VCD"的"安 装"钥。
- **2. 按照電腦畫面上出現的指示進行操作。**

# **如何閱覽用戶文件(**PDF**文件)**

**1. 在"說明書"區﹐單擊您要閱讀的說明書的名 稱。**

### **重要!**

• 要阅览PDF文件的内容, 电脑上必须安装有Adobe Reader或Adobe Acrobat Reader軟件。如果電腦上 尚未安装Adobe Reader, 则请从附带CD-ROM光盘 安裝。

# **選單應用程序的結束**

**1. 在選單畫面上﹐單擊"退出"鈕退出選單。**

# **相機如何與Macintosh電腦配合使用**

为与电脑联合使用,本数码相机附带了多个实用应用程序。请在电脑上安装所需要的应用程序。

# **關于附帶**CD-ROM**光盤**

本相機附帶的CD-ROM光盤上收錄有下列軟件。 這些應用程序為任選程序﹐您可以只安裝要使用的。

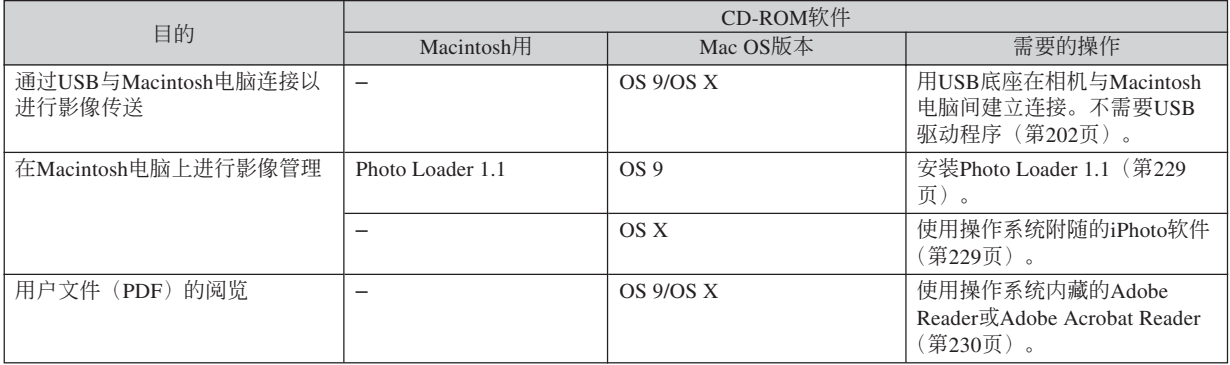

#### **重要!**

• 要動畫文件不能在Macintosh電腦上播放。

# **電腦系統要求**

电脑系统要求依各应用程序而不同。请务必查看 您所选用的特定应用程序对电脑系统的要求。注意, 本说明书中所提供的数值是运行各应用程序所需要的 最低要求。根据处理的影像数量及尺寸的大小,实际 的要求可能會更高。

Photo Loader 1.1 操作系統:9 內存:32MB 硬盤:3MB以上

• 操作系统为OS 9或X的Macintosh支持USB连接。使用 与操作系统内藏的标准USB驱动程序便可进行操作, 因此您只需要用USB电缆将本相机连接在您的 Macintosh上即可。

#### **重要﹗**

- 有关Macintosh电脑最低系统要求的详情, 请参阅 相機附帶的CD-ROM光盤上的"Readme"文件。
- 相机附带 的CD-ROM光盘上的软件不能在 Macintosh OS X操作系統上使用。

# Macintosh**電腦上的影像管理**

# ■ **如何在操作系統為**OS 9**的**Macintosh**電腦上管 理影像**

請從相機附帶的CD-ROM光盤安裝Photo Loader應 用程序。

- 请使用标签为"Photo Loader"的CD-ROM光盘。
- ●**加何安装Photo Loader**
- **1. 打開名為"**Photo Loader**"的文件夾。**
- **2. 打開名為"**English**"的文件夾﹐然后打開名為 "**Important**"的文件。**
- **3. 打開名為"**Installer**"的文件夾﹐然后打開名為 "**readme**"的文件。**
- **4. 按照"**readme**"文件中的說明安裝**Photo Loader**。**

### **重要!**

- 如果您要将Photo Loader从以前版本升级到新版 本﹐並且使用由舊版本Photo Loader創建的庫管理 數據及HTML文件﹐則必須閱讀"Photo Loader" 文件夾中的"Important"文件。按照文件中的說 明使用现有库管理文件。未正确按照此说明进行 操作有可能会造成现有文件损坏或丢失。
- 動畫文件不能在Macintosh電腦上播放。

# ■ **如何在操作系統為**OS X**的**Macintosh**電腦上管 理影像**

使用操作系統附隨的iPhoto軟件。iPhoto能夠進行 快照的管理。

# **如何閱覽用戶文件(**PDF**文件)**

要阅览PDF文件的内容, 电脑上必须安装有Adobe Reader或Adobe Acrobat Reader軟件。否則,請訪問 Adobe Systems Incorporated網站,下載及安裝Acrobat Reader。

# ■ 如何阅览相机的用户说明书

- **1. 打開**CD-ROM**光盤上的"**Manual**"文件夾。**
- **2. 打開"**Digital Camera**"文件夾﹐然后打開您 要閱覽的語言版用戶說明書的文件夾。**
- **3. 打開名為"**camera\_xx.pdf**"的文件。**
	- "xx"为语言代码(例如: camera e.pdf为英文 版)。

# ■ **如何閱覽**Photo Loader**的用戶說明書**

- **1. 打開**CD-ROM**光盤上的"**Manual**"文件夾。**
- **2. 打開"**Photo Loader**"文件夾后打開 "**English**"文件夾。**
- **3. 打開"**PhotoLoader\_english**"文件。**

# **附錄 附錄**

# **選單參考**

下表列出了REC方式及PLAY方式中會出現的選單及 其設定。

• 下表中標有下線的的設定為初始缺省設定。

# ■ REC**方式**

### **●拍摄标签选单**

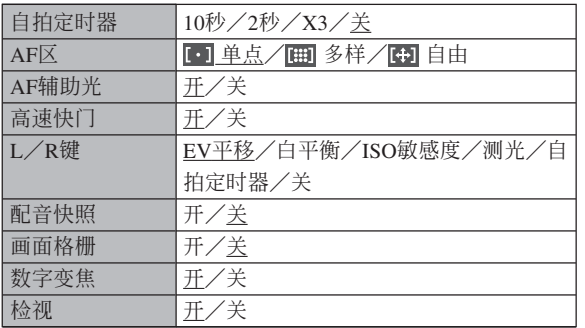

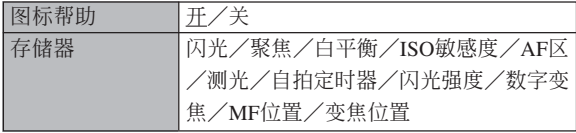

### **●像质标签选单**

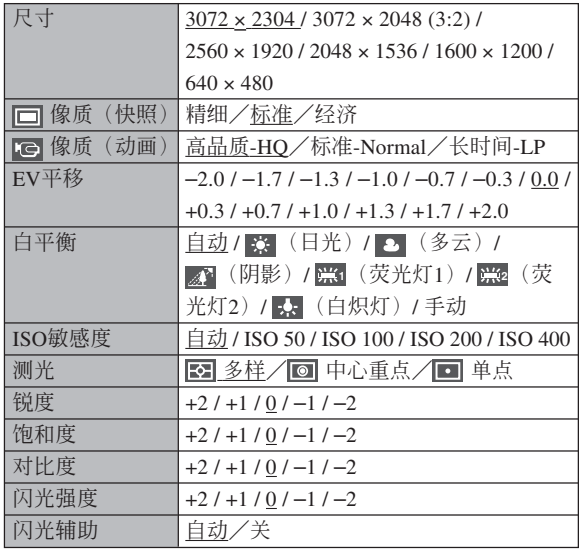

### **● 设置标签选单**

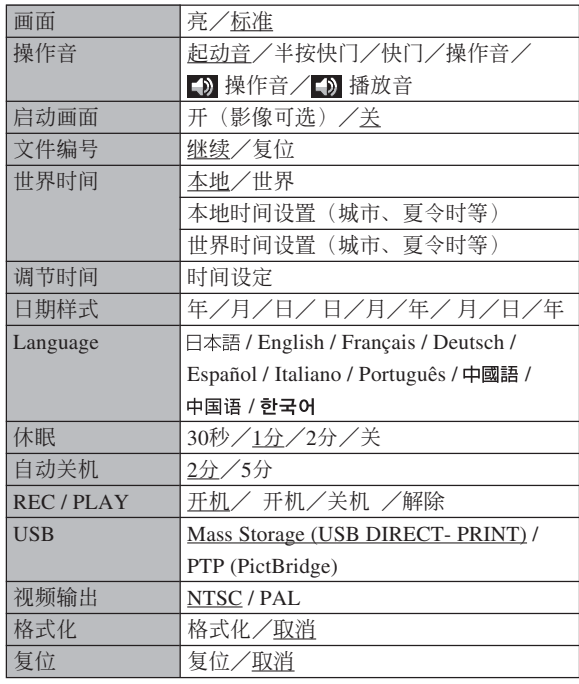

# ■ PLAY**方式**

### **●** 显示标签选单

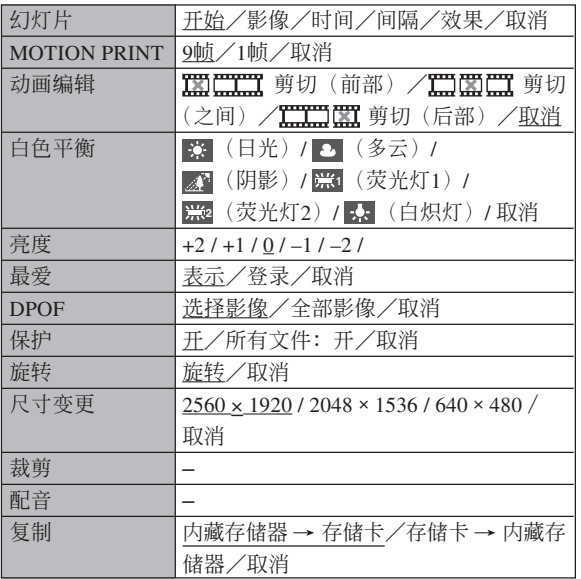

#### **● 设置标签选单**

• PLAY 方式设置标签选单中所包含的内容与REC方式 設置標籤選單中的內容相同。

**附錄**

### **指示燈參考**

本相机共有三个指示灯:一个绿色操作灯,一个 红色操作灯以及一个A F 辅助光/自拍定时器灯。这些 灯以点亮及闪动来表示相机目前的作业状态。

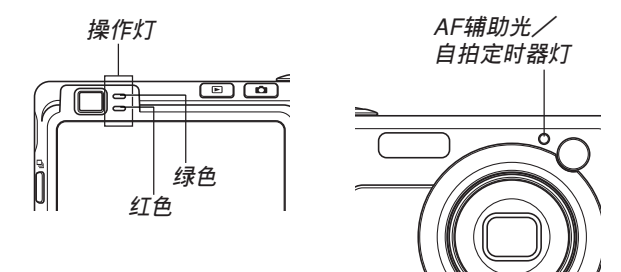

\* 指示燈的閃動樣式有三種。樣式1每秒鐘閃動一次﹐樣式2每 秒鐘閃動兩次﹐而樣式3每秒鐘閃動四次。下表介紹各閃動樣 式的含义。

### ■ REC**方式**

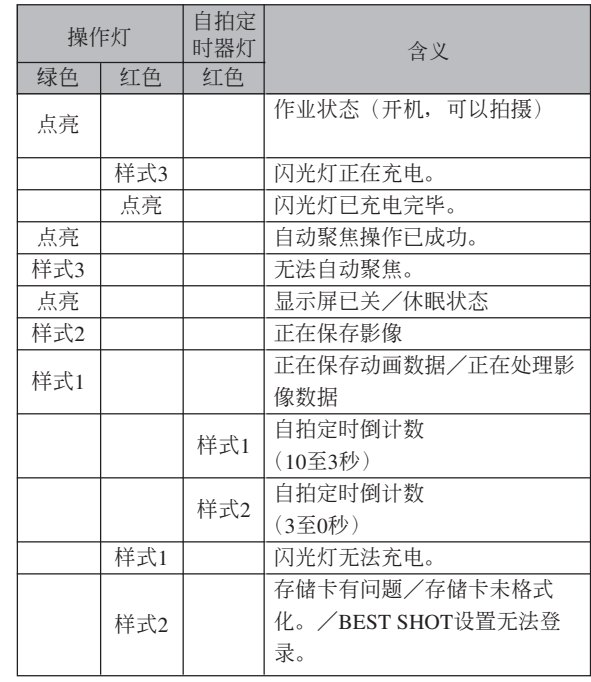

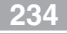

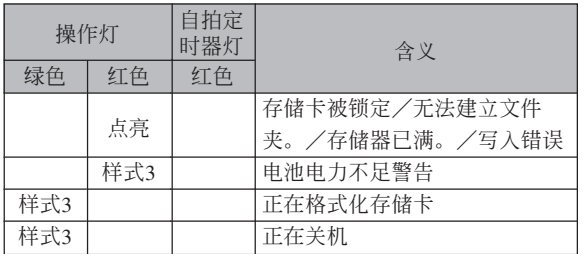

### **重要﹗**

• 使用存儲卡時﹐綠色操作燈閃動過程中切勿從相 機取出存儲卡。否則會使拍攝的影像丟失。

# ■ PLAY**方式**

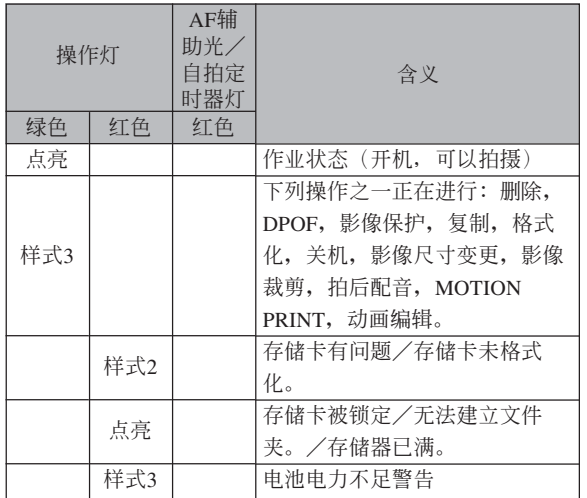

# ■ USB底座指示灯

USB底座有两个指示灯: 一个 [CHARGE] 灯及一 个 [USB] 灯。这些灯点亮或闪动来表示USB底座及相 機的目前操作狀態。

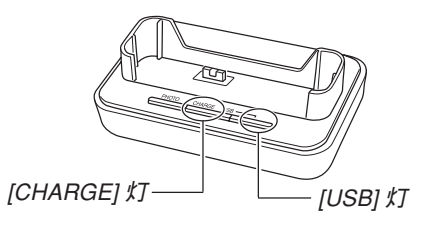

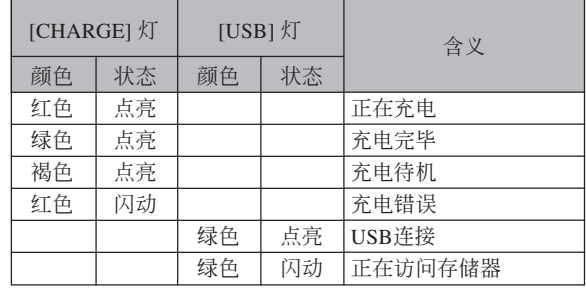

# **疑難排解指南**

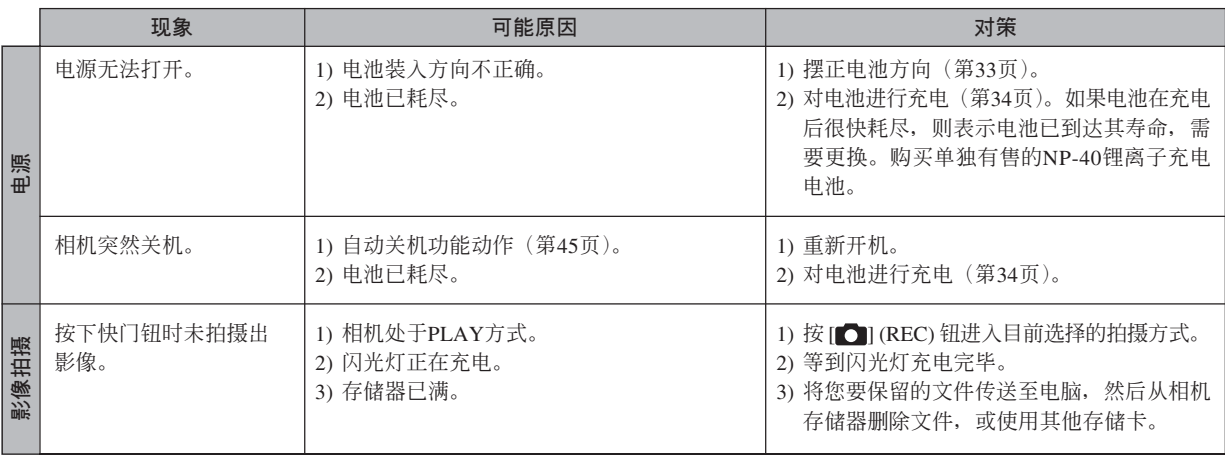

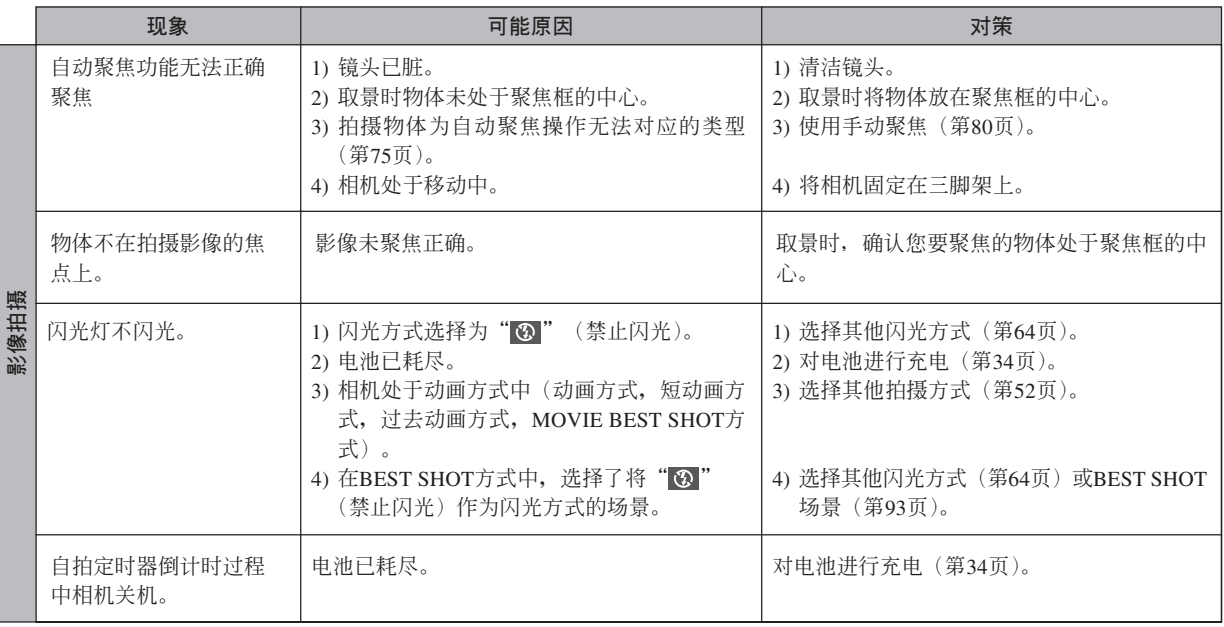

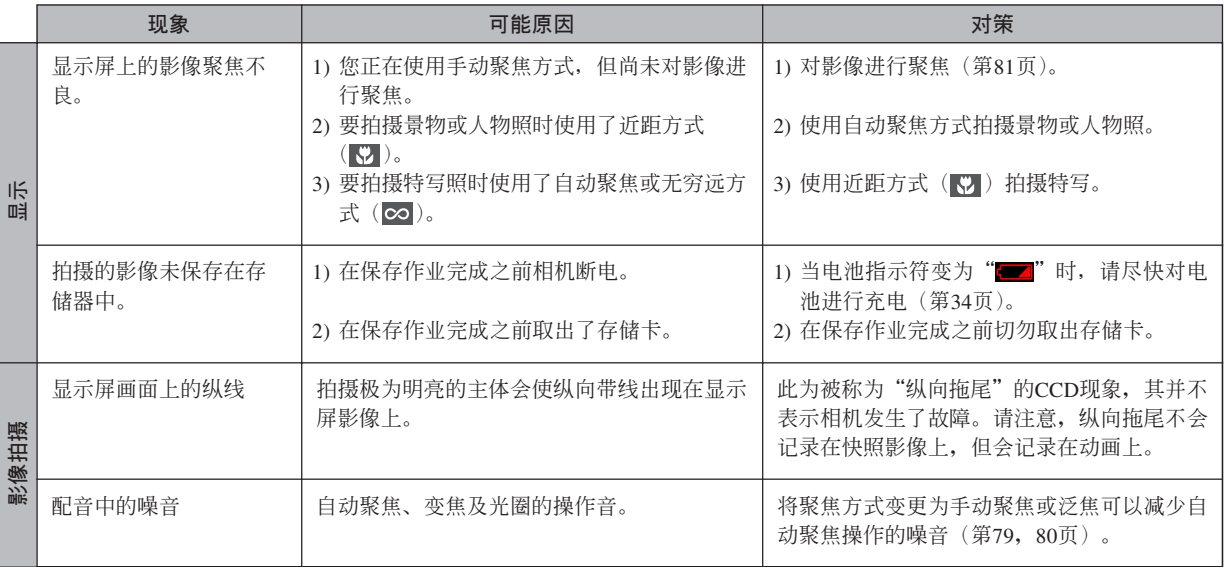

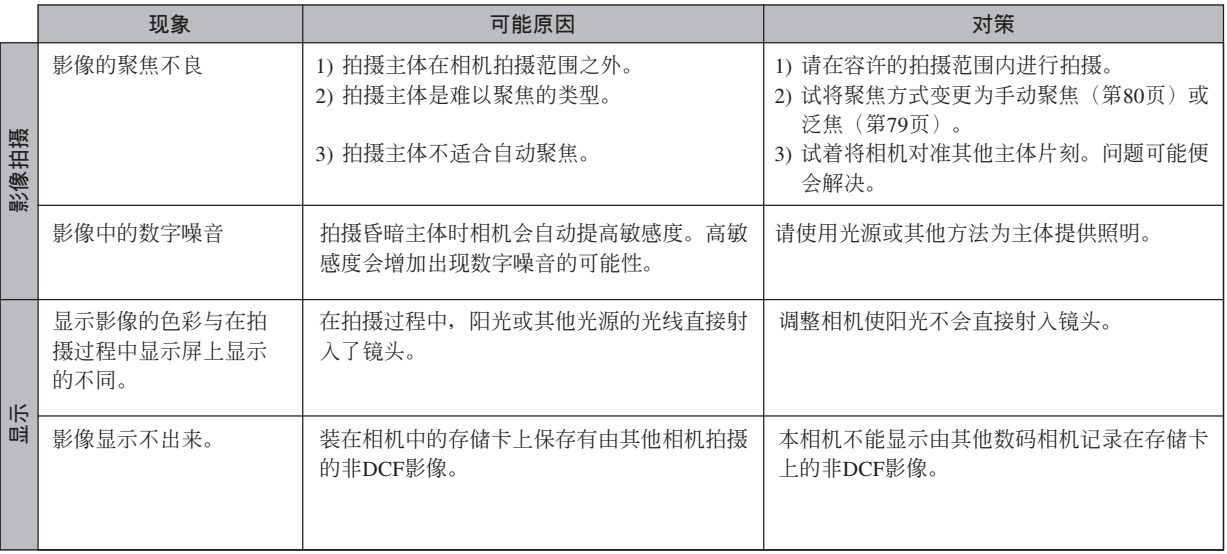

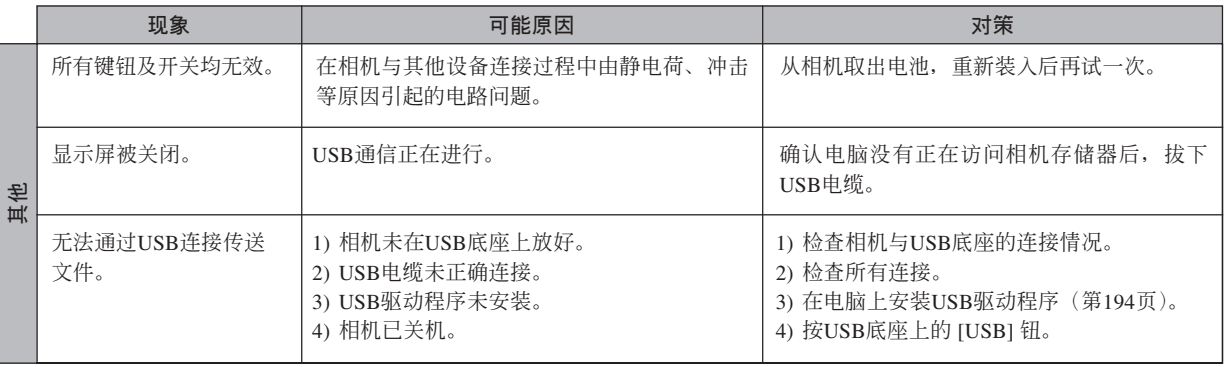

### **若安裝**USB**驅動程序時遇到了問題。。。**

若在從附帶CD-ROM光盤安裝USB驅動程序之前,用USB電纜將相機連接在運行Windows 98SE/98操作系統的電 脑上,或已安装有其他类型的驱动程序,则可能会无法正确安装USB驱动程序。因此,连接后电脑可能会无法识别数 码相机。若此种情况发生,则必须重新安装相机的USB驱动程序。有关如何重新安装USB驱动程序的说明,请参阅相 機附帶CD-ROM光盤上USB驅動程序的"白述"文件。

# **顯示信息**

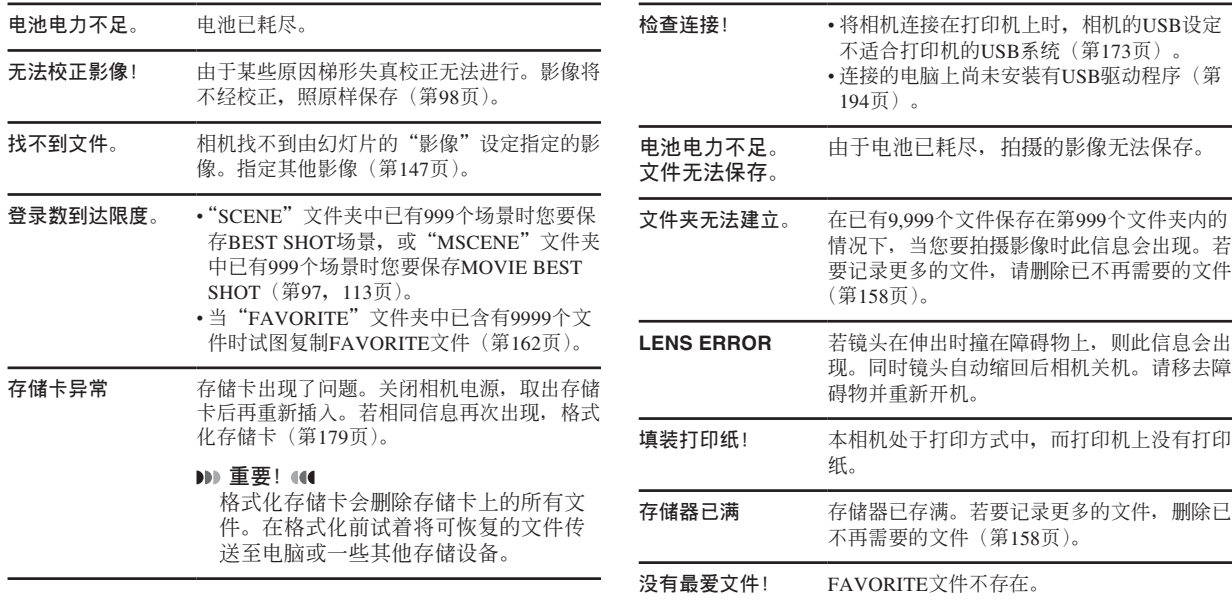

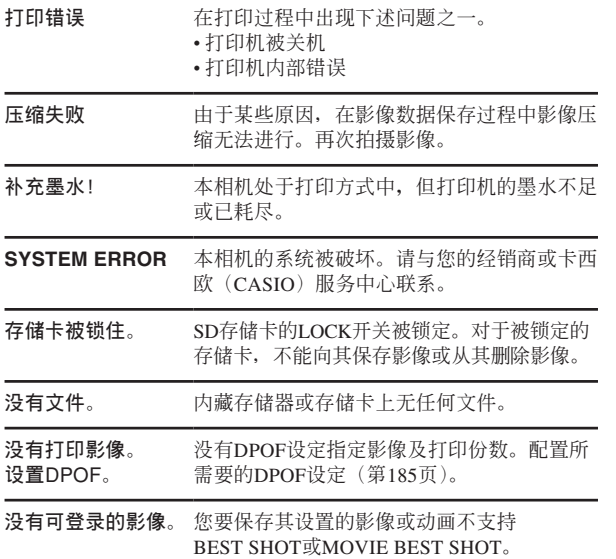

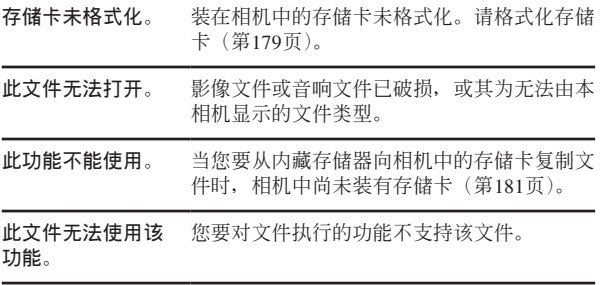

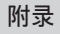

# **規格**

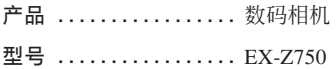

#### ■ **相機各功能**

### **影像文件格式**

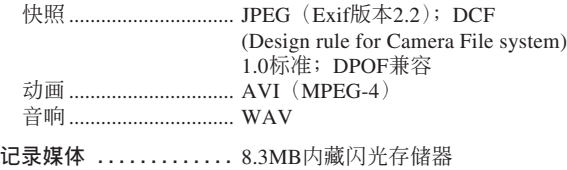

SD存儲卡 MultiMediaCard (多媒体卡)

### **大約存儲容量及文件大小**

• 快照

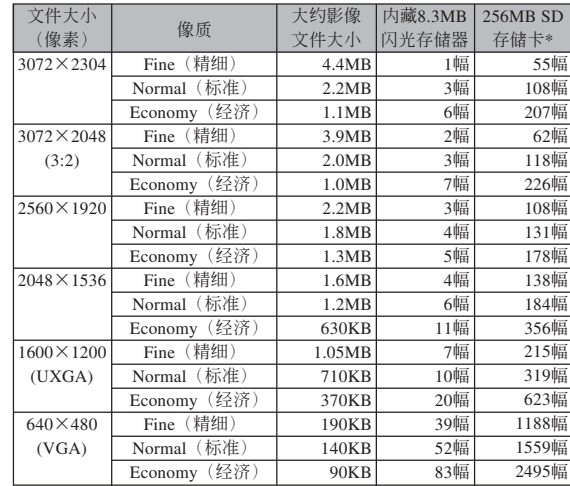

#### • 動畫

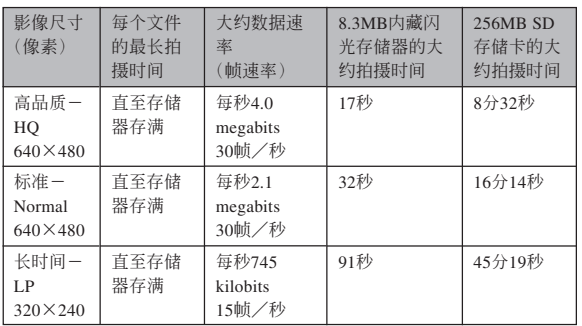

- \* 以Matsushita Electric Industrial Co., Ltd.产品为准测试。容量依存储卡 生产厂家而不同。
- \* 要確認不同容量存儲卡上能夠保存的影像數﹐用相應數值乘以表中的 容量。

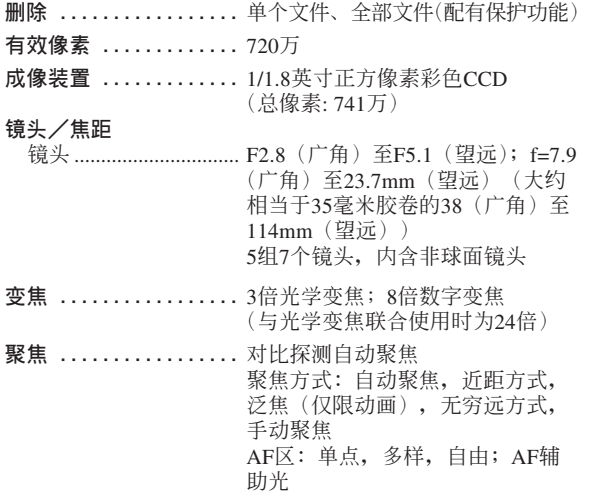

C

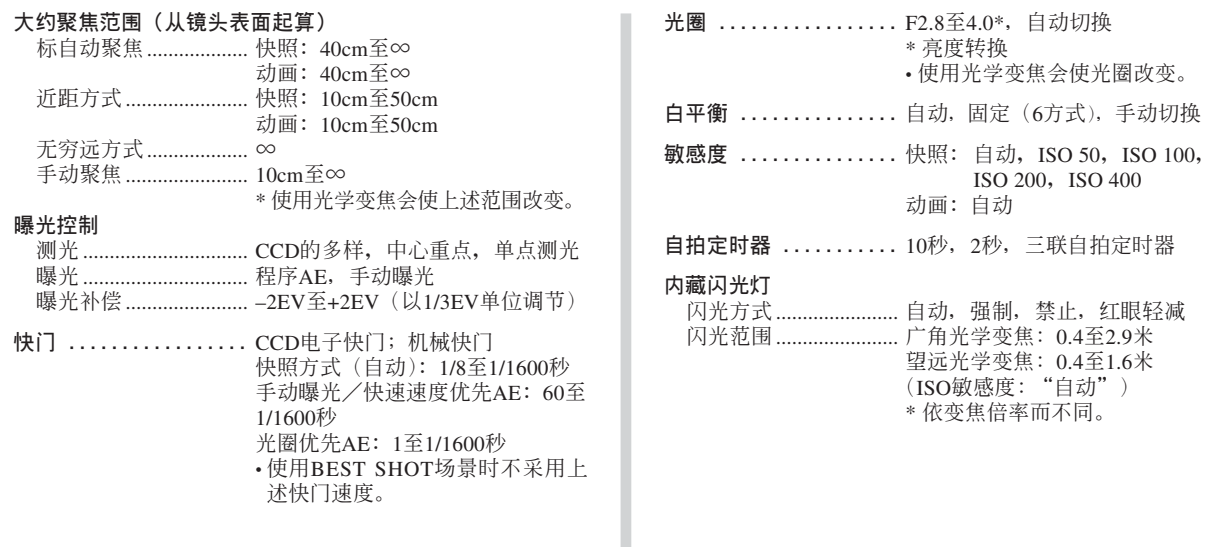

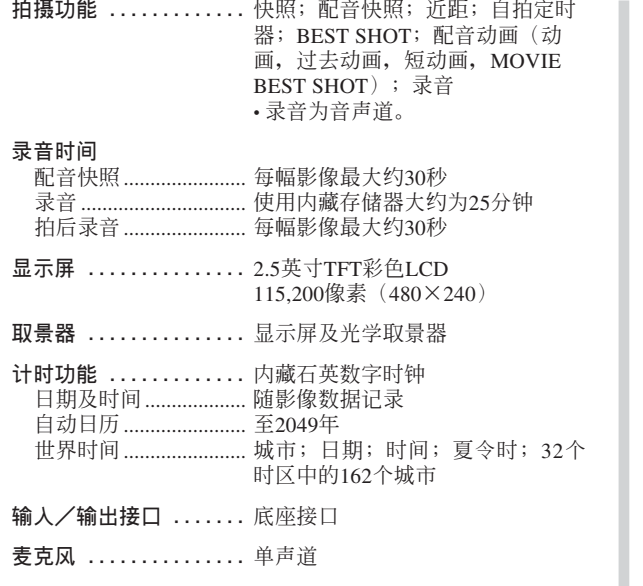

**揚聲器 ...............** 單聲道

#### ■ **電源要求**

**電源要求 .............** 鋰離子充電電池(NP-40)×1

#### **大約電池壽命**

上示数值表示了在下示条件下, 直到由于电池耗尽而使电源自动 关闭为止所需要的时间。这些数值仅为参考之用, 并不保证任何电池 組均能提供所標記的服務壽命。低溫會縮短電池的壽命。

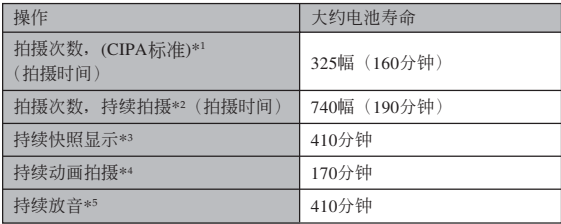

可使用的電池﹕NP-40(額定電容﹕1230mAh) 存储媒体: SD存储卡

\*1 拍攝次數 (CIPA標准)

- 温度: 23℃
- 显示画面: 开
- 闪光灯: 强制闪光(每拍摄两幅影像闪光灯闪光一次), 约每30秒 钟拍摄一幅影像,每拍摄10幅影像电源开/关一次

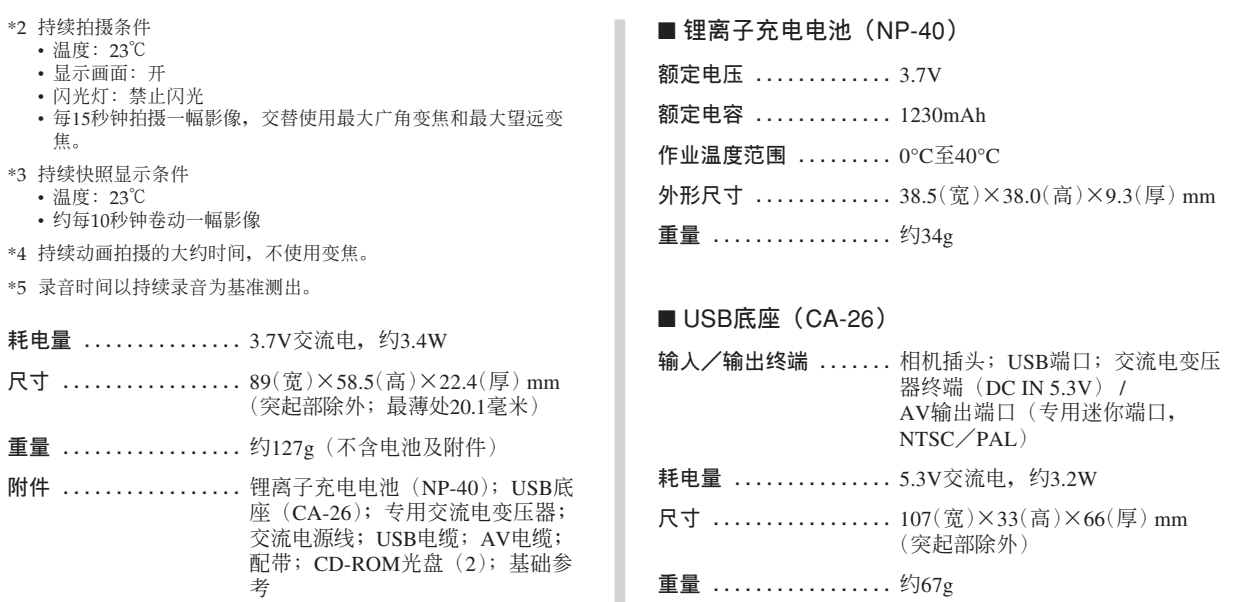

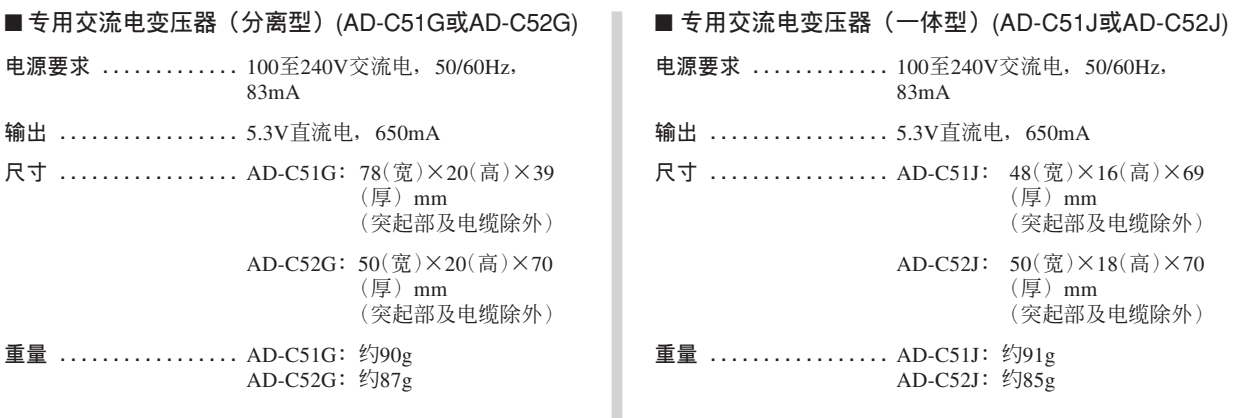